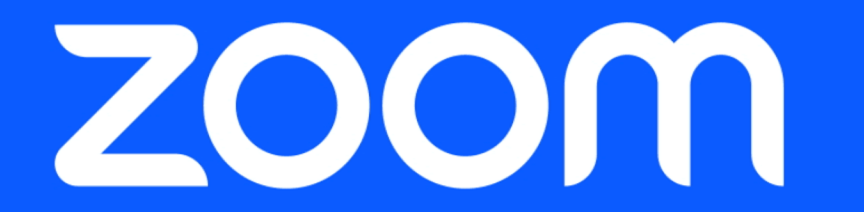

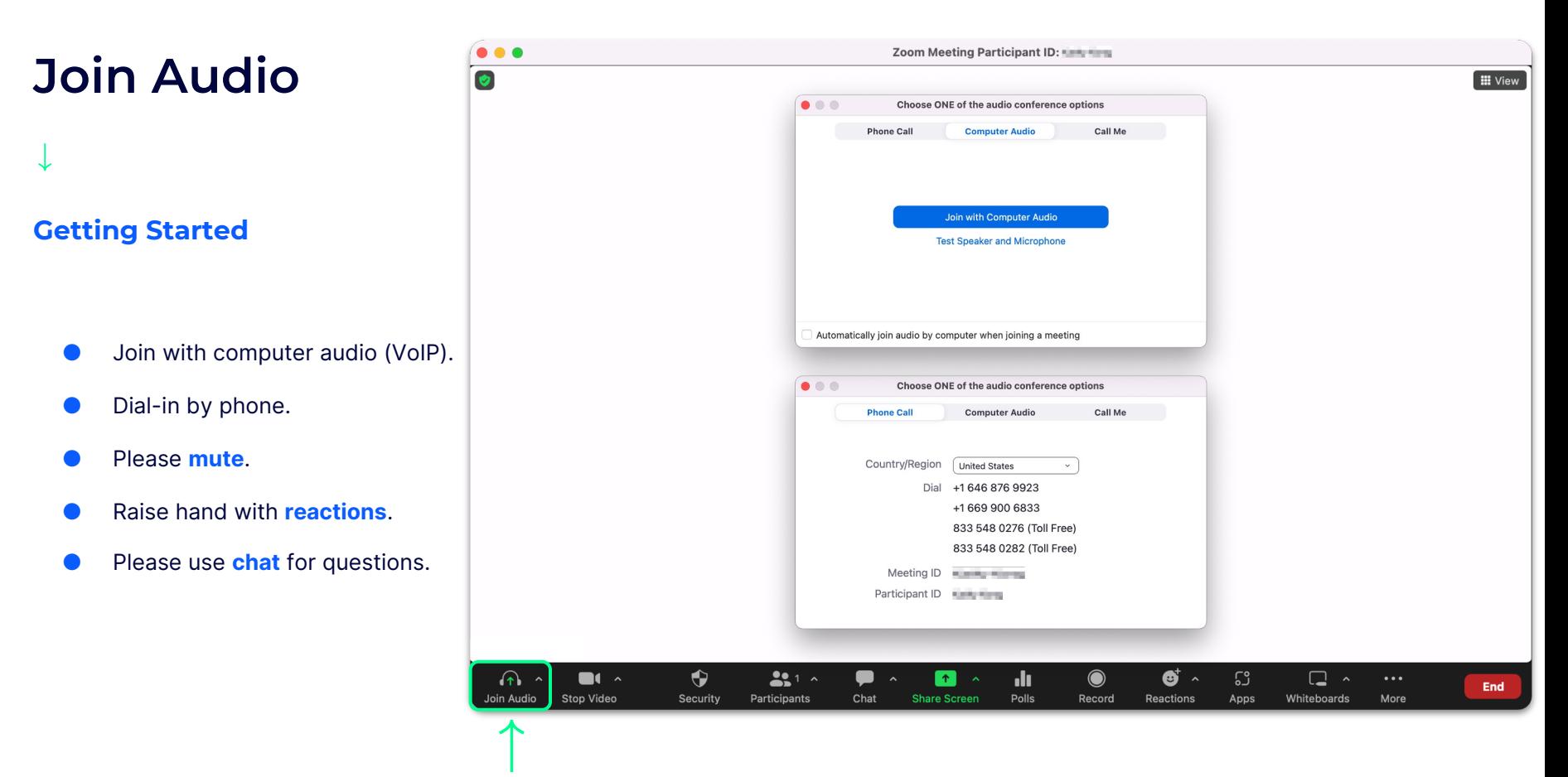

#### $\frac{1}{2}$ 1to All  $\frac{1}{2}$ 200m

# **DI** Zoom Meetings

**User Training**

zoom

**纱1toAll ZOOM** 

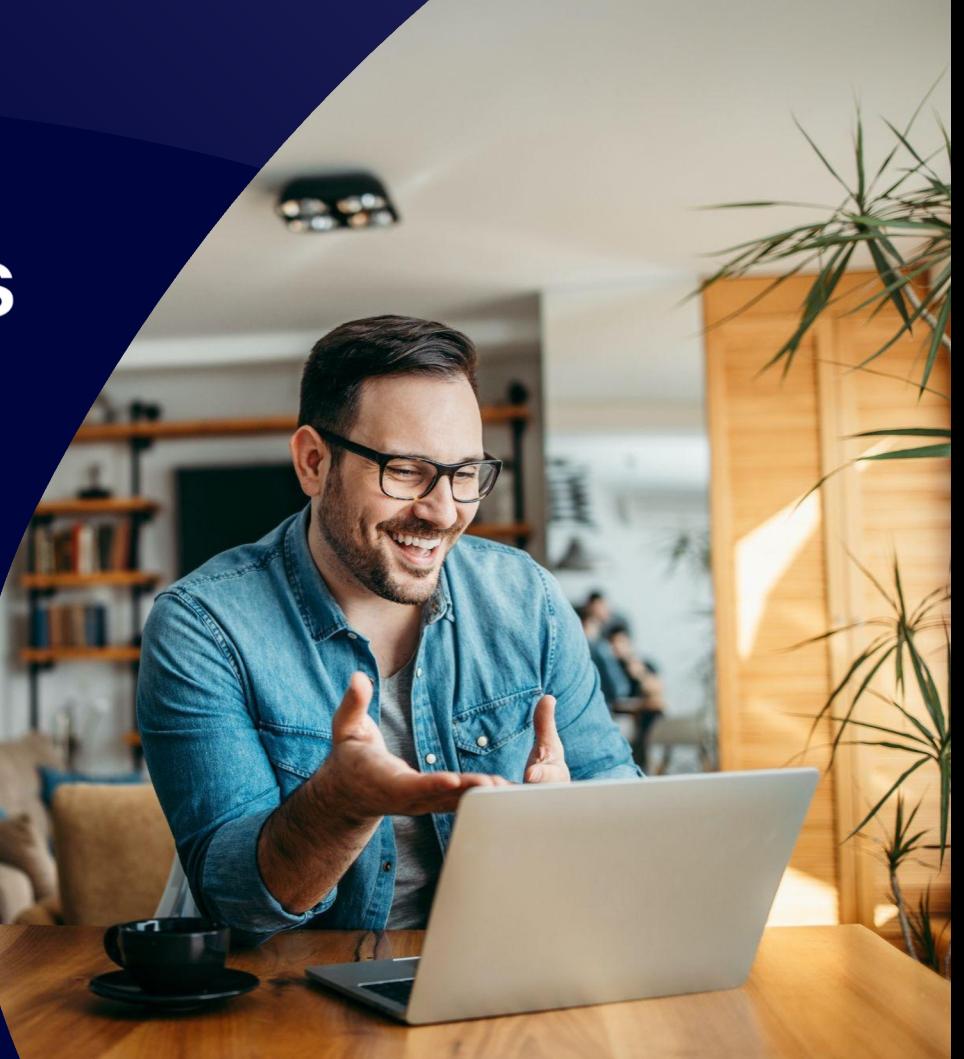

### **Agenda Agenda Business Contract of Logging In**  $\rightarrow$

- 
- Zoom Web Account
- Scheduling Meetings
- Zoom Desktop Application
- Hosting Meetings (Controls)
- Resources & Support

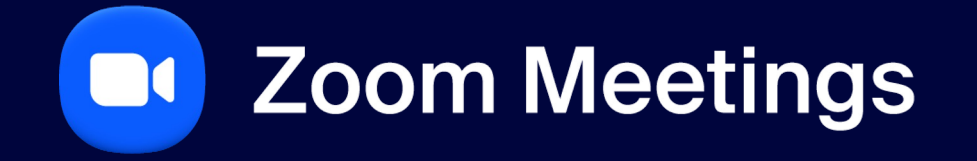

**Sign In Web Portal**

## **Sign in to Zoom**

#### **zoom.us**

- Please go to zoom.us.
- Click Sign In.
- Sign in with Email, SSO, Apple, Google or Facebook.

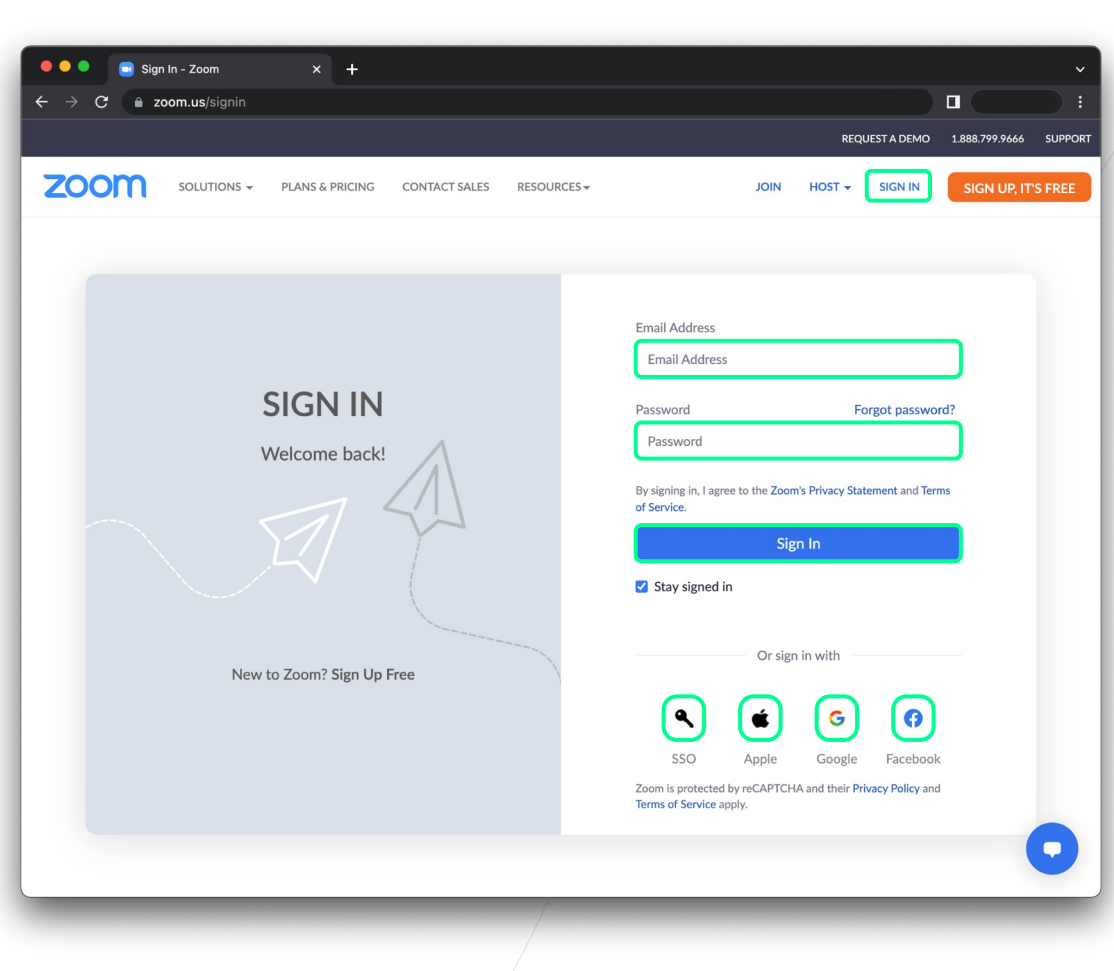

### **Sign in to Zoom**

#### **SSO**

- **.** Enter in your **Company Domain.**
- Click **Continue** to sign in.

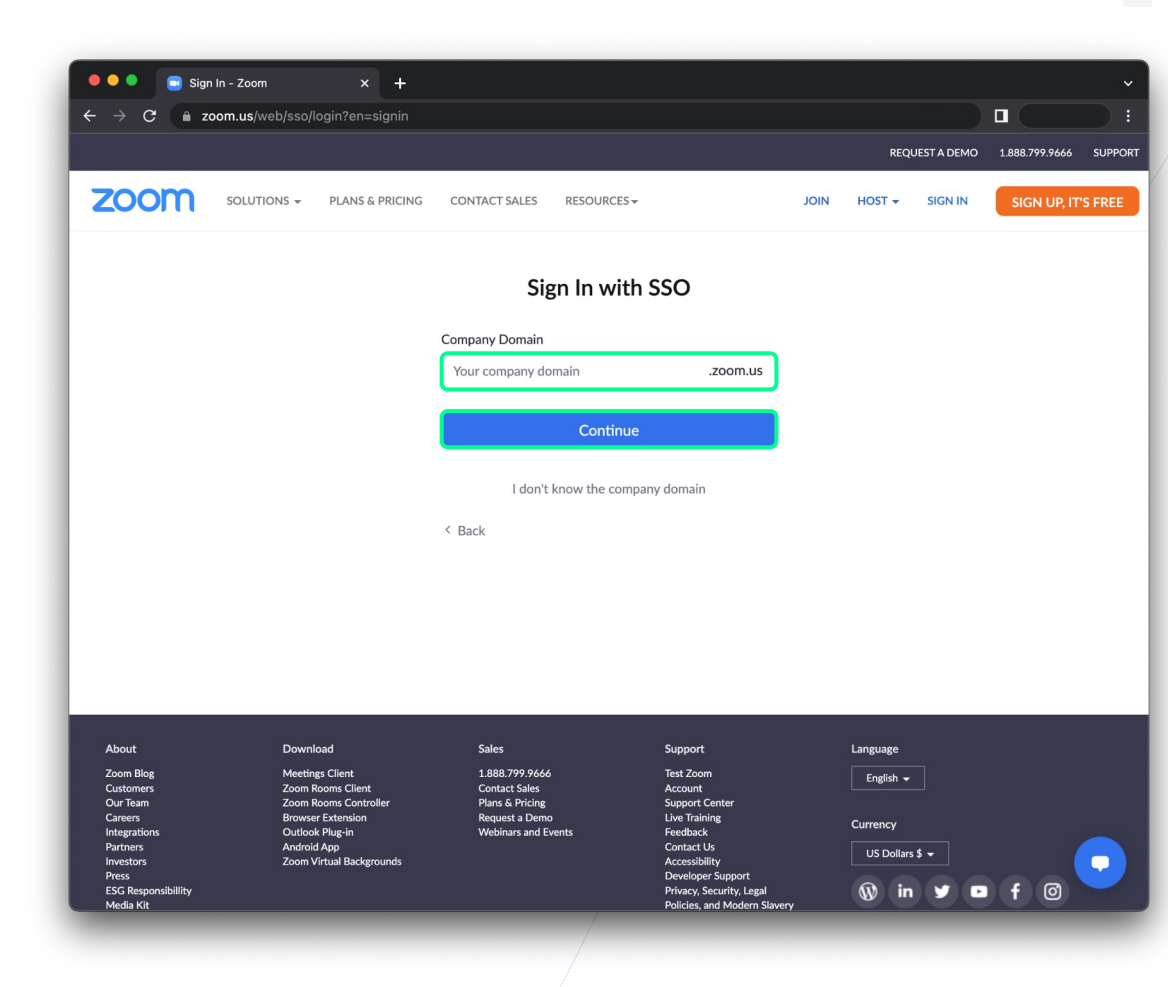

### **Your Zoom Homepage**

#### **company.zoom.us**

- Join or Host Meetings.
- View Getting Started Guide.
- Download Zoom Client.
- Visit Zoom Support.
- Click Sign In to log in via SSO.

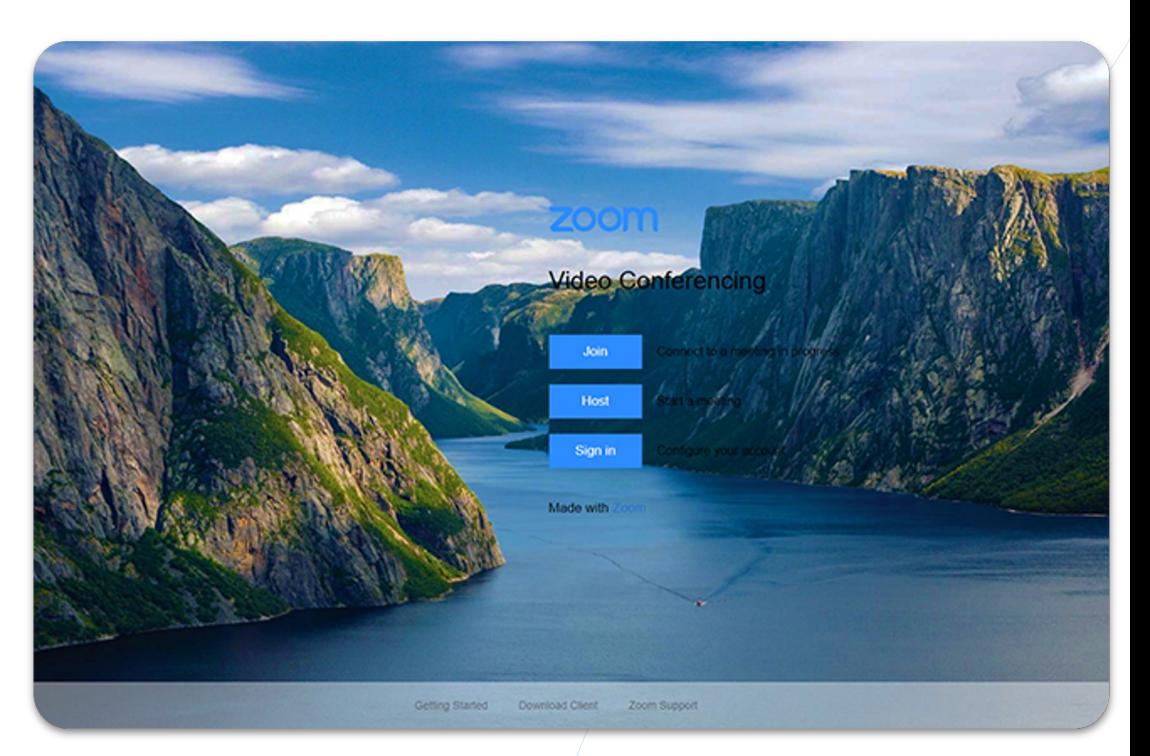

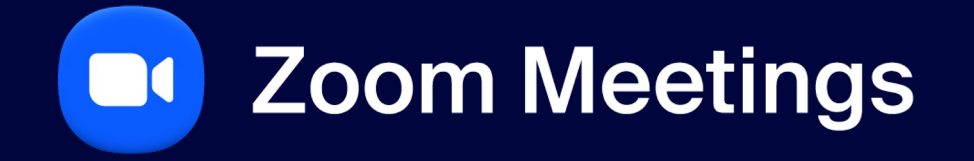

**Configure Profile**

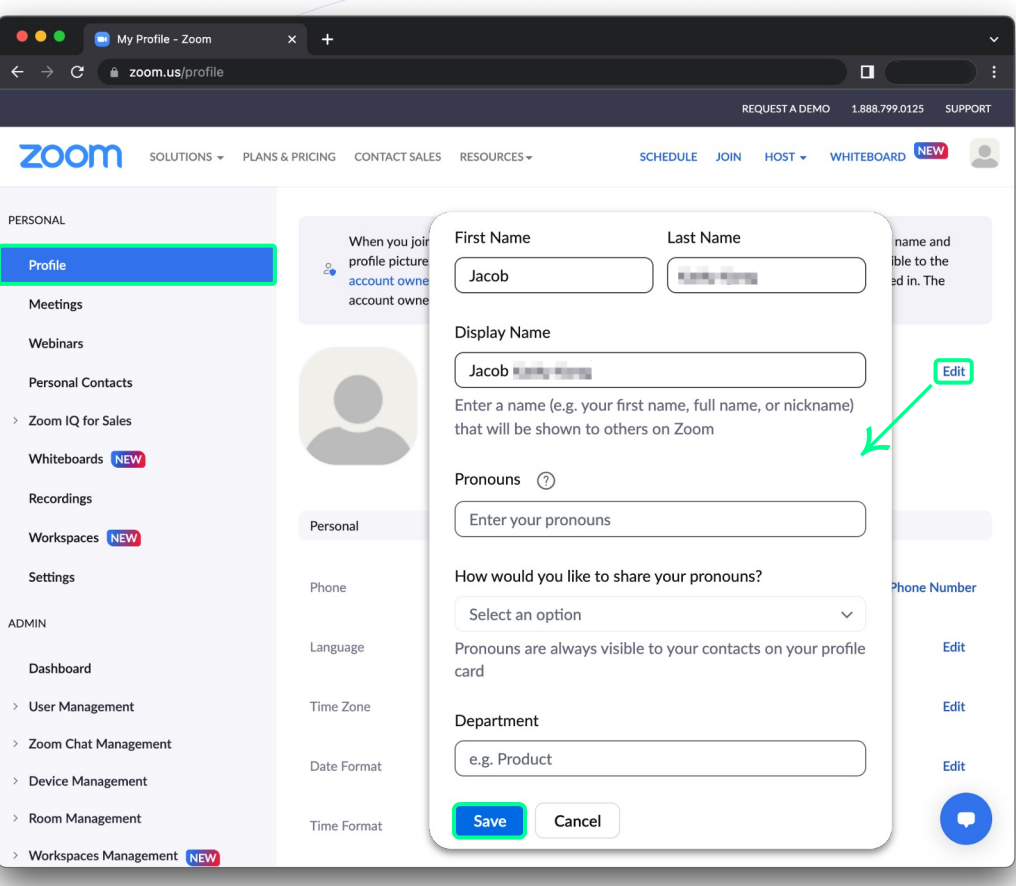

### **Configure your Profile**

#### **Display Name**

- **Display Name:** the name shown to others on Zoom.
- To change your display name click edit then update your Display Name and click Save.
	- + Tip: You may want to update your display name when you know you will be out of the office.
		- $\rightarrow$  Example: Jim OOO 12/20 1/28

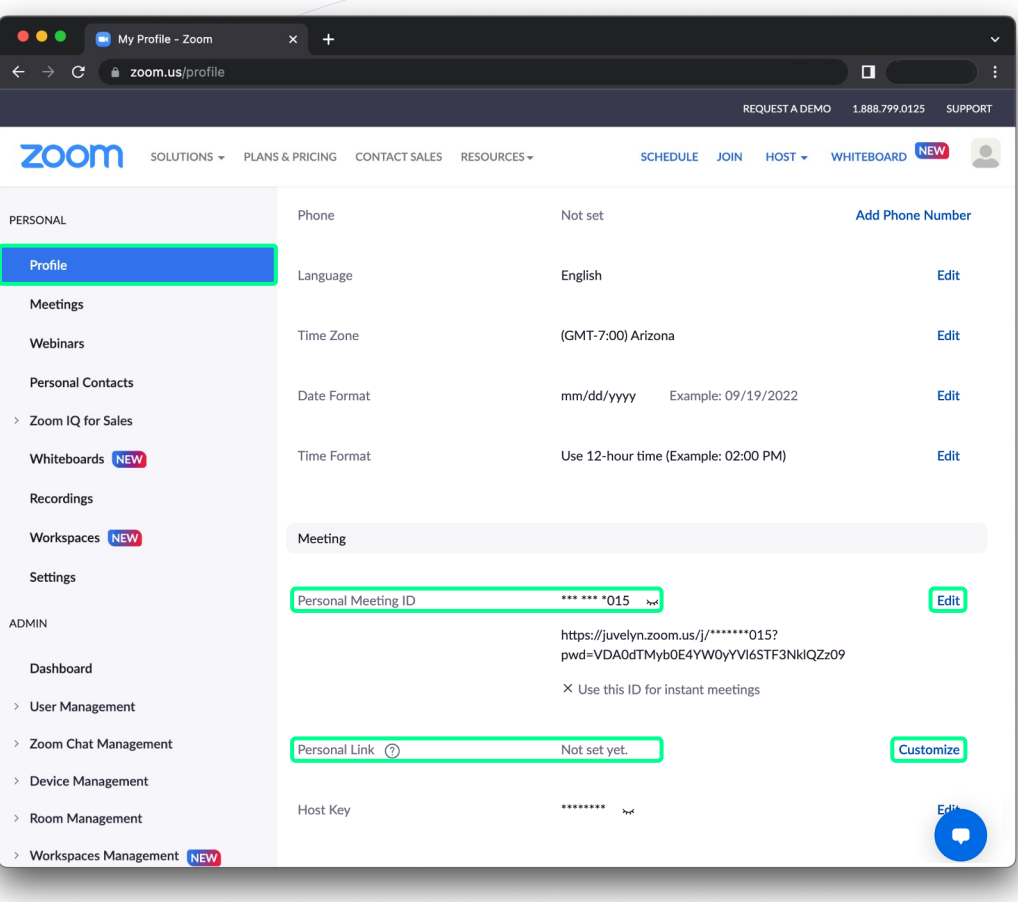

### **Configure your Profile**

#### **Personal Meeting ID**

- Personal Meeting ID (PMI): Assigned to you automatically, permanent virtual meeting room. Click edit to change your PMI.
- Personal Link: Personal URL that is associated with your Personal Meeting ID. Click **Customize** to set up your Personal Link.

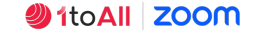

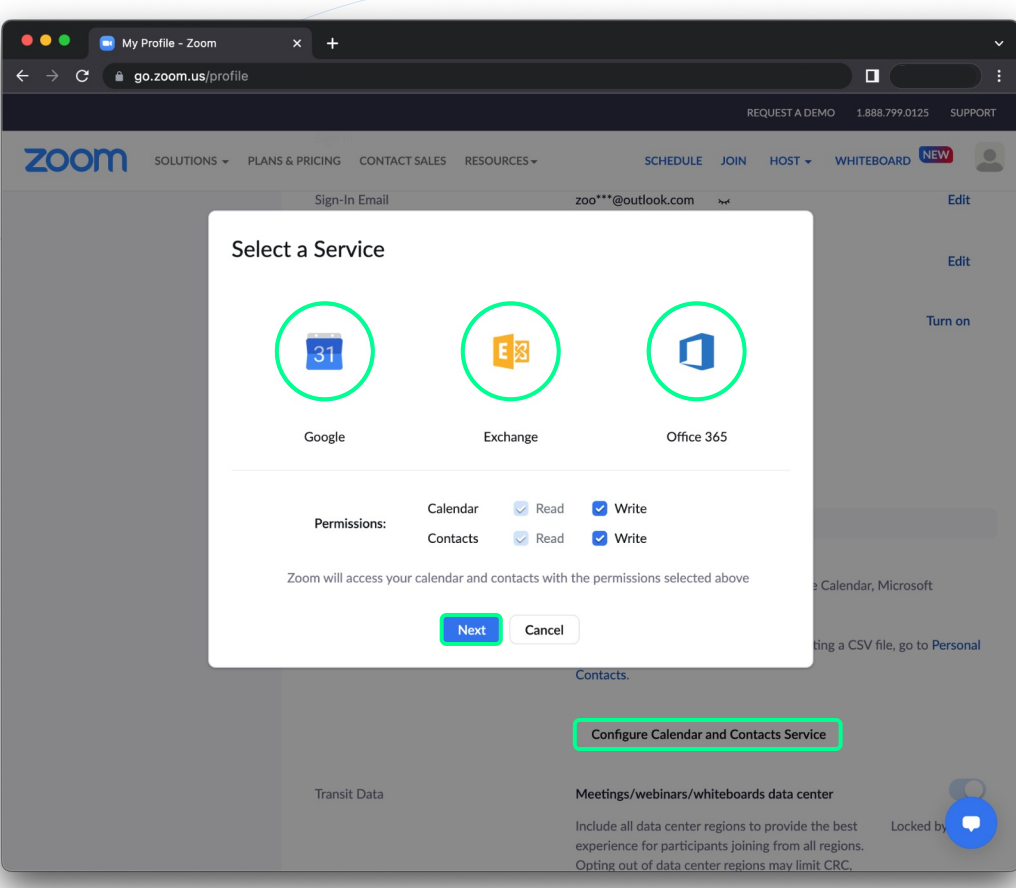

### **Configure your Profile**

#### **Calendar Integration**

- Zoom Meetings & Webinars that are on your calendar can be shown on the Zoom Desktop App.
- Allow the user to easily join scheduled meetings from the Zoom Desktop App.
- To configure your calendar and contacts click Configure Calendar and Contacts Service, then select your service & permissions and click next to configure.

#### 1toAll ZOOM

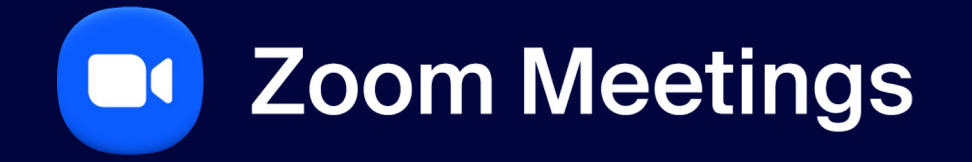

**Configure Meeting Settings**

### **Meeting Settings**

#### **Security**

● Waiting Room

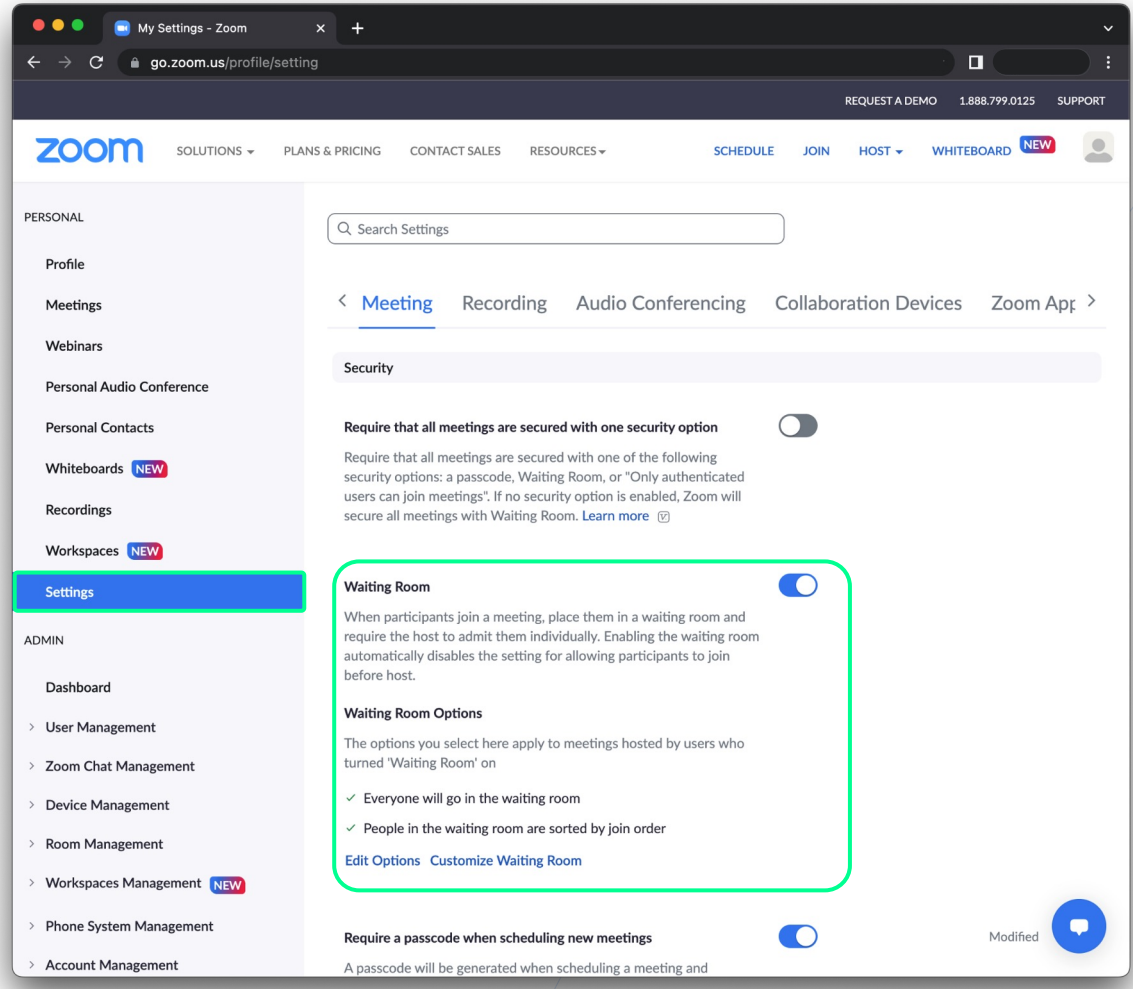

### **Meeting Settings**

### **Security**

Passcode

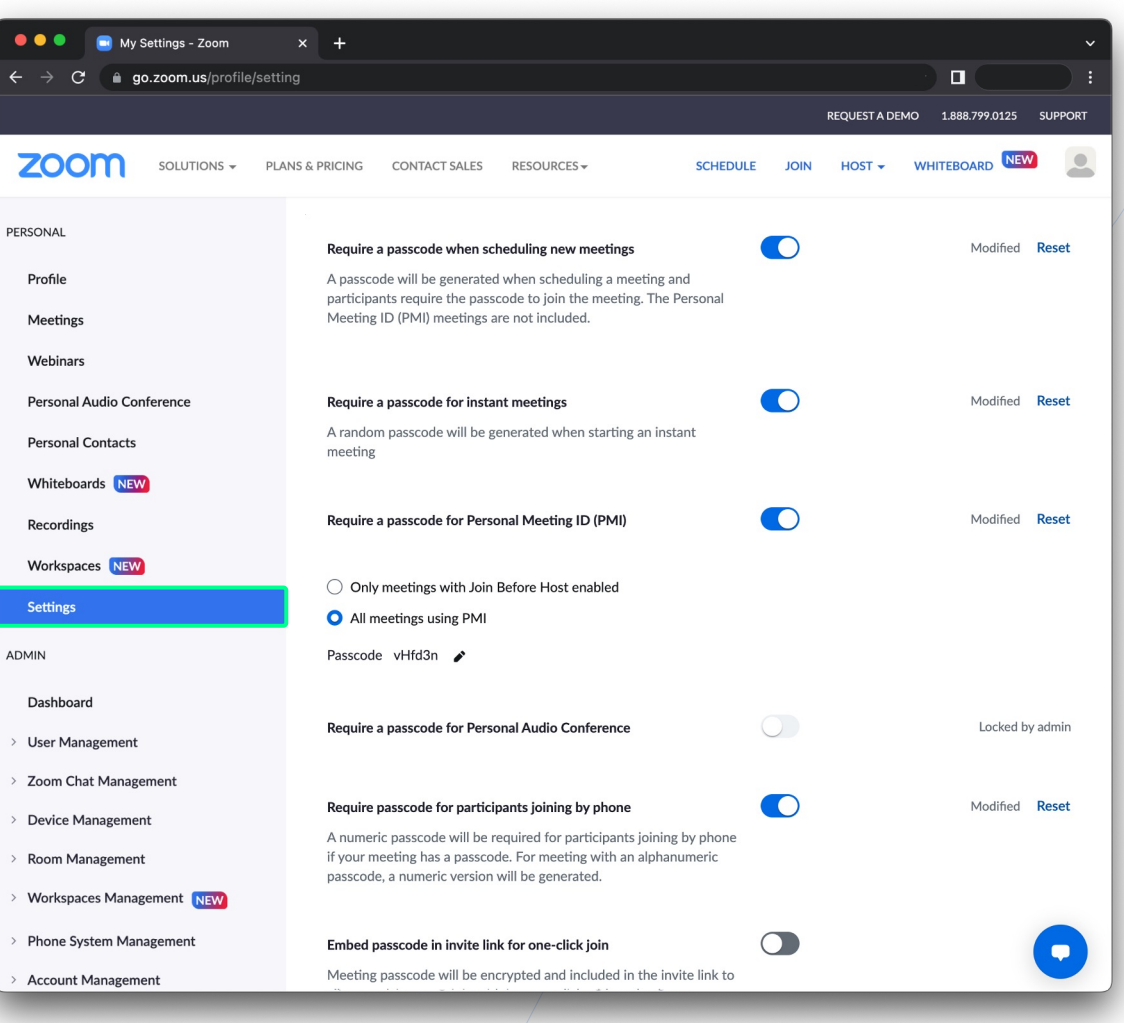

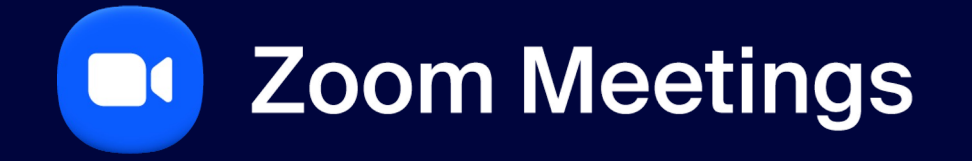

**Recording Settings**

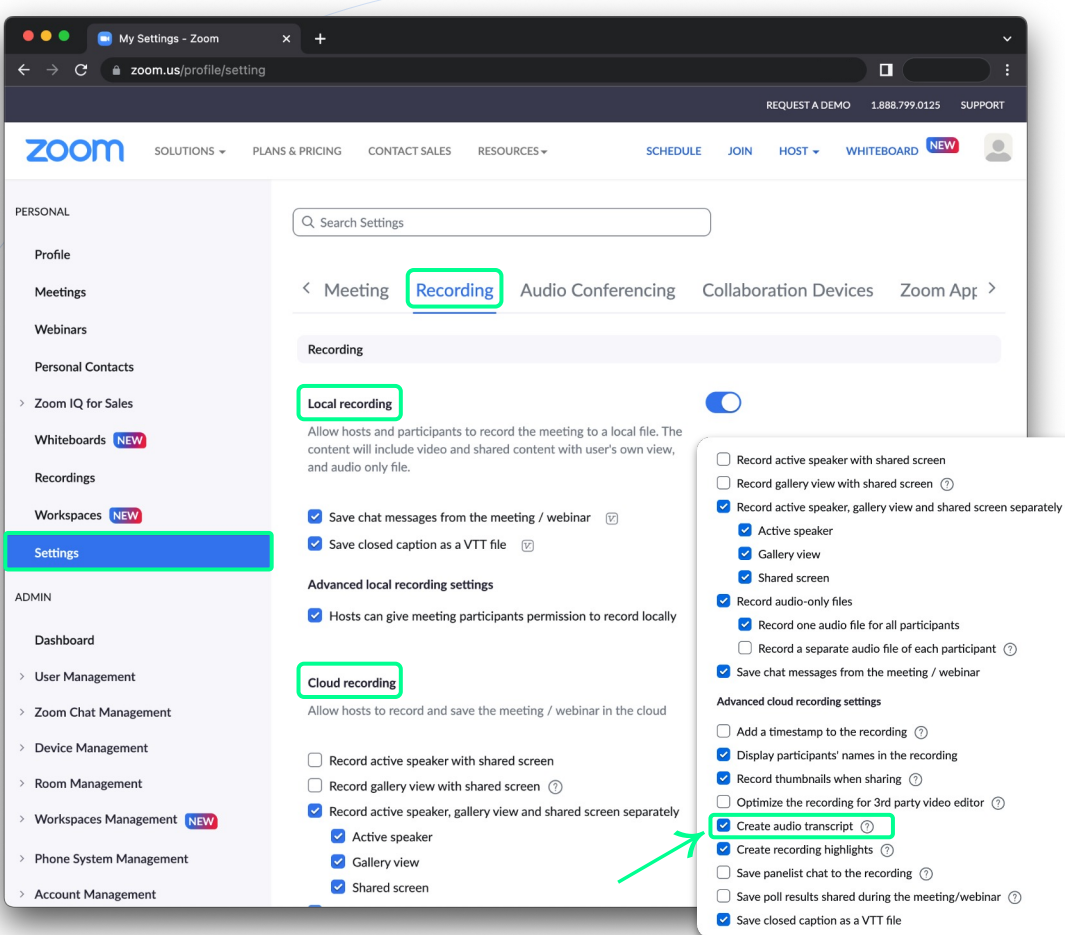

 $\frac{1}{2}$ 1to All  $\frac{1}{2}$ 200m

### **Recording Settings**

#### **Local & Cloud Recording**

- Enable Local recording and/or \*Cloud recording.
	- + \*Available to licensed users on Pro, Business, or Enterprise accounts.
- To have a text transcript recorded along with the meeting, check the box for Create audio transcript.

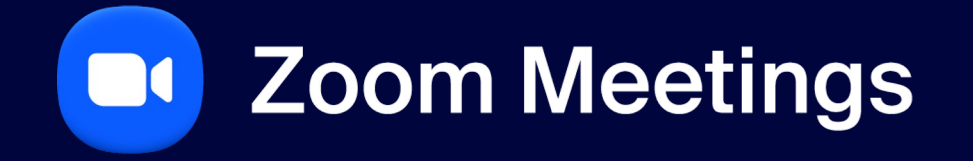

 $\rightarrow$ 

**Cloud Recording**

**纱1toAll ZOOM** 

## **Recording Settings**

#### **Cloud Recordings**

- Search for recordings by date, ID, topic, keyword.
- **Share or download** a recording.
- Click on a recording to open further download options.

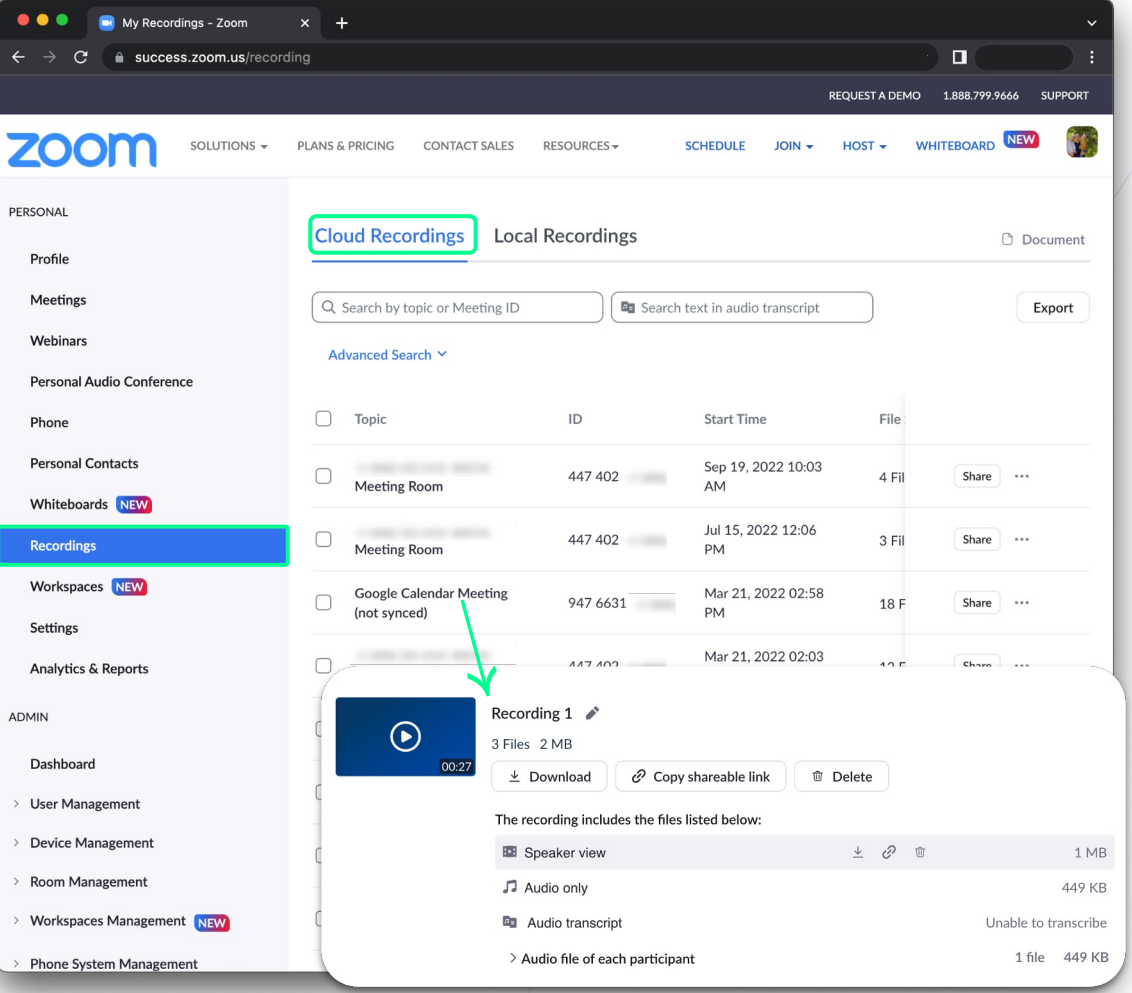

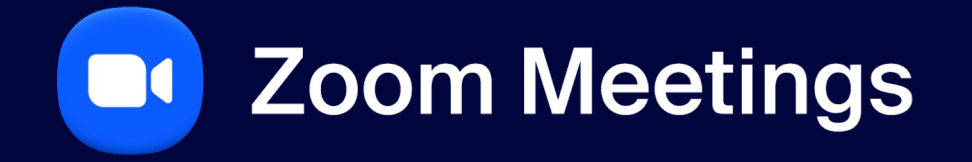

**Schedule in Zoom Web Portal**

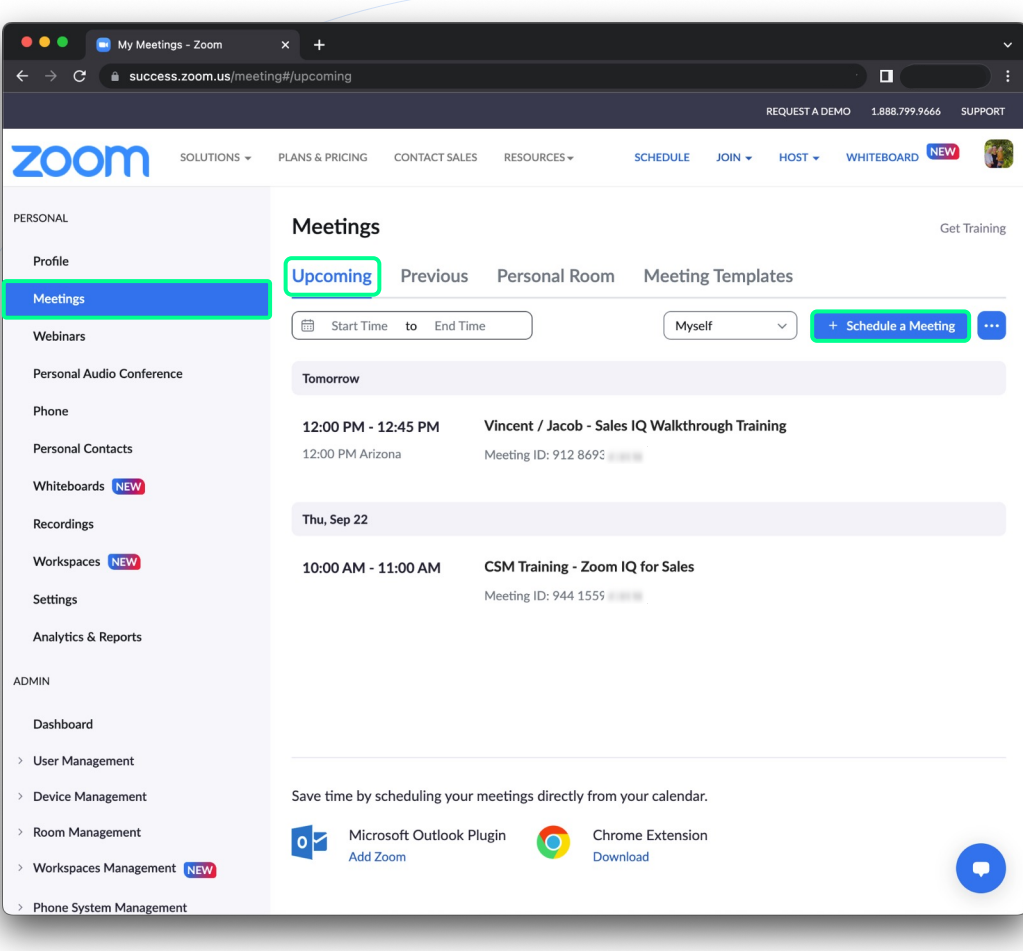

 $\frac{1}{2}$ 1to All  $\frac{1}{2}$ 200m

### **Web Portal Schedule**

#### **Meetings Tab**

- There are multiple ways to schedule a Zoom Meeting, one of the ways is through the Web Portal.
- When scheduling on the Web Portal you can:
	- + Pre-assign breakout rooms.
	- + Set up polling.
	- + Set up registration.

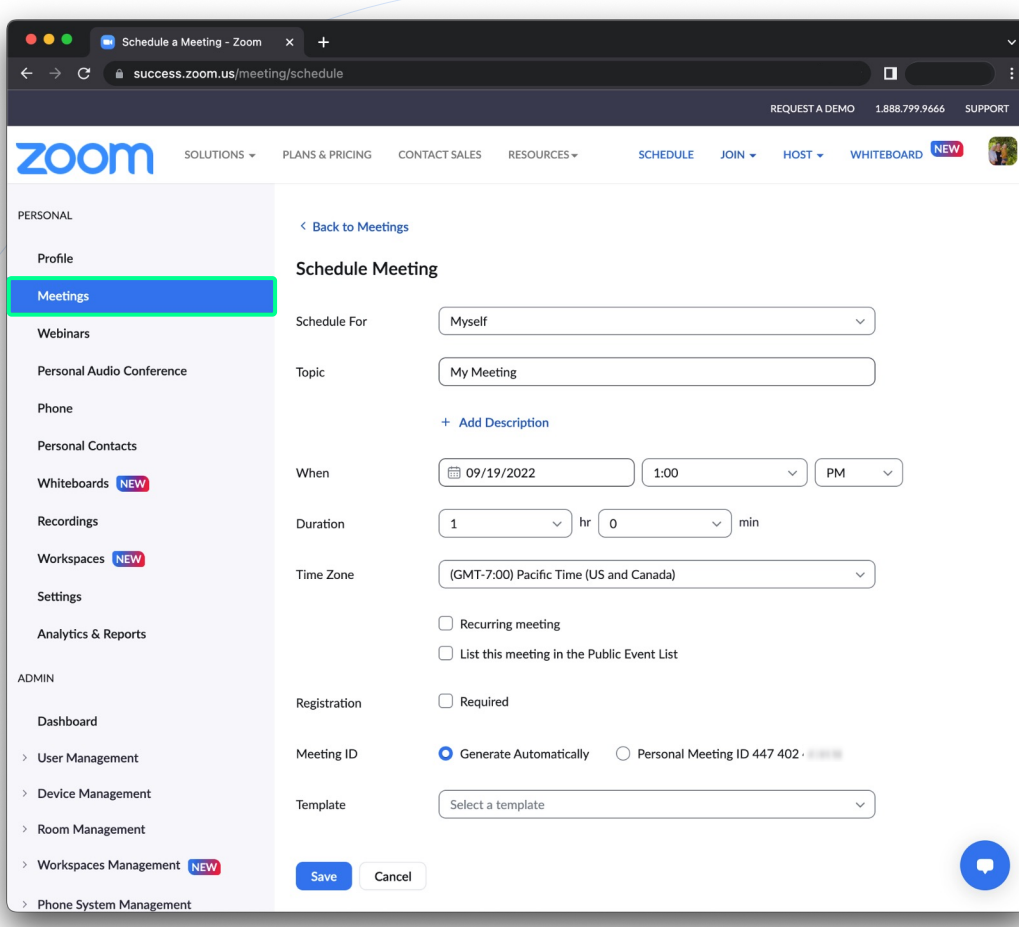

### **Web Portal Schedule**

#### **Schedule a Meeting**

#### **Schedule For**

- + Must be another Licensed user on your company account.
- + Must give you Scheduling Permission.
- + Meeting will fully move to the "Scheduled For" user's account.
- + All reports, recordings, etc will be on the "Scheduled For" user's account.
- **Recurring Meeting**

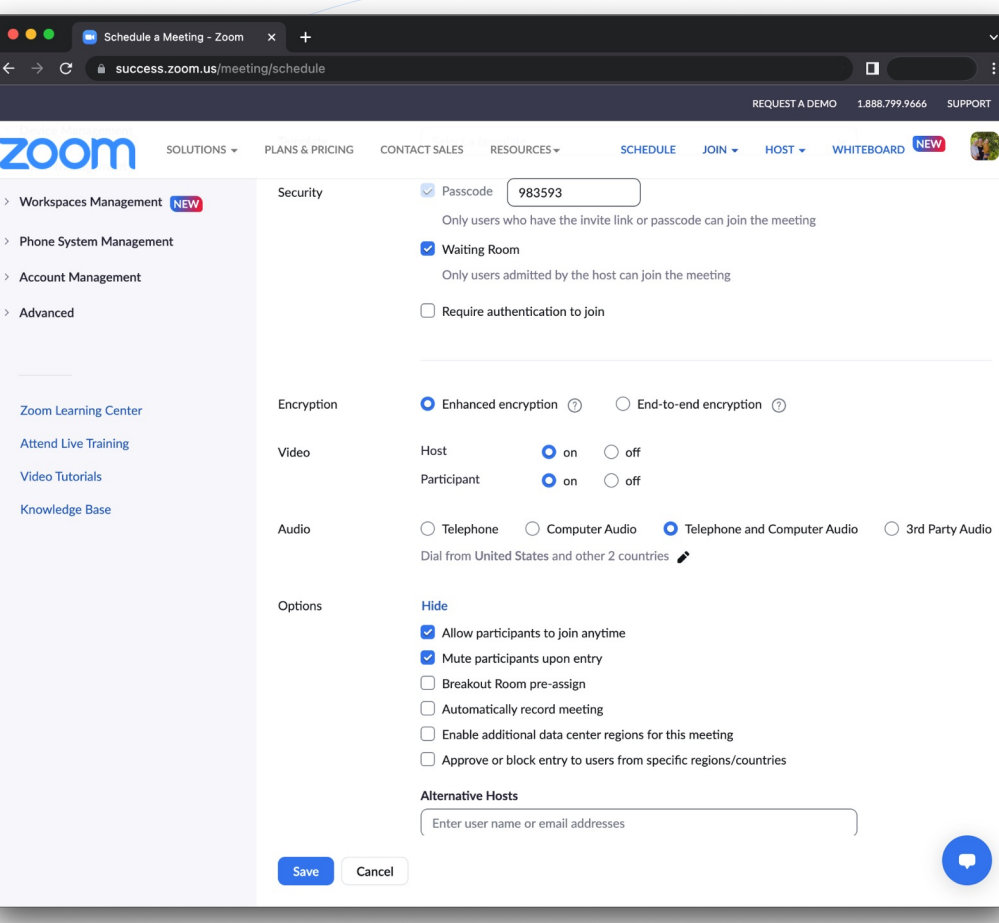

 $\frac{1}{2}$  1to All  $\frac{1}{2}$  200 m

### **Web Portal Schedule**

#### **Schedule a Meeting**

- **Pre-Assign Breakout Rooms** 
	- + Can only be done in the Web Portal.

#### **Alternative Host**

- + Must be another Licensed user on your company account.
- + Can start and run the meeting on your behalf.
- + Meeting reports, recordings, data, etc. remain on your account.

#### **Language Interpretation**

+ Must be turned on during scheduling to use in meeting.

24

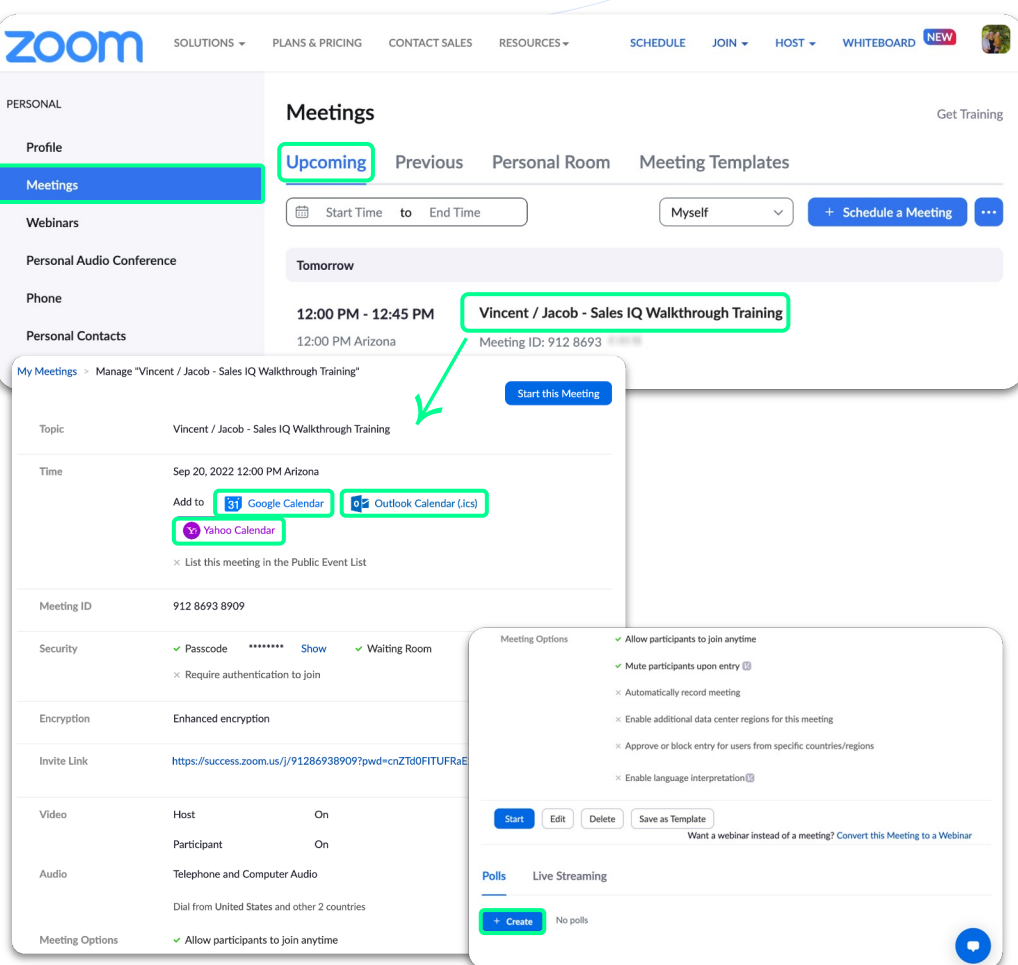

### **Web Portal Schedule**

#### **Manage a Meeting**

- Once a meeting is created click on the meeting title to Manage the Meeting.
- Add to your desired calendar.
- Manage and set up **Polls** that you would like to use during the meeting.

#### **纱1toAll ZOOM**

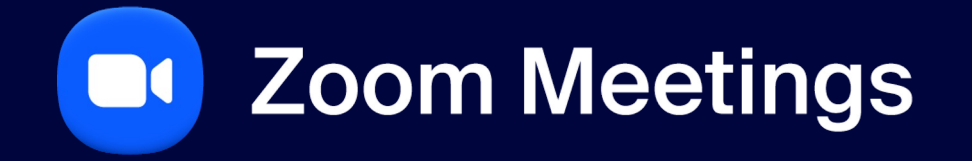

**Download & Settings**

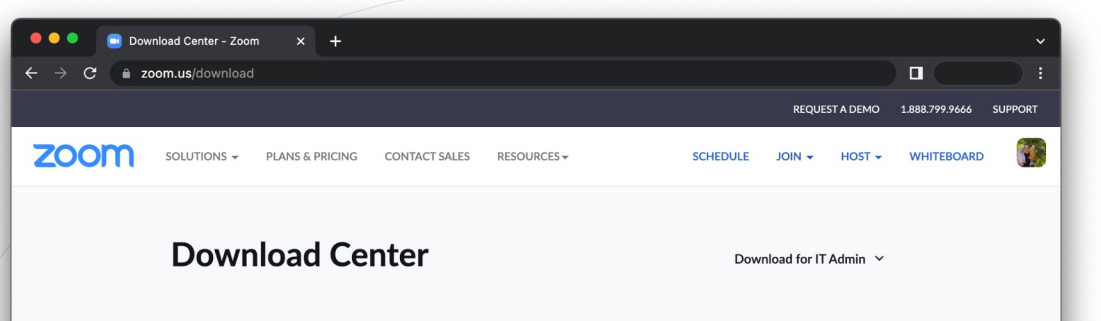

Phone, Meetings, Chat, Whiteboard and more for your desktop.

The web browser client will download automatically when you start or join your first Zoom meeting, and is also available for manual download here.

#### **Download** Version 5.11.11 (10514)

Or, for Macs with Apple Silicon chips, click here to download

#### Microsoft Outlook Add-in

The Zoom add-in for Outlook on the web installs on the Microsoft Outlook side bar to enable you to start or schedule a meeting with one-click.

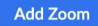

or, download Zoom Plugin for Microsoft Outlook (Version 5.11.0.42)

#### **Zoom Extension for Browsers**

### **Zoom Desktop Client**

#### **Download & Install**

- Please go to zoom.us/download.
- **Locate Zoom Desktop Client.**
- **Click Download.**
- Install the Zoom package.

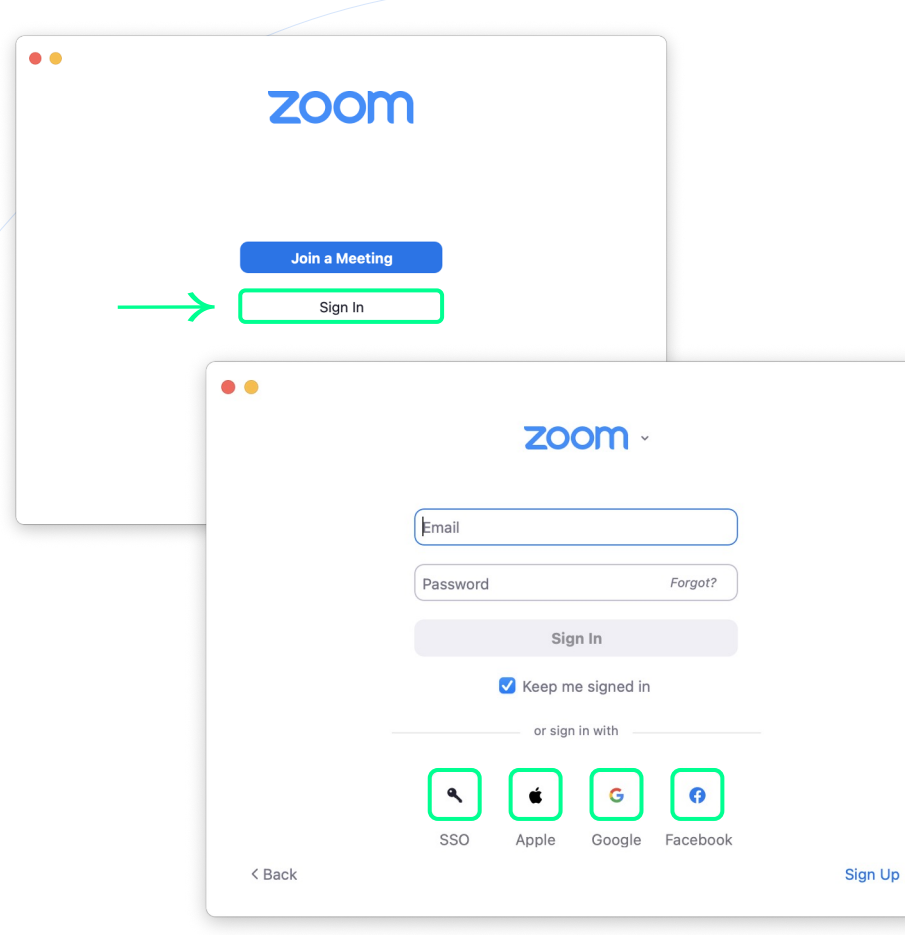

#### **Sign In**

↓

- Click Sign In.
- Sign in via email, SSO, Apple, Google, or Facebook.

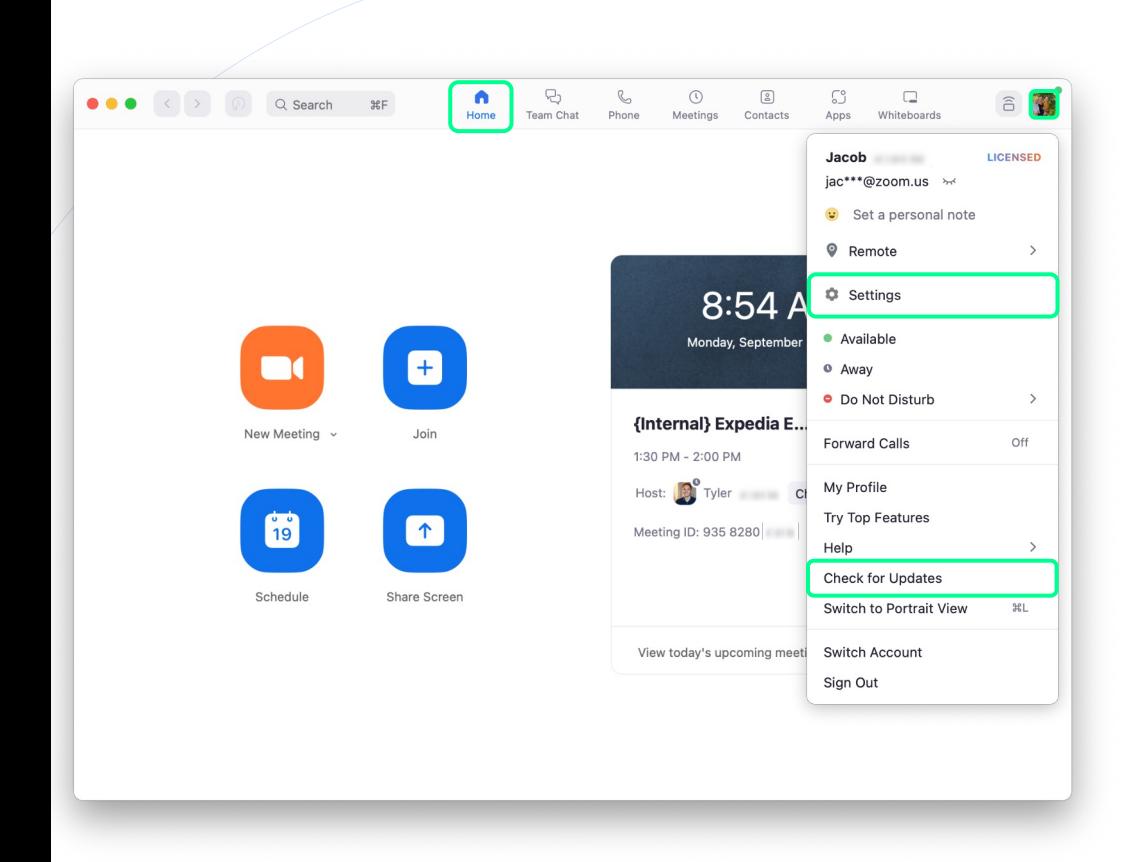

#### **Home Screen**

- **Start a New Meeting.**
- **Join** a meeting.
- Schedule a meeting.
- Share Screen to display on a nearby screen.
- View a list of today's upcoming meetings.
- Click your **Profile Picture** to open Settings, Check for Updates, and more.

#### $\frac{1}{2}$ 1to All  $\frac{1}{2}$ 200m

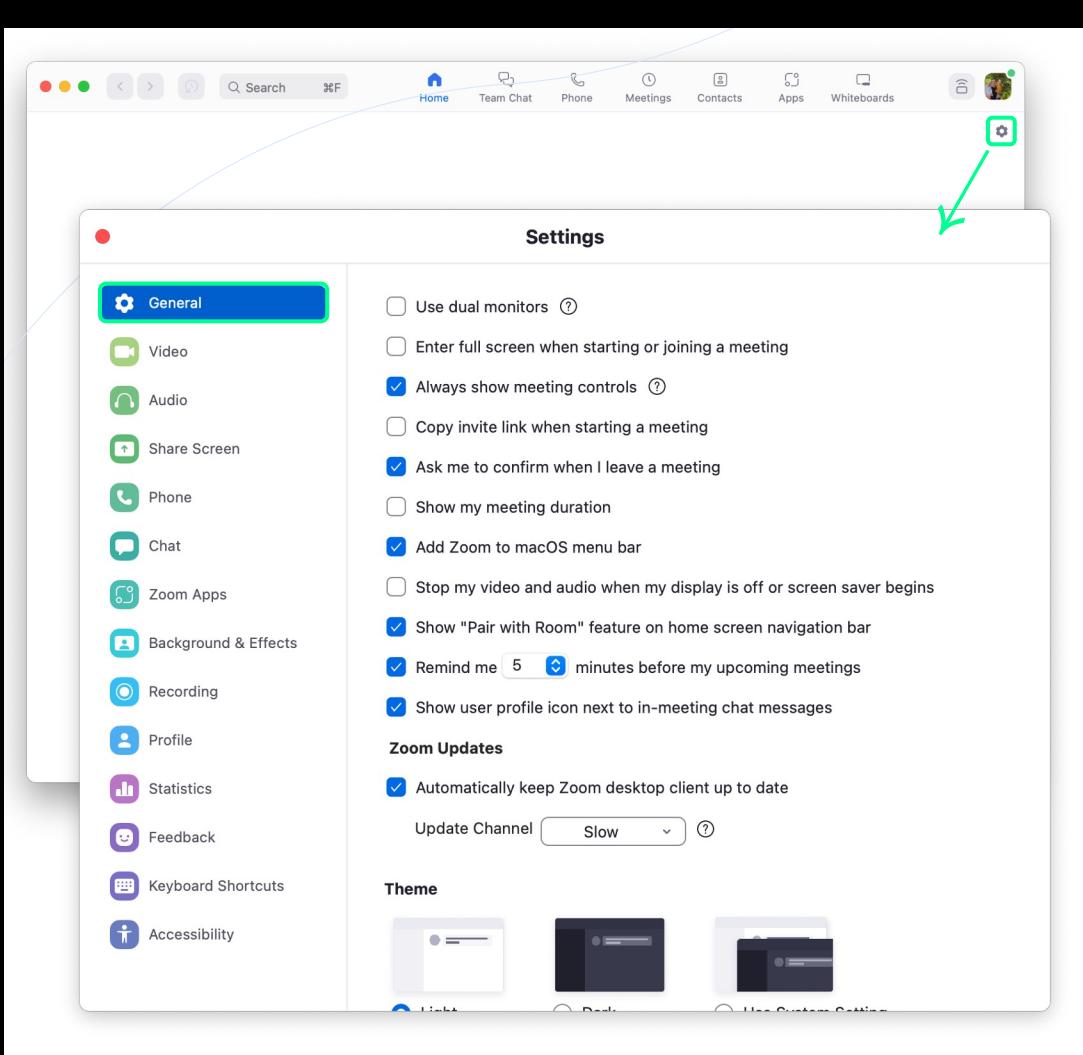

#### **General Settings**

- Click the Gear icon to open the Settings window.
- Edit your settings as needed.
- Scroll to the bottom of the settings to bring up View More Settings, this will take you to additional settings in the web portal.

#### **1toAll ZOOM**

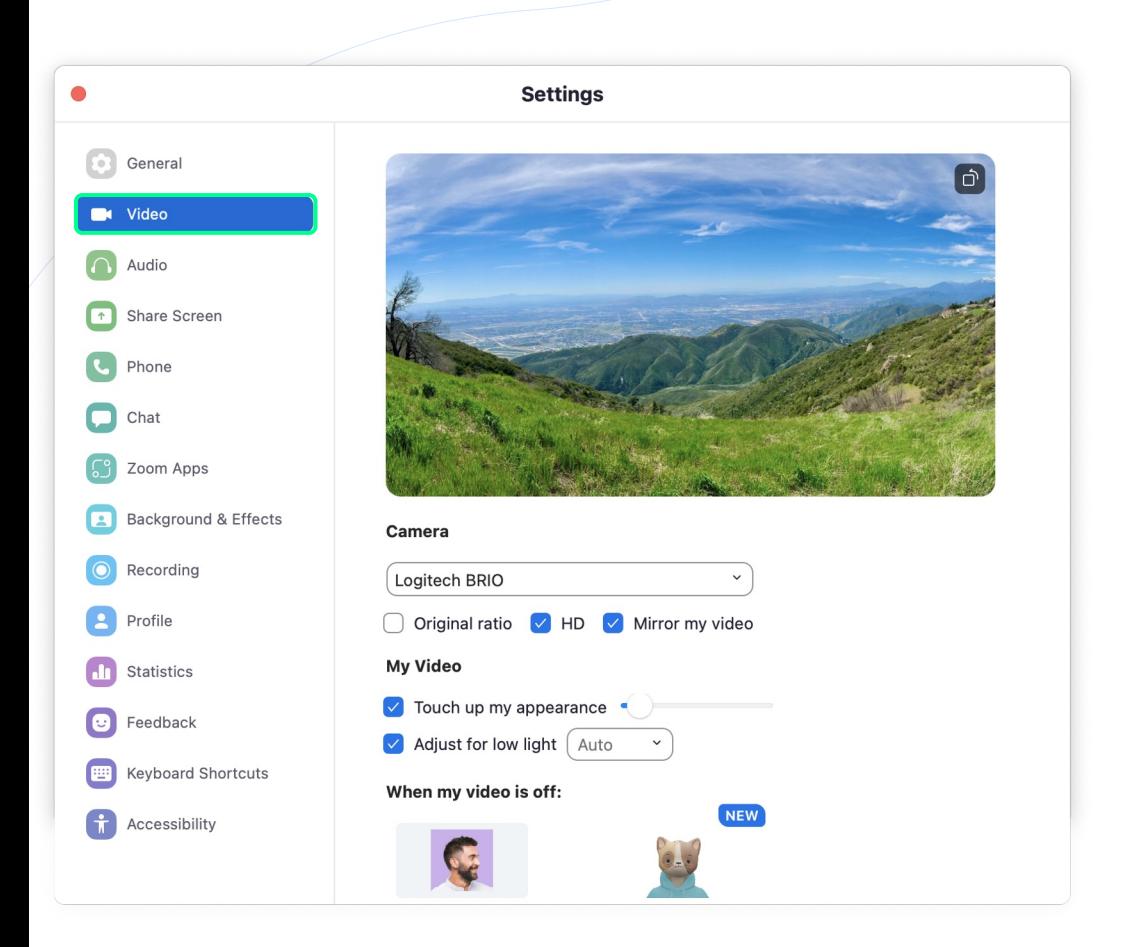

#### **Video Preferences**

- Select your desired Camera to use for your video.
- Edit your video settings as needed.

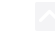

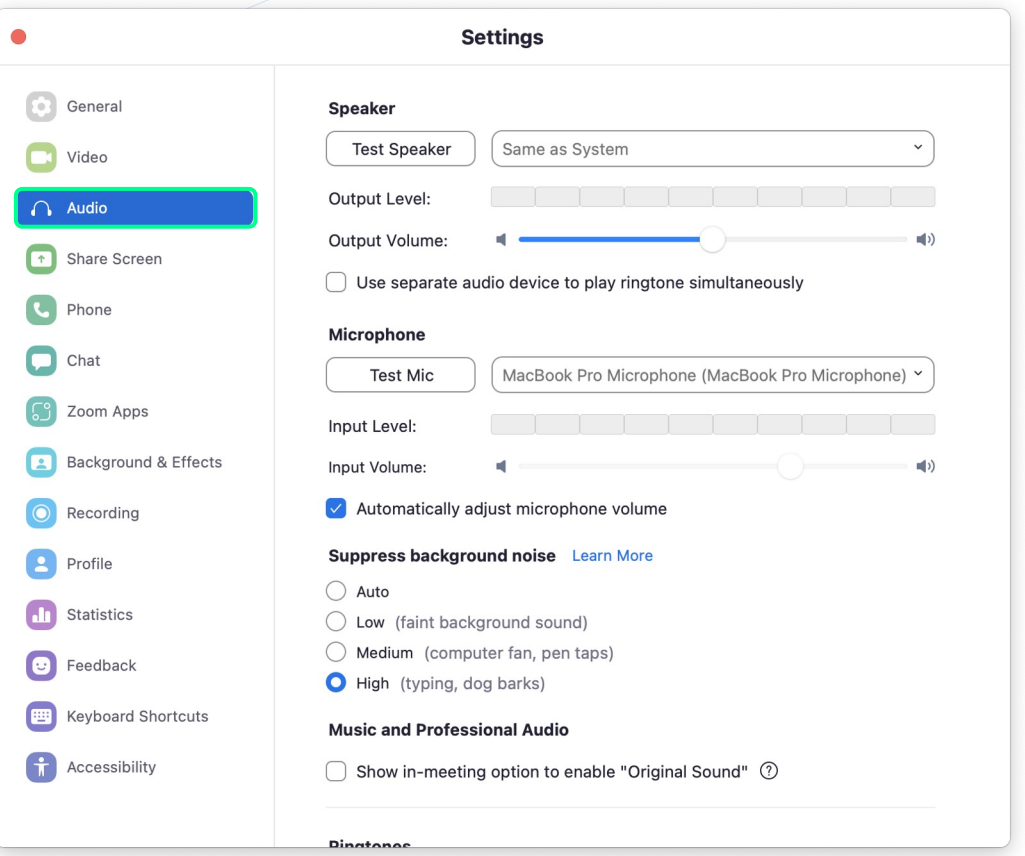

**纱1toAll ZOOM** 

### **Zoom Desktop Client**

#### **Audio Preferences**

- **O** Select your desired **Speaker & Microphone** to use for your audio.
- Edit your audio settings as needed.

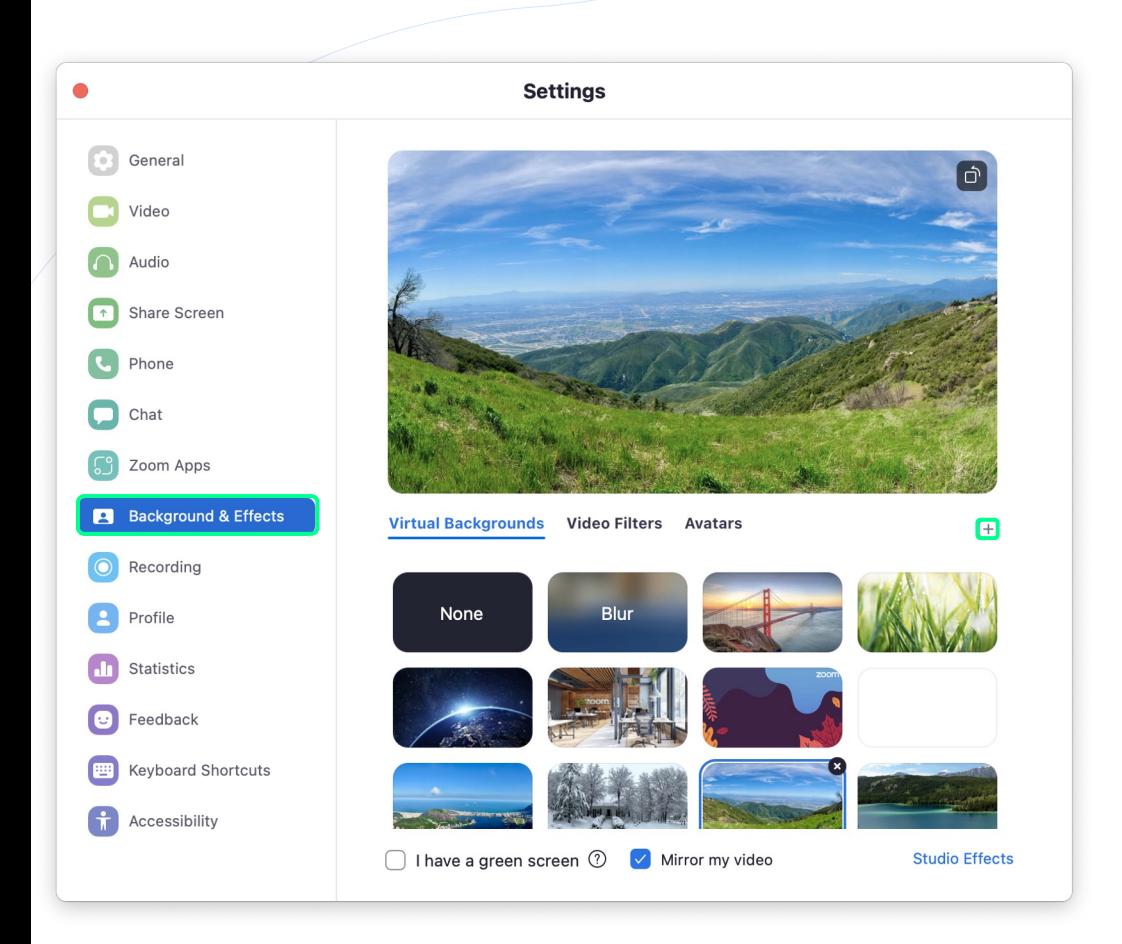

#### **Virtual Background & Filters**

- Click  $+$  to add a new image or video background.
- Select a Video Filter or Avatar.

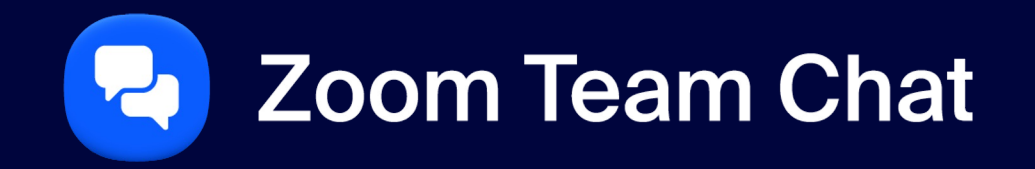

**Zoom Team Chat**

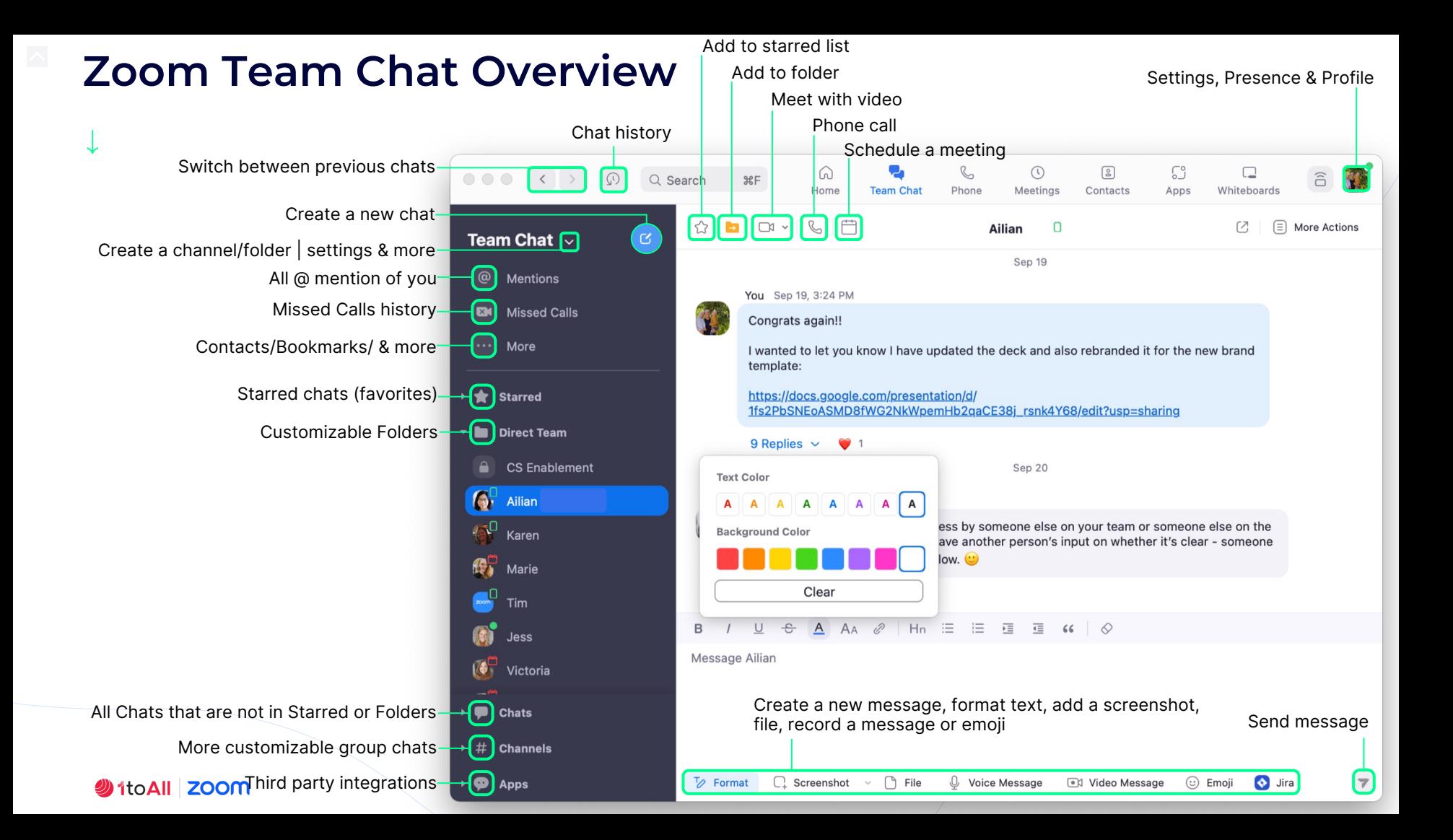

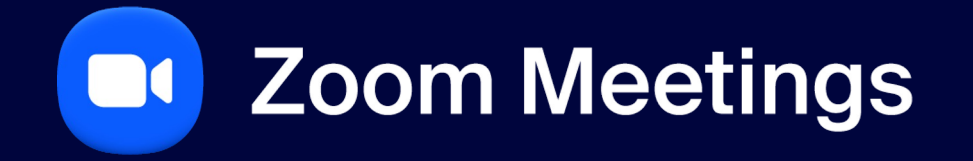

**Meetings**

#### **Meetings**

- See a list of **Upcoming** meetings.
- View a history of your **Recorded** meetings.
- Schedule a meeting by clicking  $+$ .
- **Copy Invitation to your PMI.**
- **Edit your PMI settings.**
- Join from a Room if you are in or near a Zoom Room.

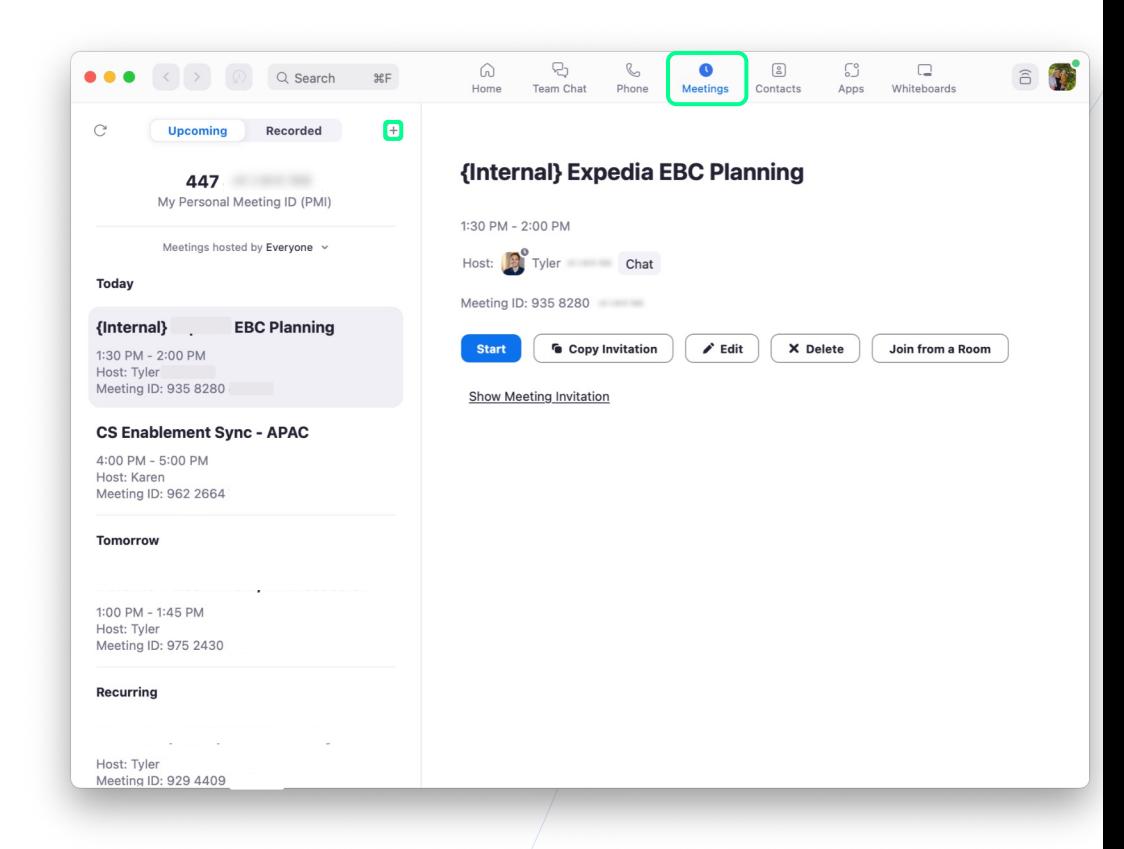
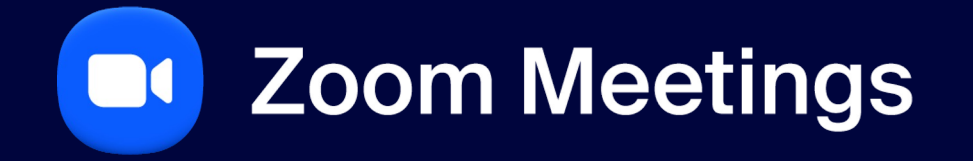

## **Zoom Desktop Client**

**Contacts**

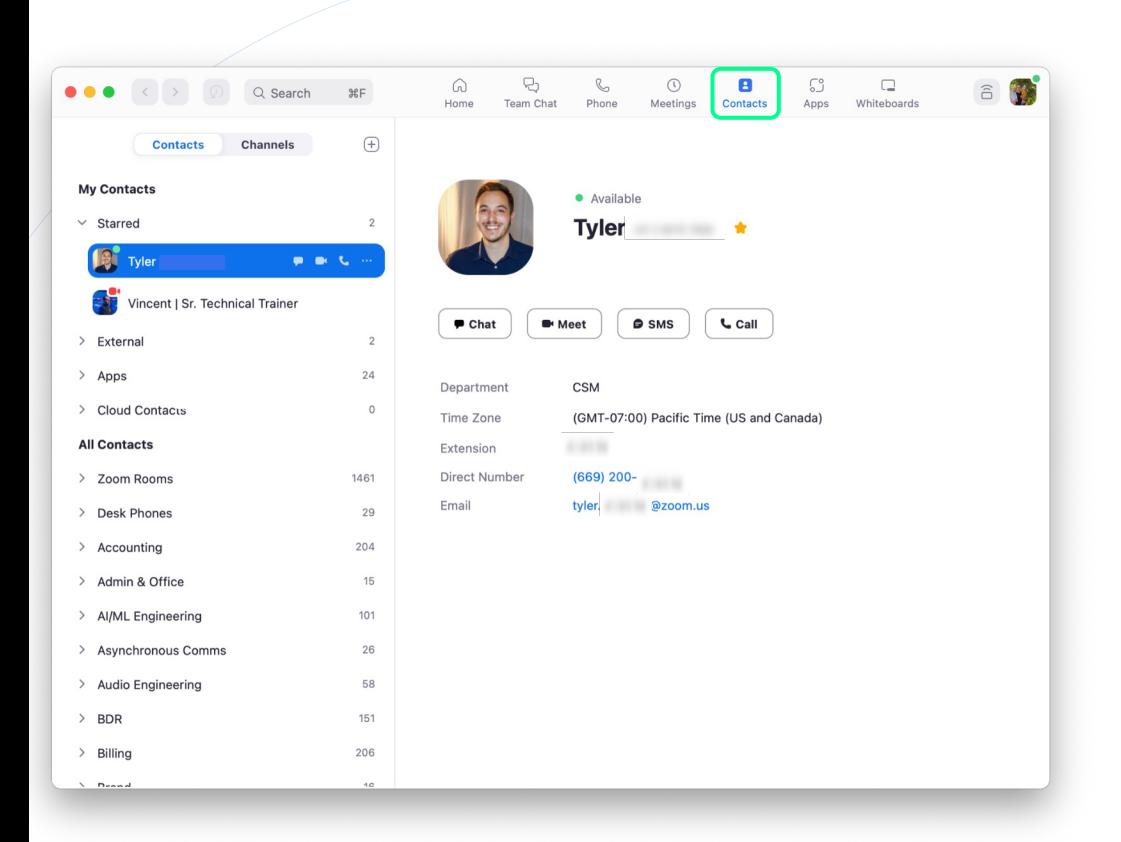

# **Zoom Desktop Client**

### **Contacts**

⇃

- **Click on a contact to Chat, Meet, SMS, or Call.**
- See their contact information & current presence.

# **DI** Zoom Meetings

**Hosting a Zoom Meeting**

**Roles & Controls**

## **Controls Per Role**

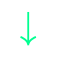

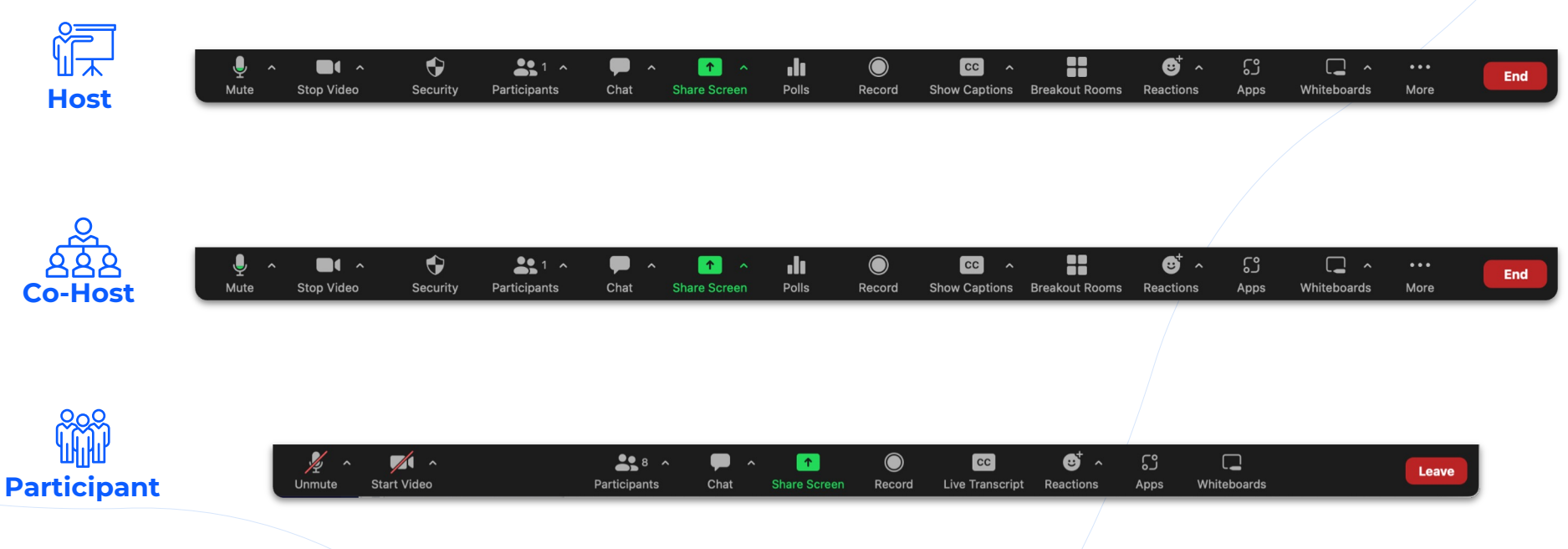

# **DI** Zoom Meetings

**Hosting a Zoom Meeting**

**Joining via Audio**

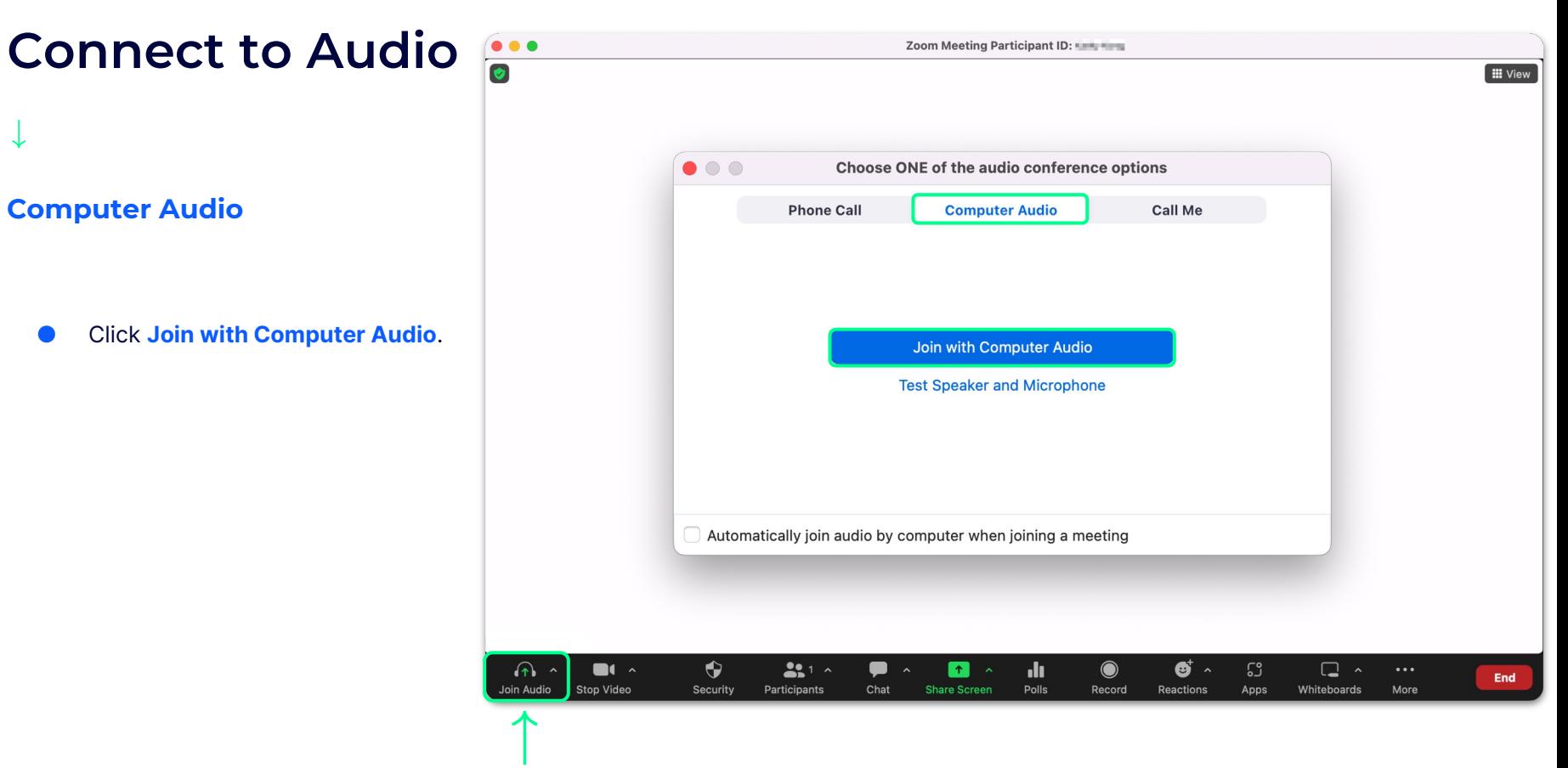

**纱1toAll ZOOM** 

#### **Connect to Audio** Zoom Meeting Participant ID: **III** View  $\bullet\circ\circ$ Choose ONE of the audio conference options **Phone CallPhone Call Computer Audio Call Me** Country/Region **United States**  $\checkmark$ +1 646 876 9923 **Click Phone Call.** Dial +1 669 900 6833 **Dial the dial number.** 833 548 0276 (Toll Free) 833 548 0282 (Toll Free) **•** Enter the **Meeting ID.** 447 402 4164 Meeting ID **•** Enter the **Participant ID.** Participant ID 608178  $\bigcap$   $\bigcap$  $\blacksquare$  $\bullet$  $221 - 4$  $\bullet$ 53  $\Box$  ^ ah. ø  $\lambda$ Join Audio Stop Video Polls Whiteboards More Security Participants Chat **Share Screen** Record **Reactions** Apps

#### **纱1toAll ZOOM**

End

# **Connect to Audio**

Click Call Me and enter your phone number.

**Call Me**

● You will receive a call to join the audio via your phone.

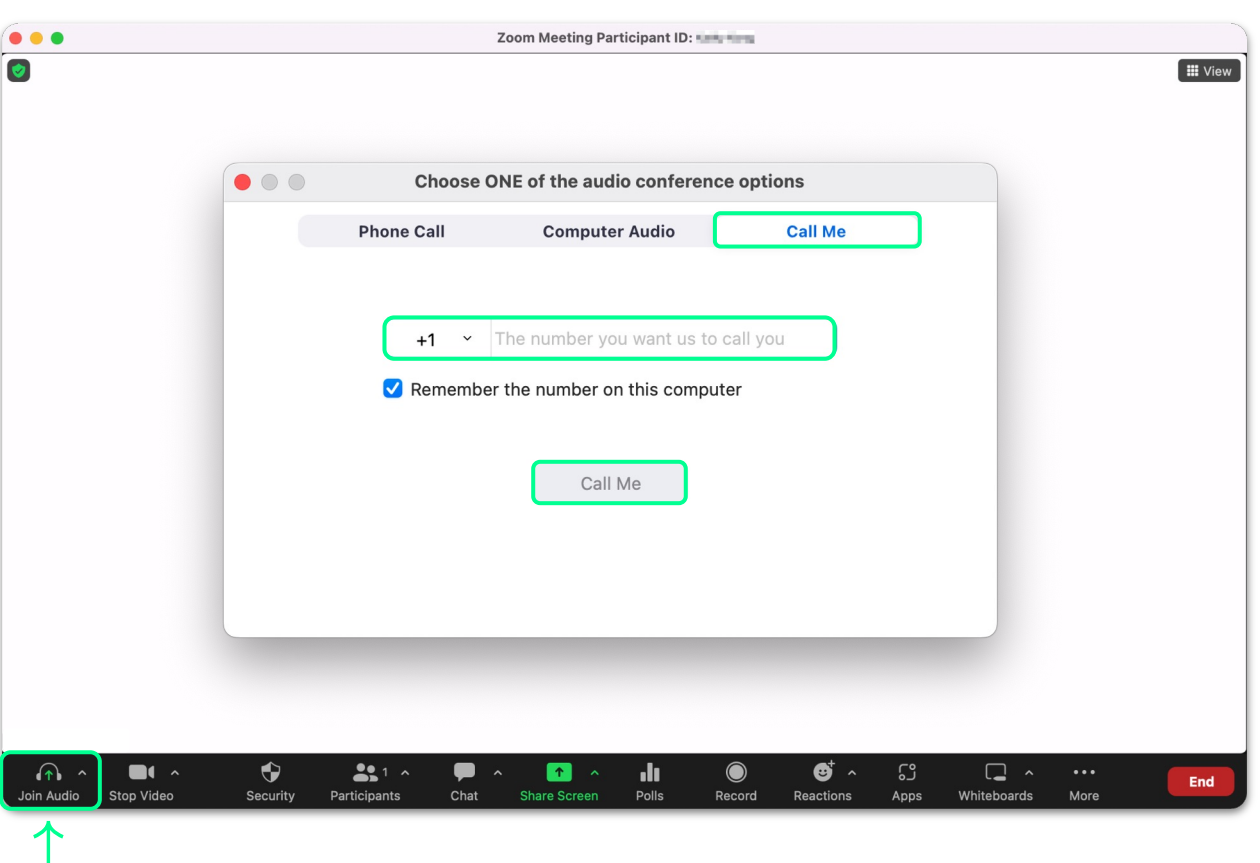

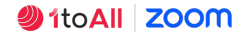

# **DI Zoom Meetings**

**Hosting a Zoom Meeting**

**Meeting Info &**

**Video Views**

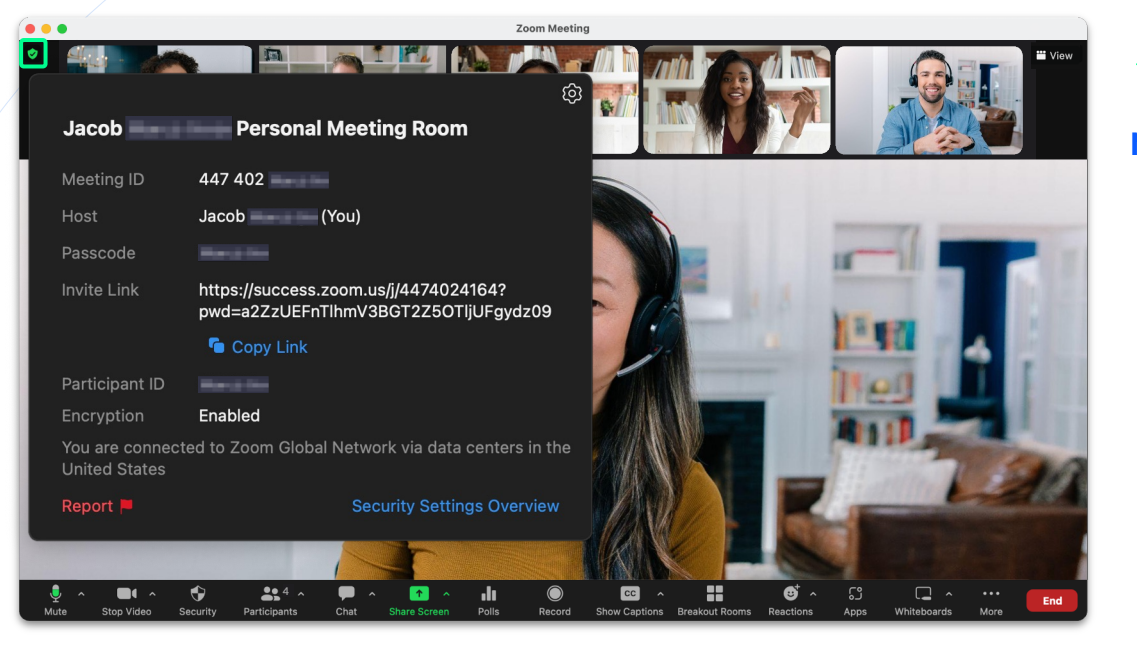

### **Meeting Information**

**.** The **Green shield** will reveal your meeting information, such as meeting name and join link.

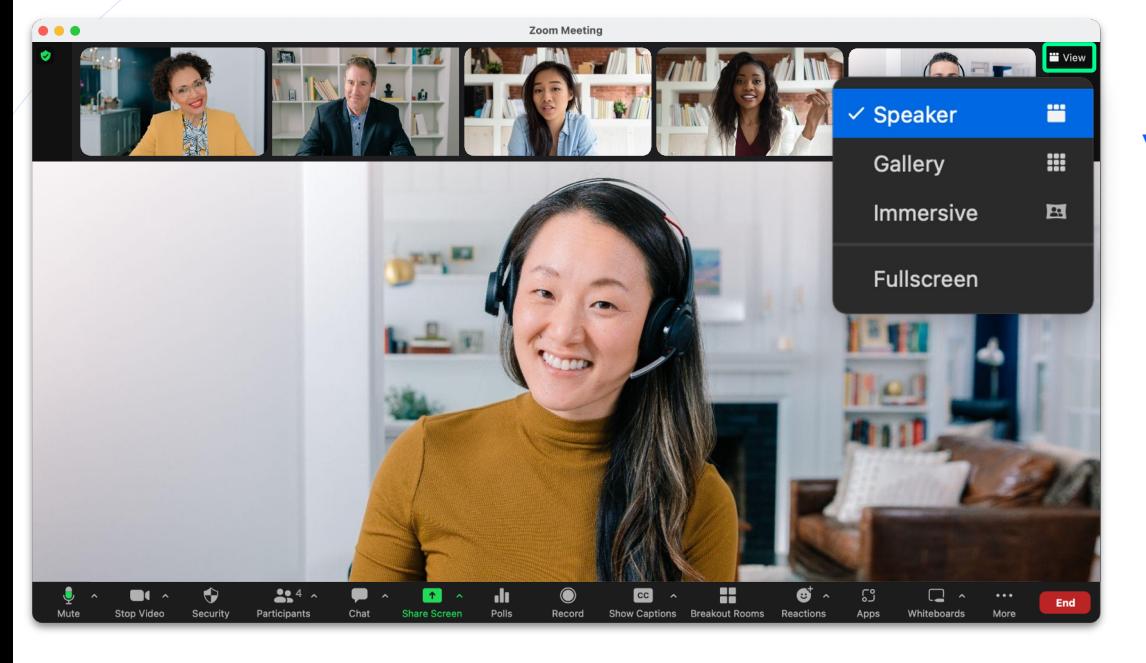

### **Video Views - Speaker**

- No matter what your role in the meeting, you can choose your view.
- With Speaker view enabled, Zoom will recognize the speaker and put them in a larger title.

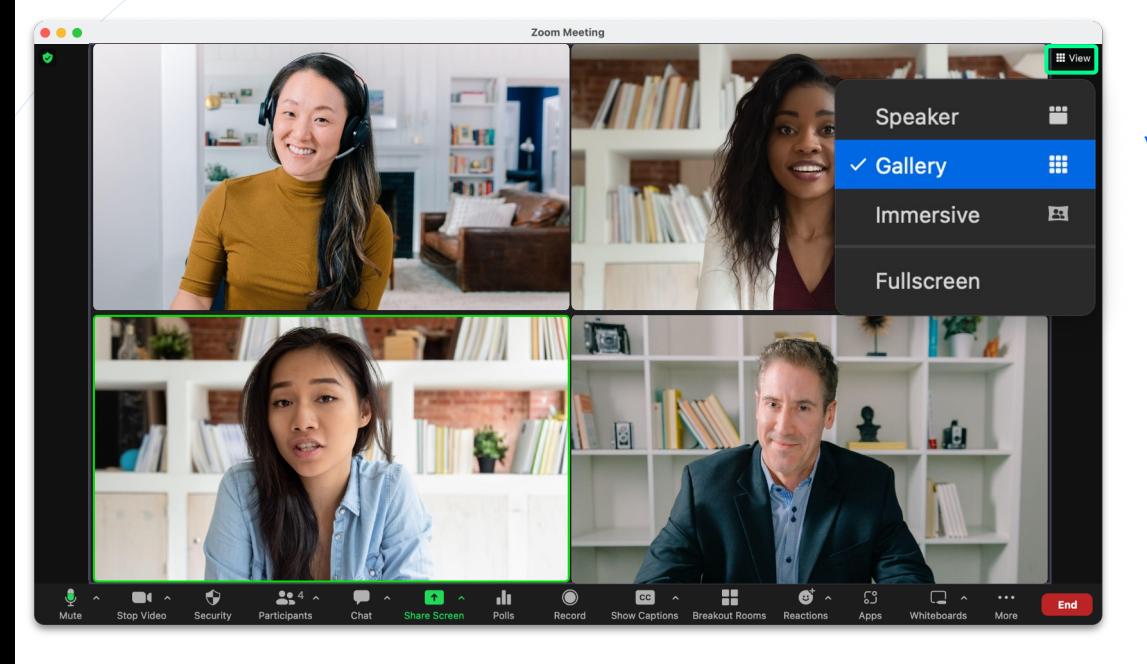

### **Video Views - Gallery**

- Reorder participants in gallery view by clicking and dragging participant windows.
- With Gallery view enabled, everyone will be in the same sized tile.

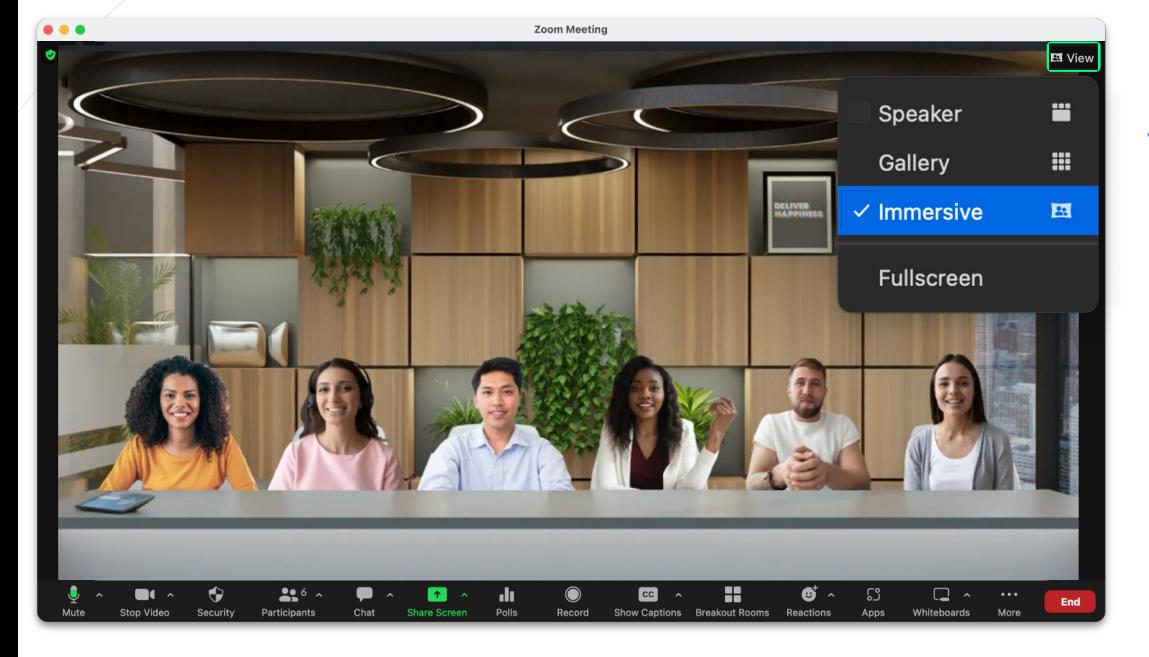

### **Video Views - Immersive**

● Recreate the feel of your classroom, conference room or choose from several other scene options, by placing video participants onto a single virtual background.

#### $\frac{1}{2}$  1to All  $\frac{1}{2}$  200 m

# **DI Zoom Meetings**

**Hosting a Zoom Meeting**

**Audio & Video Options**

## **Connect to Audio**

## **Audio / Video Settings**

● Along with turning your camera and microphone on and off, you can also adjust your audio and video settings by clicking  $\lambda$ .

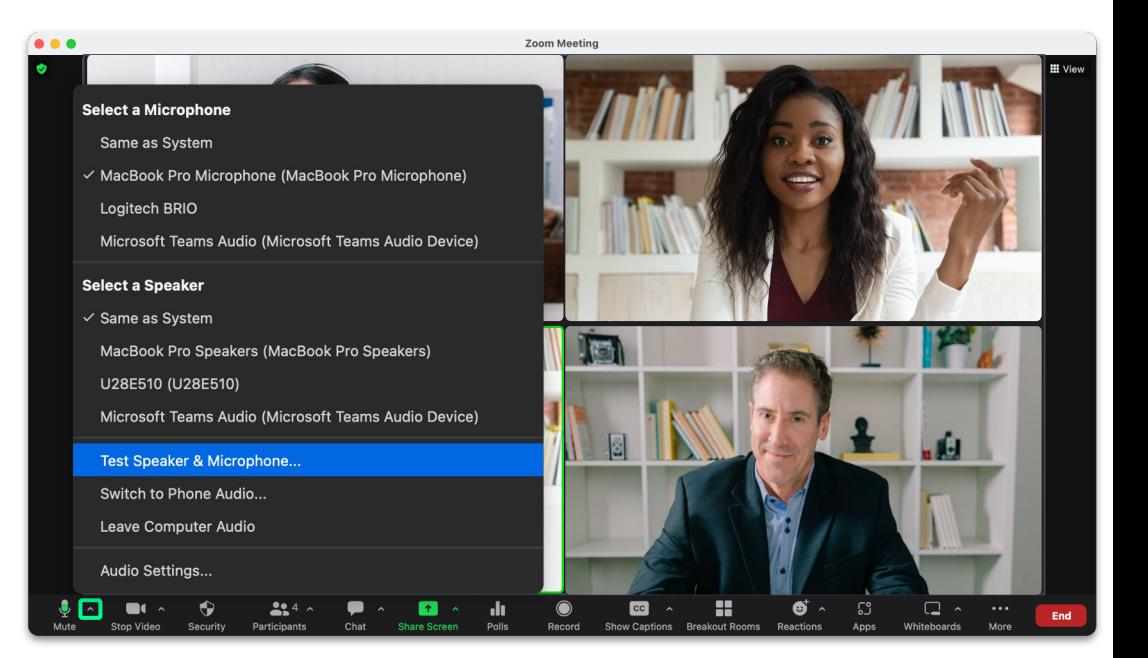

## **Connect to Audio**

## **Audio / Video Settings**

● Click ^ to change your camera, background, filter, and access your settings.

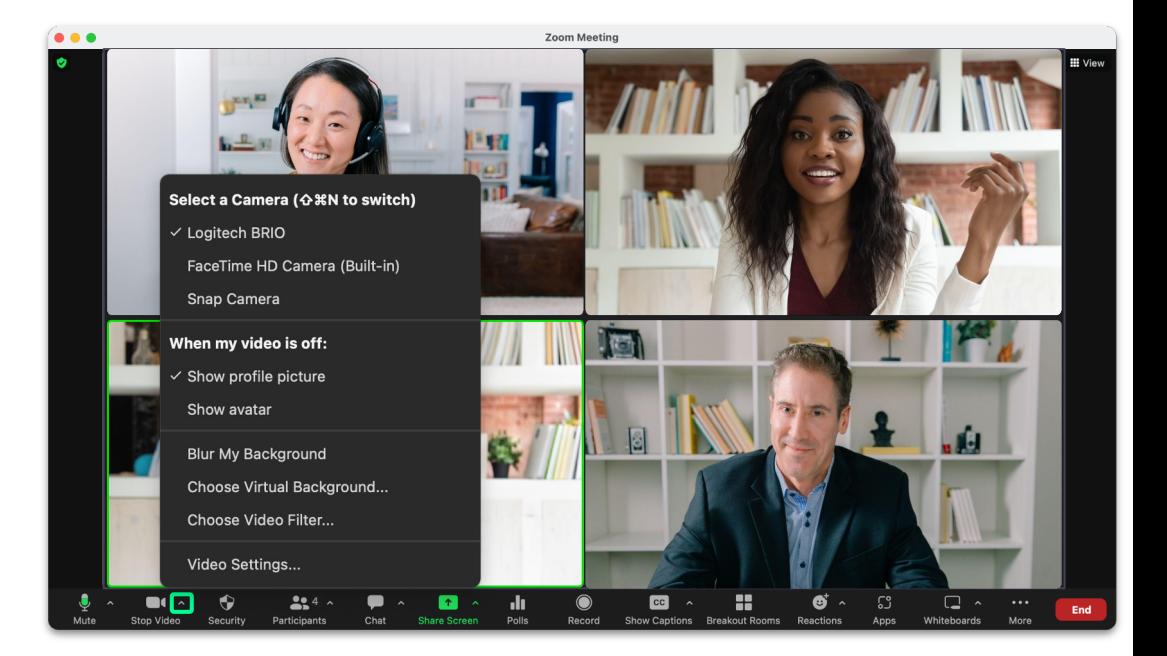

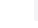

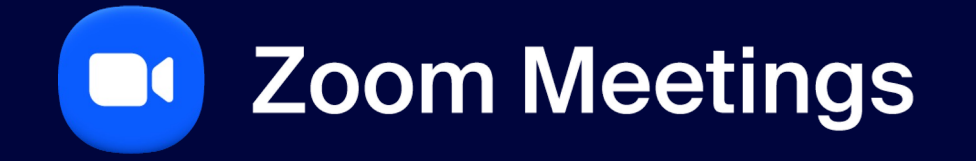

**Security**

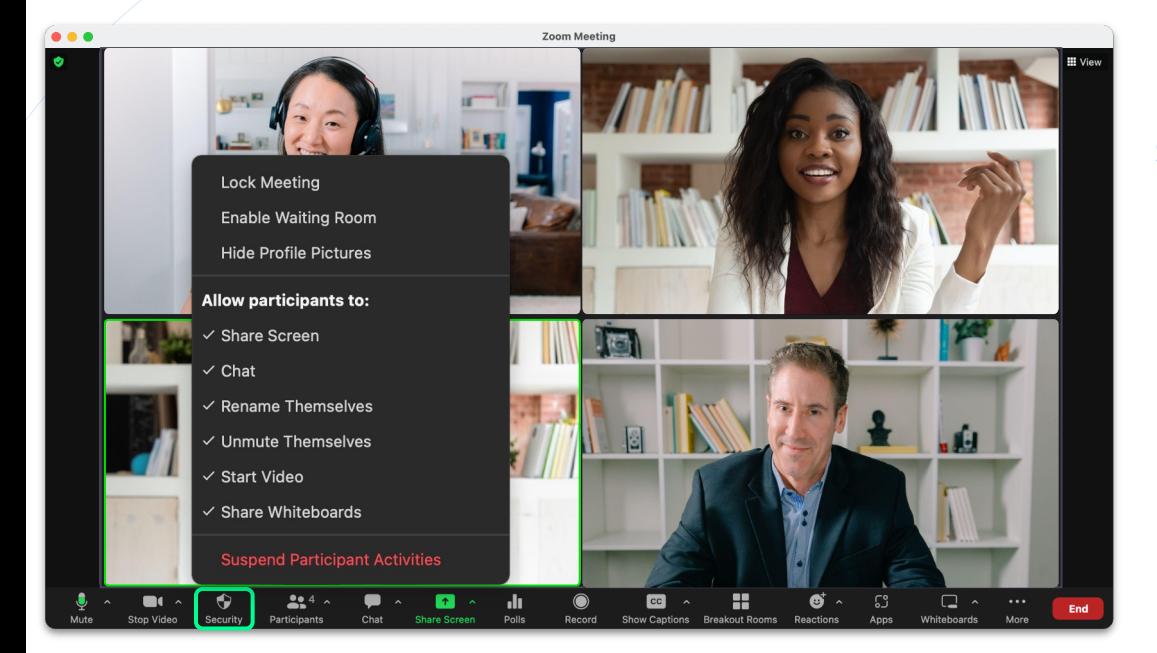

# **Security**

## **Security Options**

**O** The security button allows you to remove or grant permissions for all of your attendees.

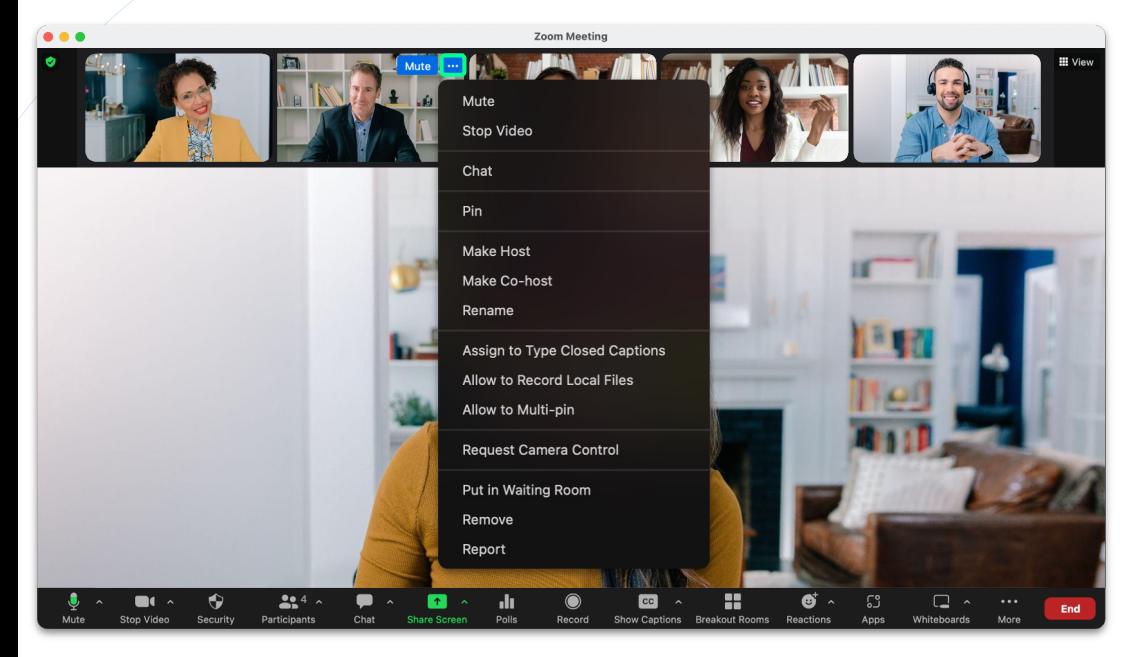

# **Security**

## **Individual Controls**

- **O** Click the ellipses on someone's video to manage them directly.
- Here you can also remove someone, report someone and other safety actions.

# **DI** Zoom Meetings

## **Waiting Room &**

**Participant Management**

## **Admit Notification**

● With waiting room enabled, the host will see a notification when someone enters the waiting room, with the option to **Admit** them to the meeting.

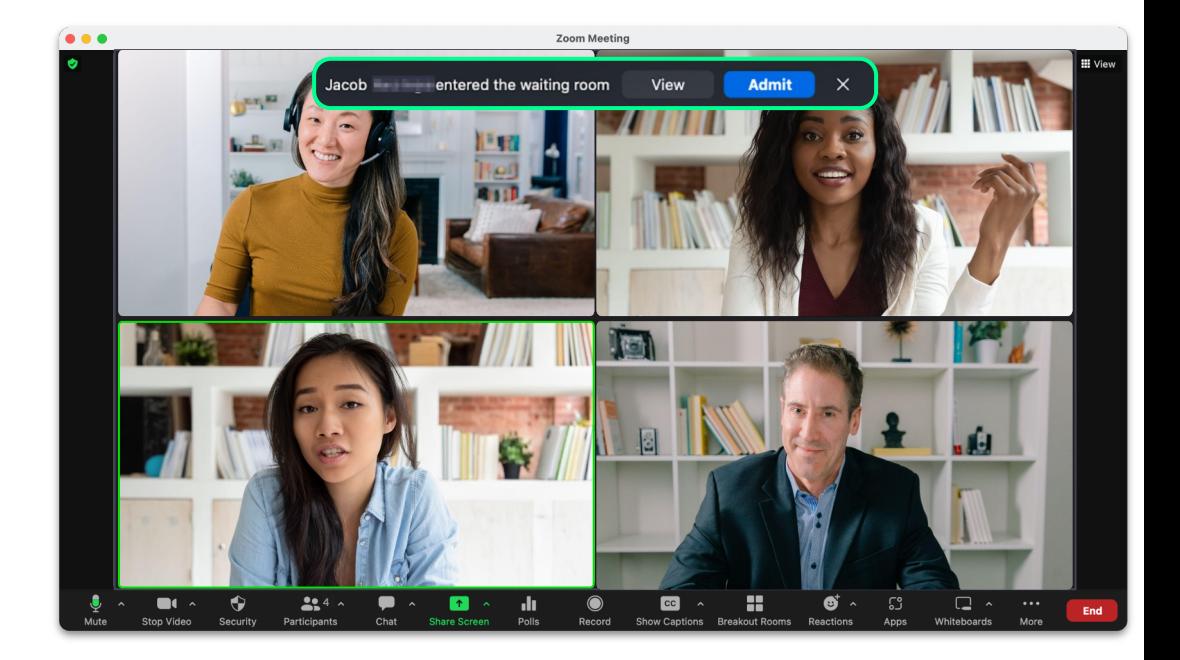

## **Participants Menu**

- See who is in your waiting room.
- Admit or remove participants.
- Message the waiting room.
- See who is in your meeting.

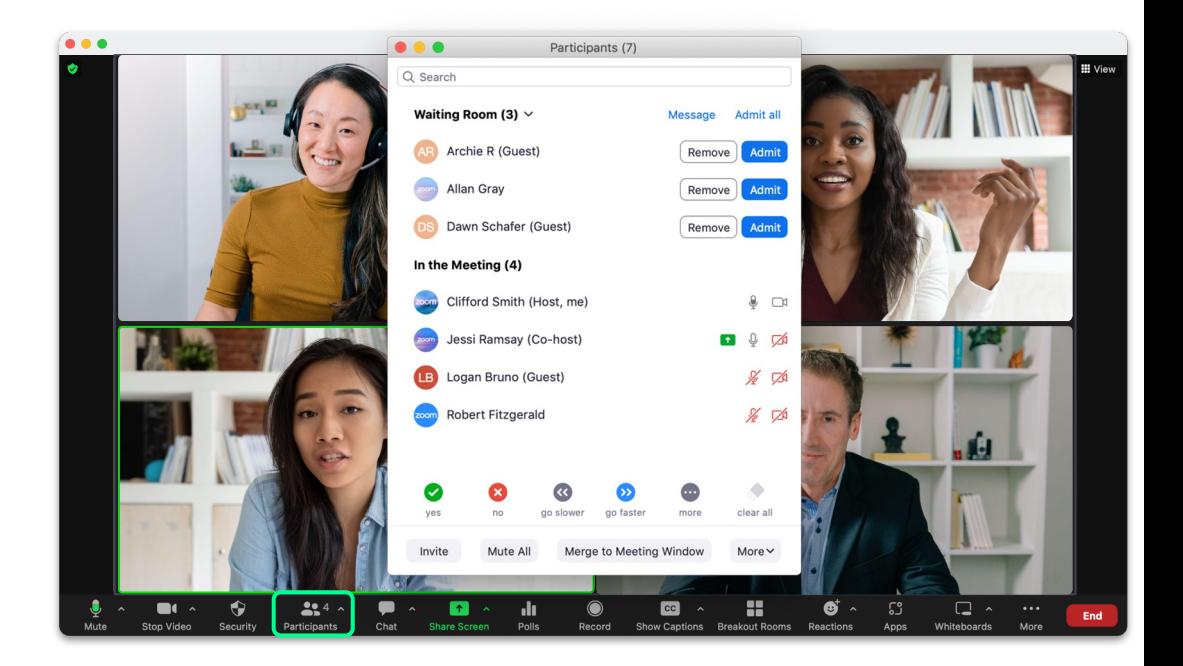

### **Global Controls**

● Click **More** to bring up the global controls, these settings affect all participants in the meeting.

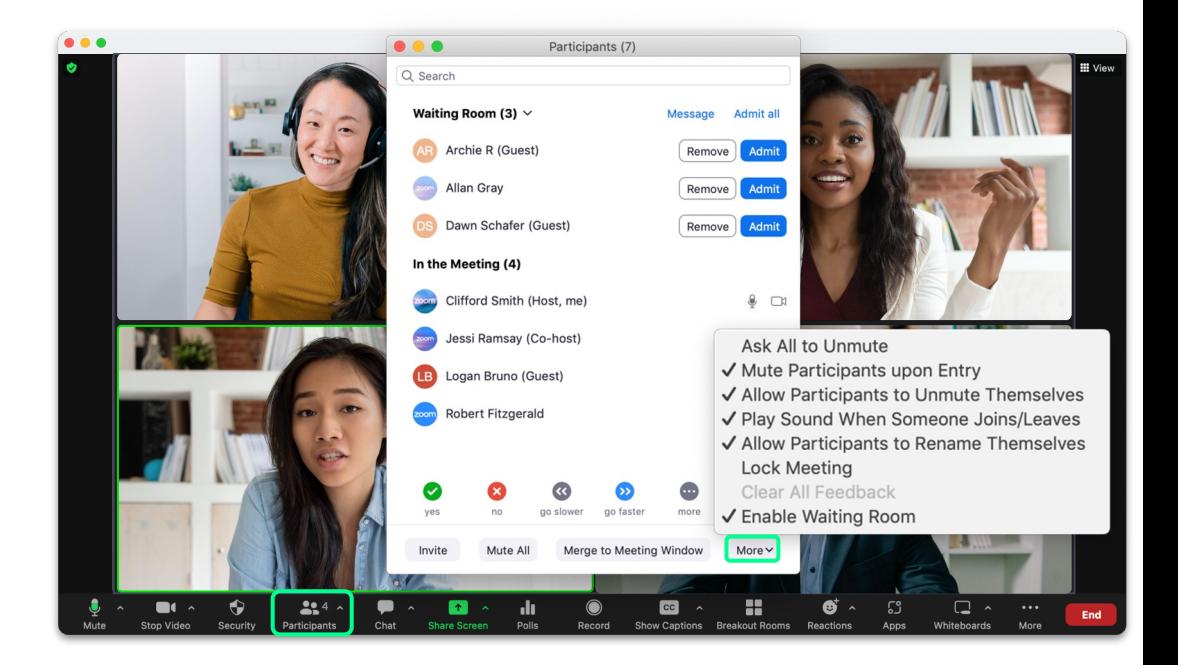

## **Additional Controls**

- Hover over a participant's name to find the More button.
- Now you can manage that participant directly.

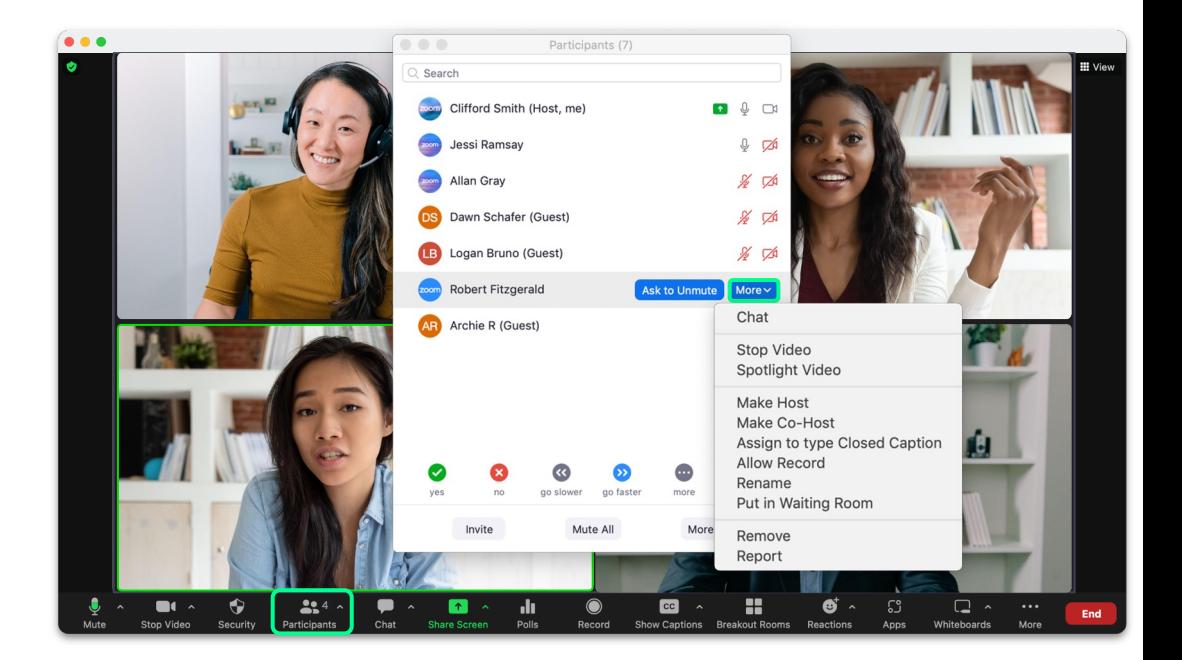

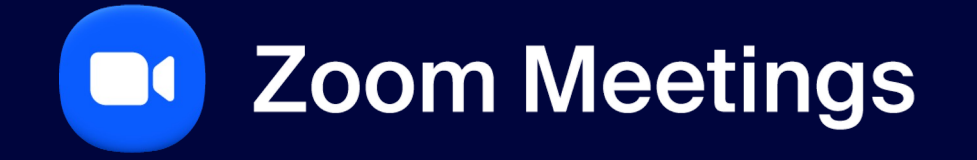

**Invite**

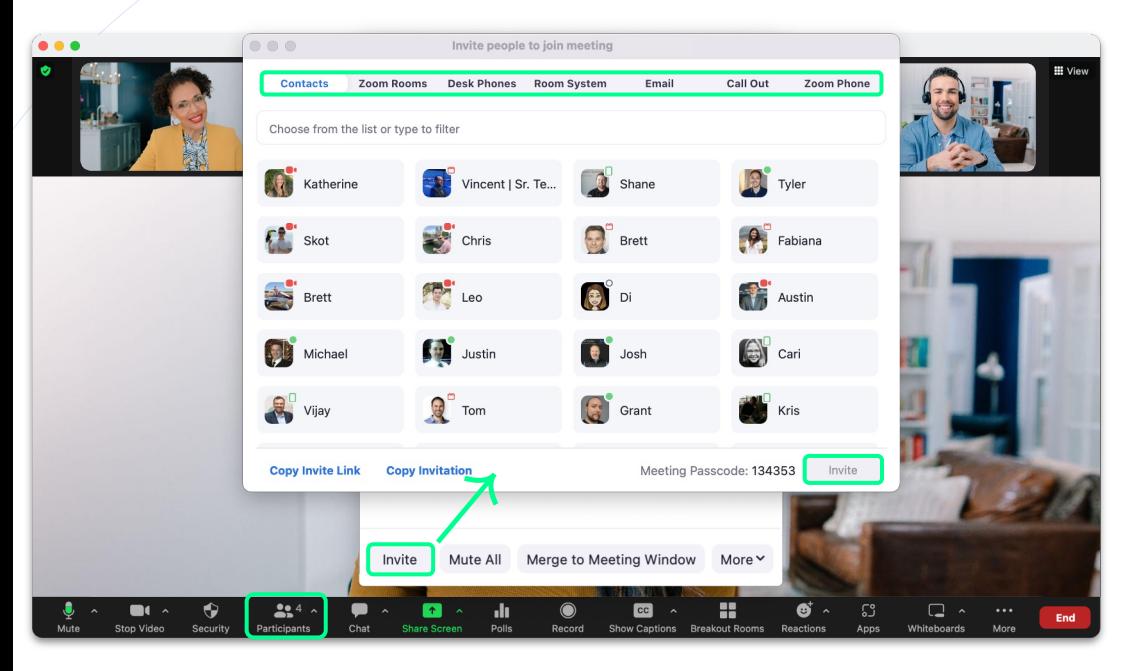

## **Invite Participants**

#### **Invite**

- To invite more participants to a meeting, click Participants then select Invite.
- **O** The **Invite People** window will open, allowing you to invite participants in a variety of ways including:
	- + Contacts
	- + Zoom Room
	- + Desk Phone
	- + Room System
	- + Email
	- + Call Out
	- + Zoom Phone
	- + Copy Invite Link
	- + Copy Invitation

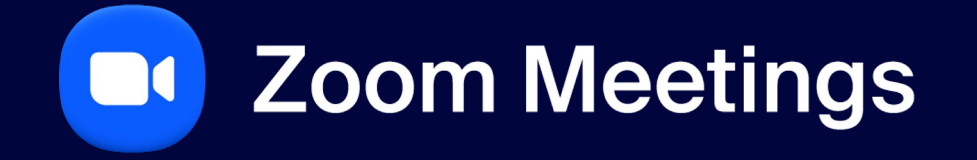

**Chat**

# **Chat**

# **In Meeting Chat**

- Send a chat To everyone or an individual.
- File: Attach a file from OneDrive, Google Drive, Box or your computer.
- Click ... for chat settings, share chat messages or save the chat.

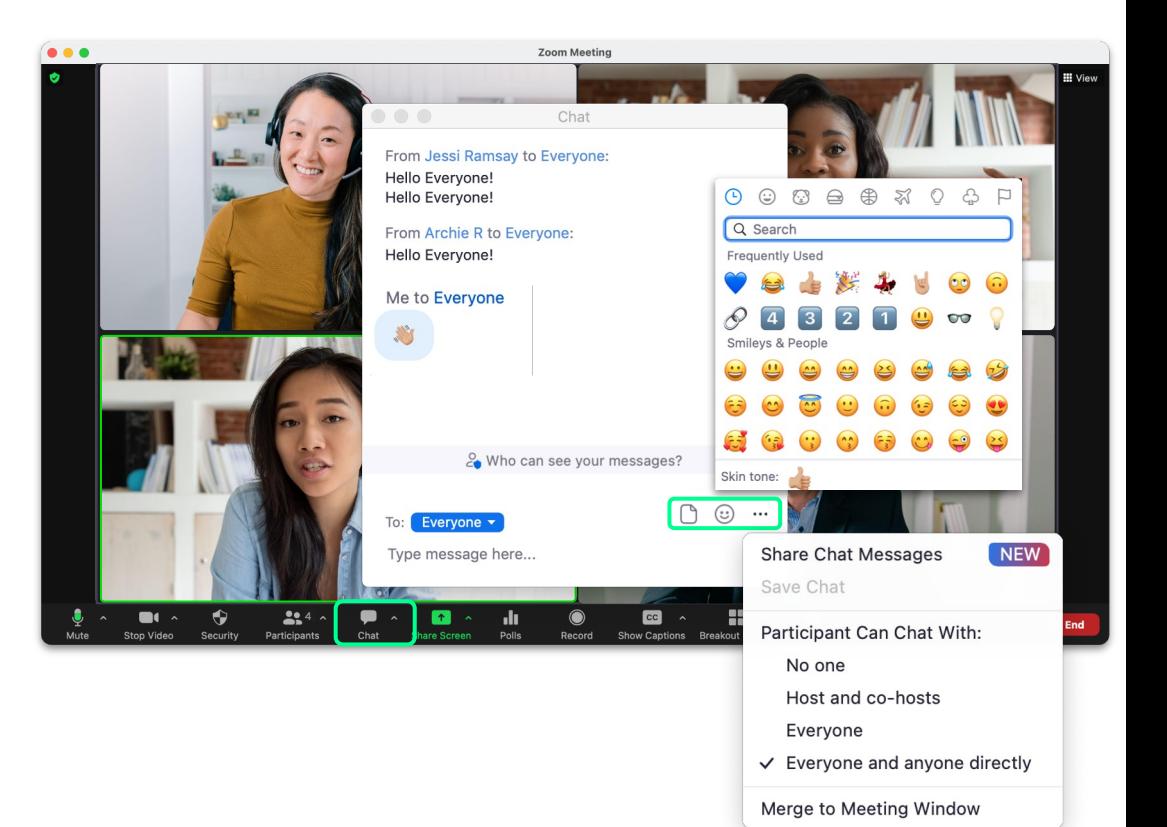

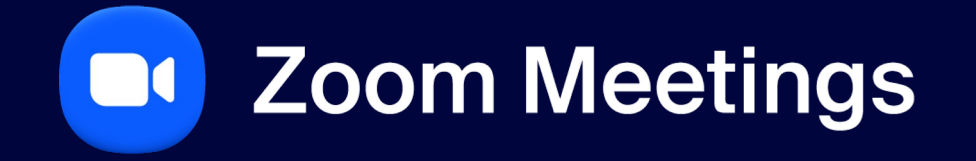

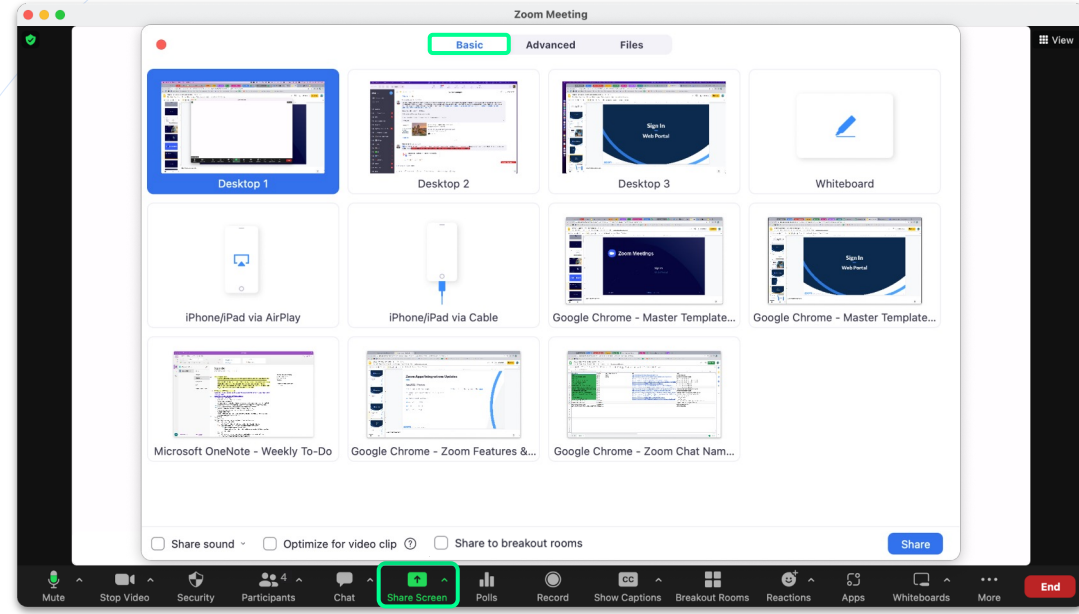

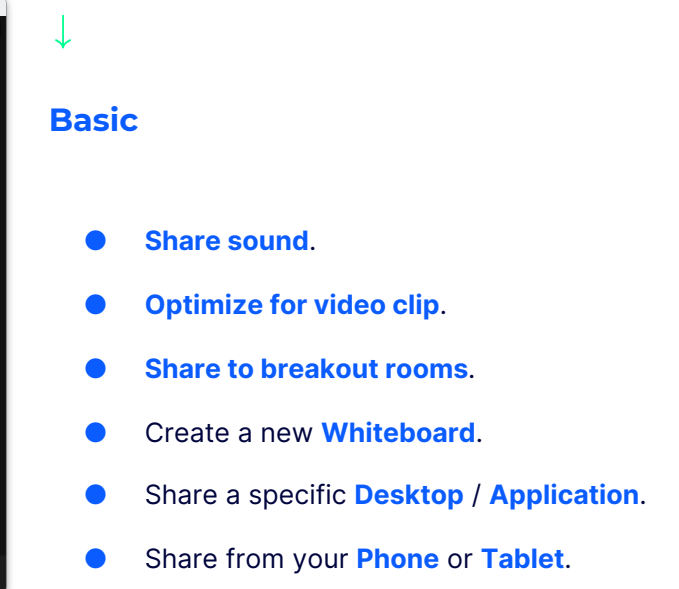

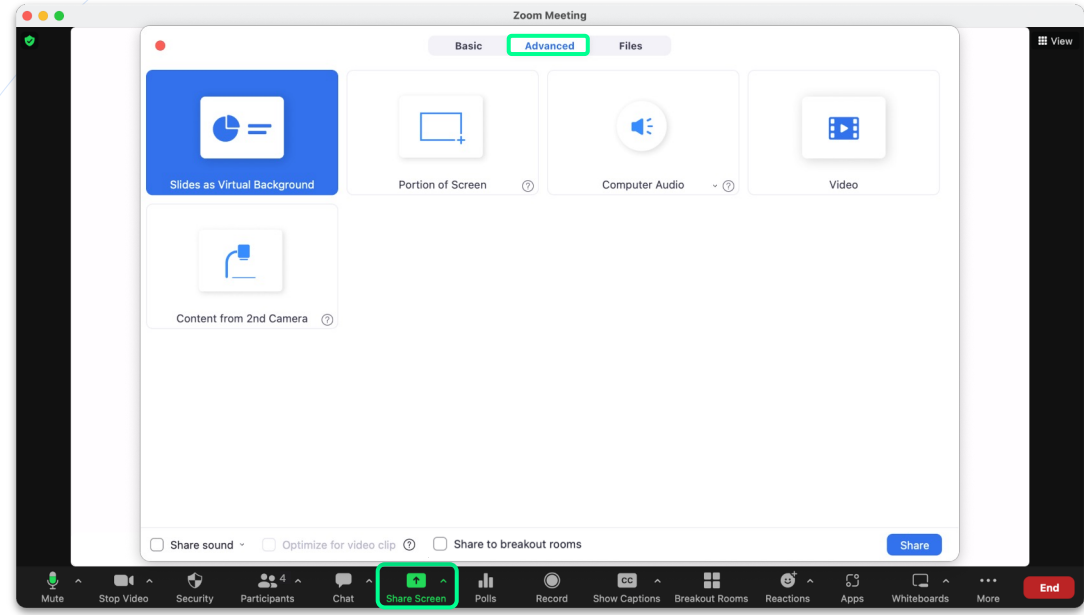

# ↓ **Advanced O** Put yourself in front of your presentation with **Slides** as Virtual Background. ● Share a Portion of Screen. ● Share Computer Audio. Share a **Video**. ● Share Content from 2nd Camera.

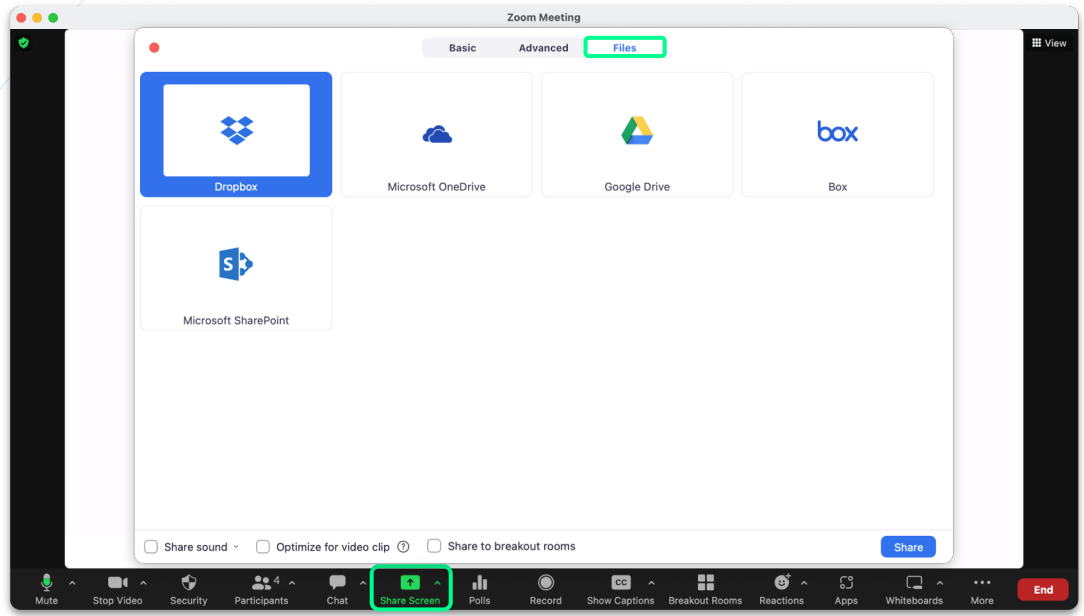

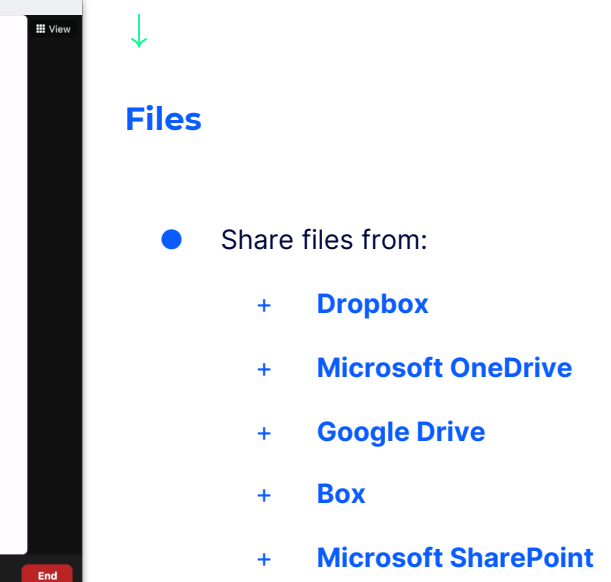

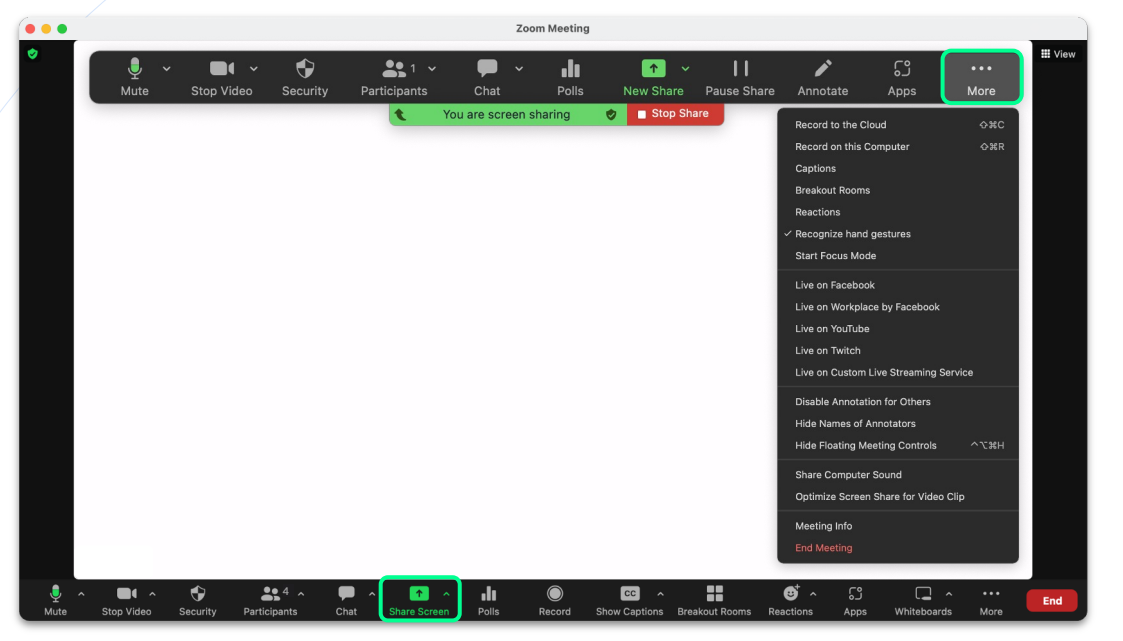

### **Share Screen Control Menu**

- When sharing your screen, only you will be able to see the screen control menu box.
- **O** Click the **More** menu option to bring up additional settings.

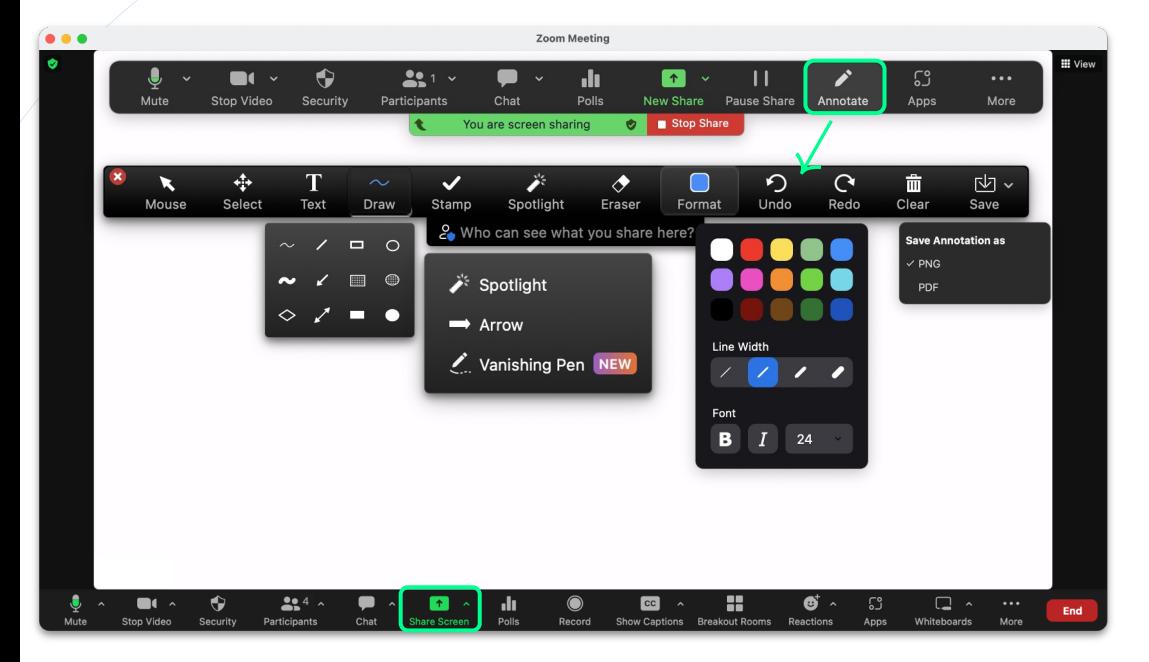

### **Annotation Tools**

- **Annotation tools, allow you to add Text,** Drawings, & Stamps that will display to everyone on the meeting.
- Spotlight allows you to call attention to your mouse.
- **Arrow** will allow you to put an arrow on the screen to point items.
- Vanishing Pen allows you to draw on the screen and it will disappear after a few seconds.

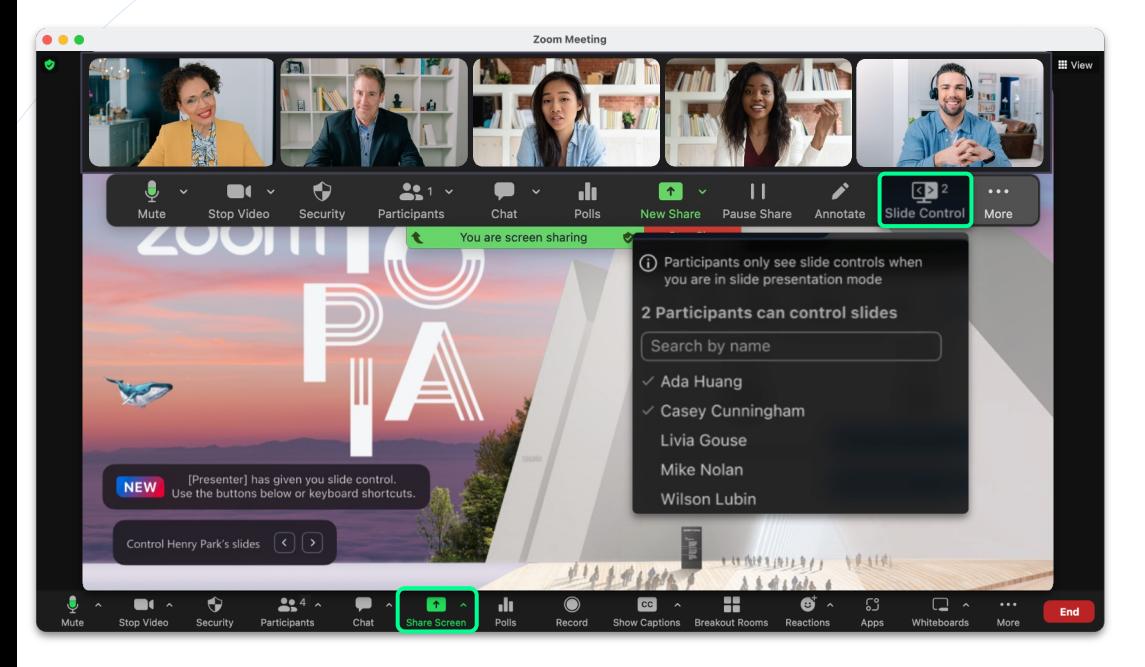

### **Slide Control**

**O** Slide Control allows the host to select participants who will be able to control movements between slides during a presentation.

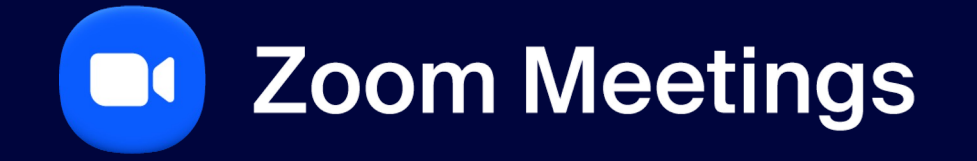

**Record**
### **Record**

### **Recording a Meeting**

- **O** During a meeting click **Record** to record the meeting.
- **•** Choose to **Record on this Computer** or Record to the Cloud.

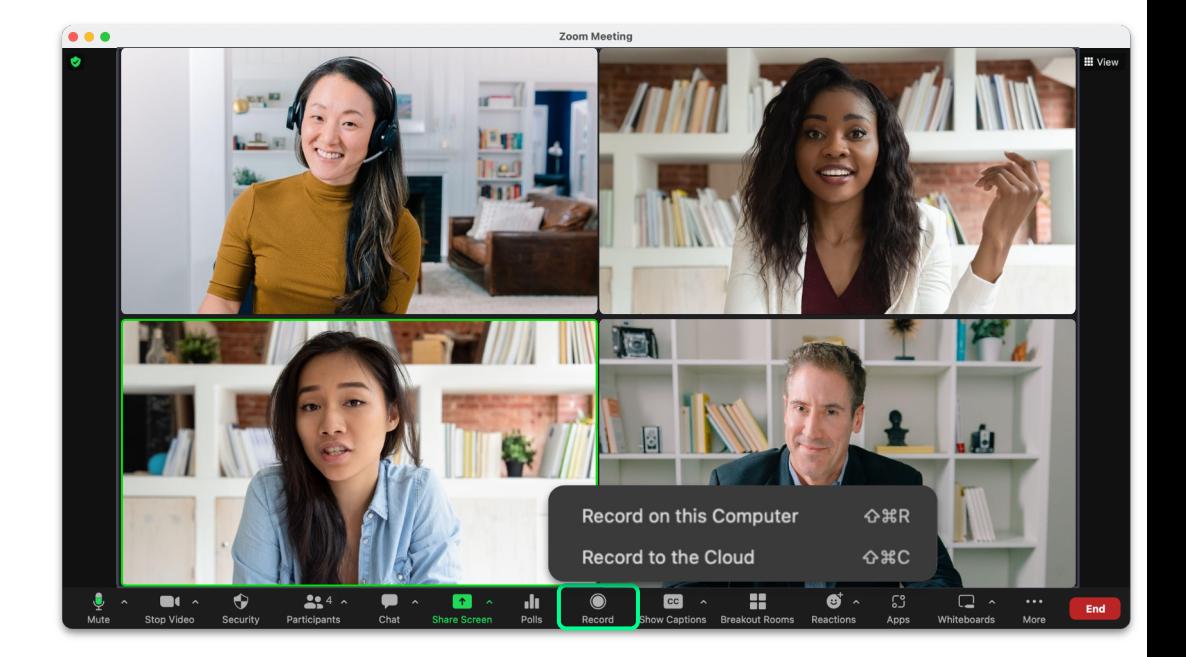

### **Record**

### **Recording a Meeting**

- Cloud icon = cloud recording.
- Circle icon = local recording.
- **O** Click **Pause/Stop Recording** to pause or stop the recording.

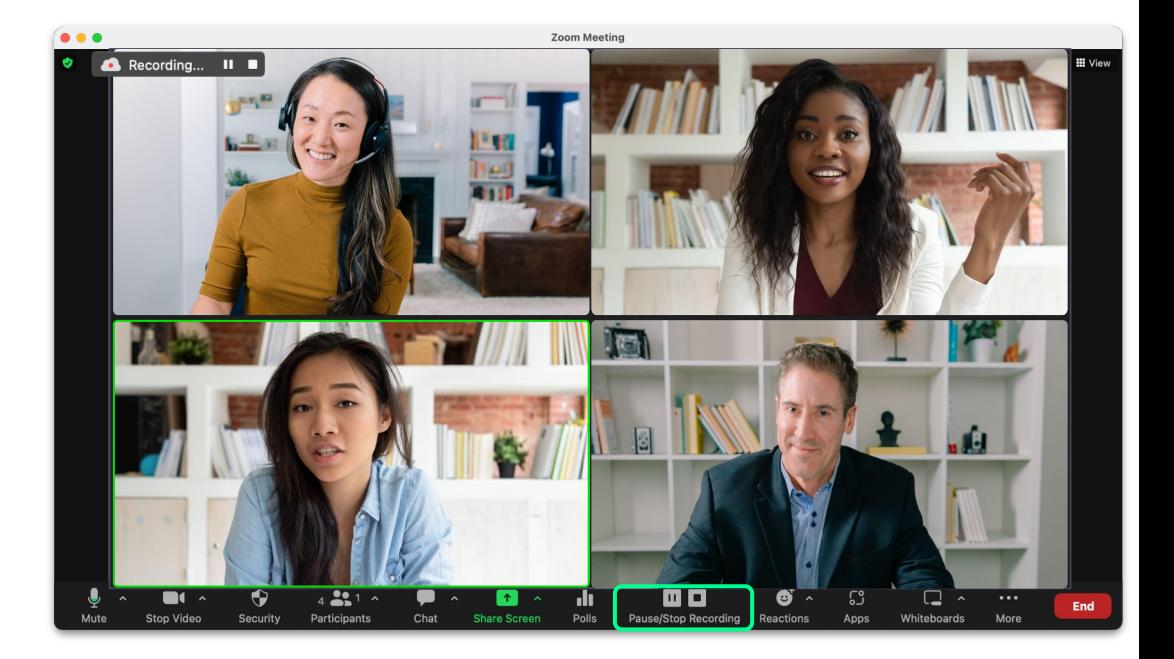

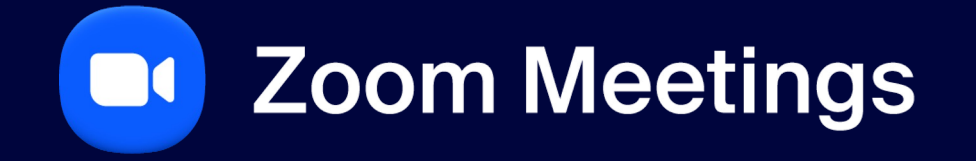

**Reactions**

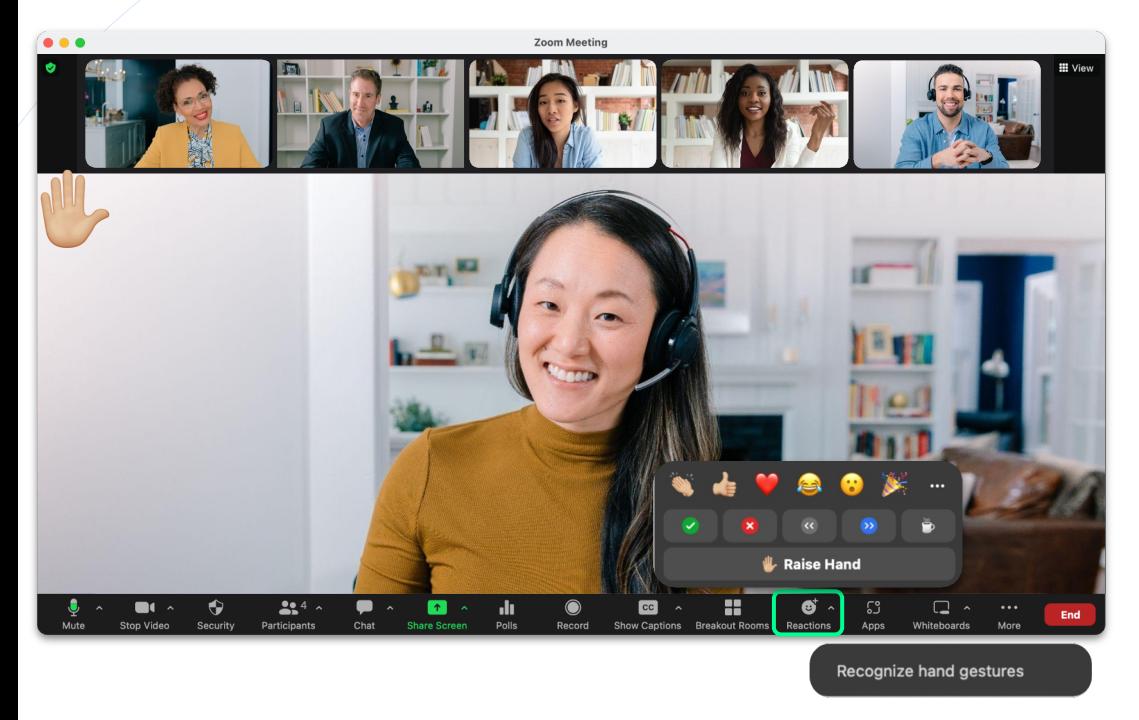

## **Reactions**

### **In Meeting Reactions**

- **O** If you have a question during the meeting click the Raise Hand button, a hand will display in your screen, and your screen will display first/at the top of everyone's screen.
- Click  $\wedge$  to bring up **Recognize hand gestures**, when enabled the camera will pick up your hand gestures and display them as emojis.
	- + Example: if you raise your hand, the raise hand emoji will display on your screen.

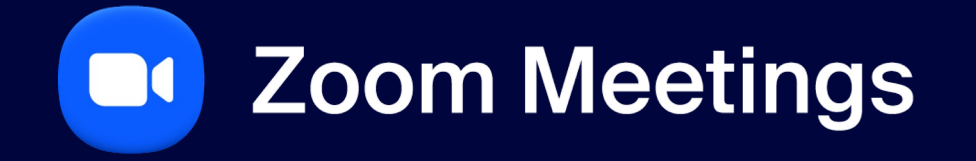

**Polling**

# **Polling**

### **Launch Poll**

#### ● Click Polling.

- **O** Click **v** to select a specific poll.
- **O** Click + **Create** to create a new poll.
- **O** Once the desired poll has been selected, click Launch.

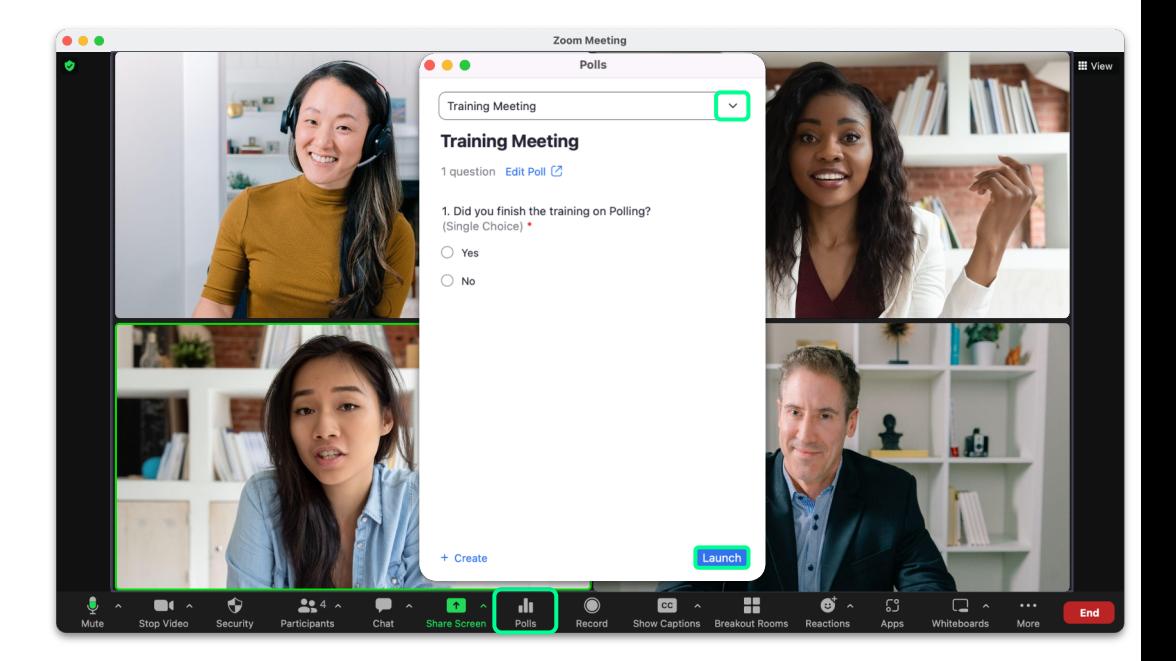

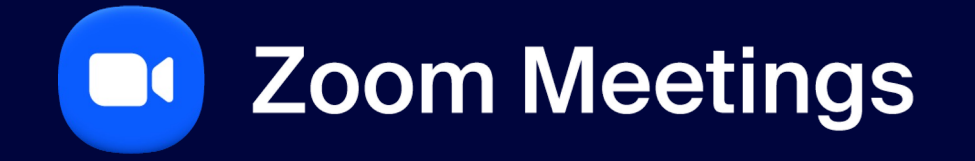

**Show Captions**

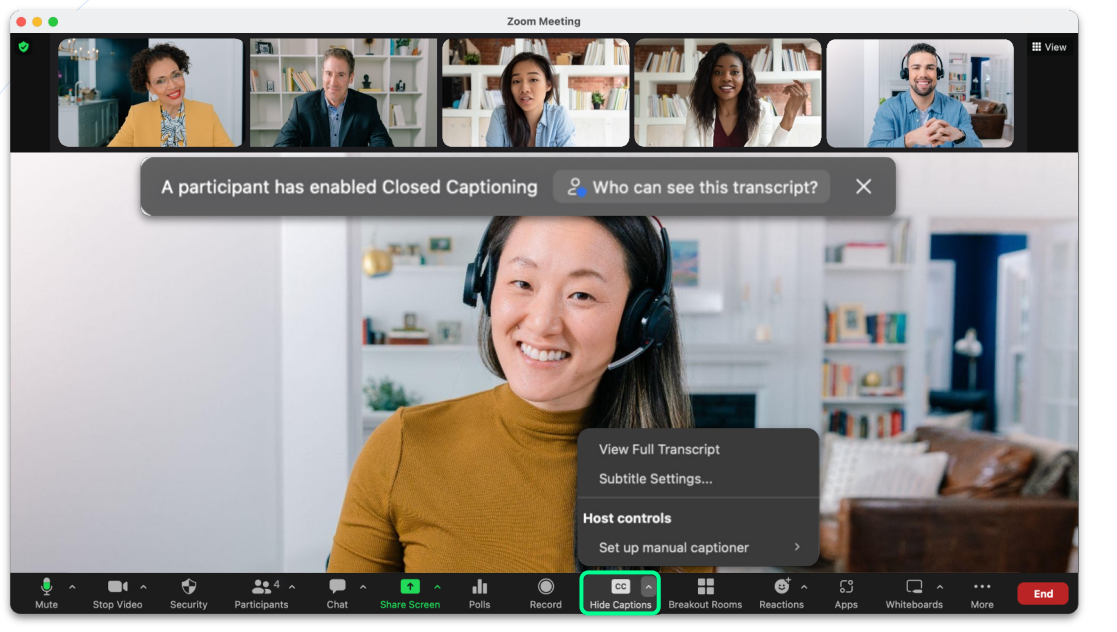

# **Show Captions**

### **Closed Captioning**

- To enable closed captioning click **Show Captions**.
- Click ^ to bring additional capabilities like View Full Transcript & Subtitle Settings.

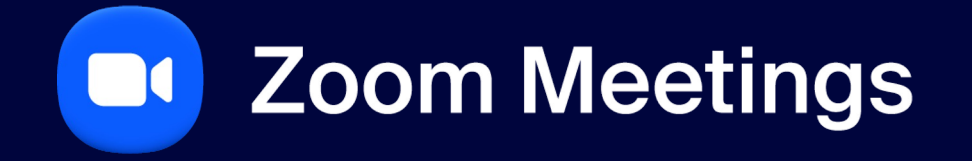

**Language Interpretation**

## **Add Interpreters**

### **Assign Interpreters**

**O** To assign an interpreter they must be already in the meeting for you to search by name.

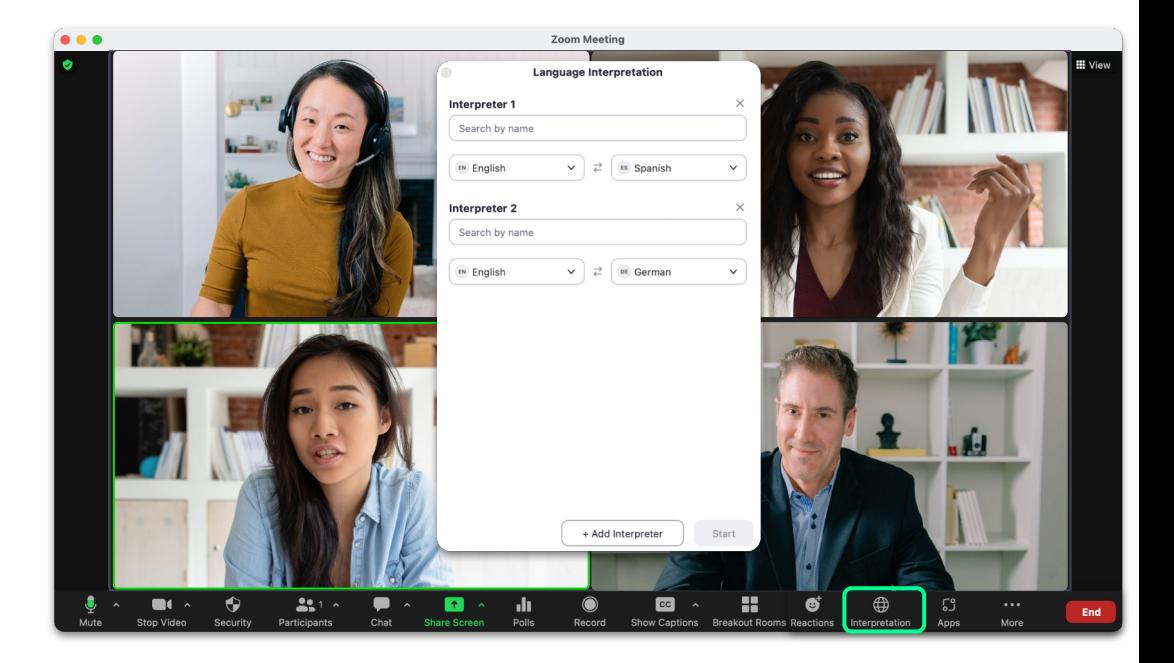

# **Add Interpreters**

### **Participant View**

● A participant is able to mute the original audio and listen only to the interpretation.

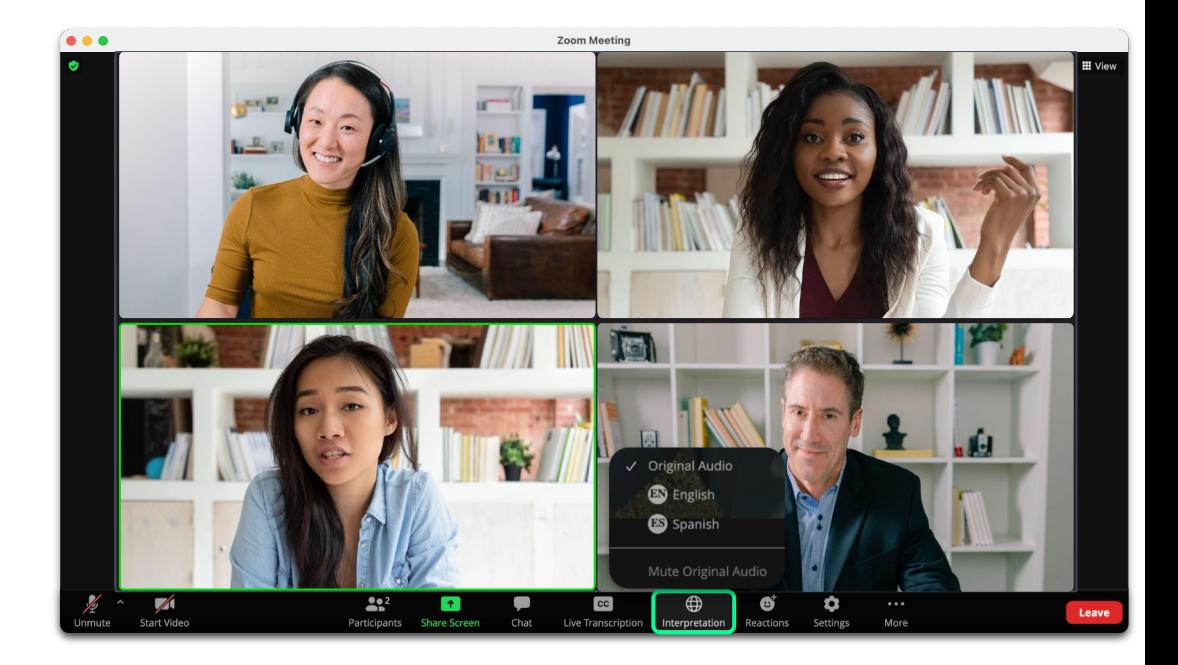

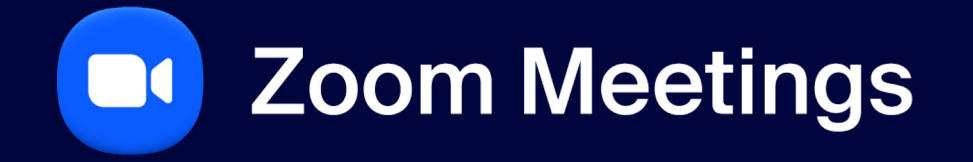

**Translated Captions**

# **Translated Captions**

 $\rightarrow$ 

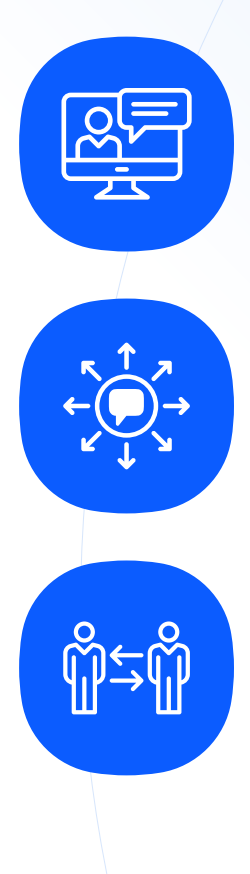

### **Translate Captions**

Add-on\* that translates captions within a Zoom Meeting from the source language into your language of choice (inclusivity).

### **11 Languages**

Automated Translated Captions will be able to translate into 11 different languages.

**No Need for a Translator**

Enable global workforces to be able to communicate in their native language without use of a translator.

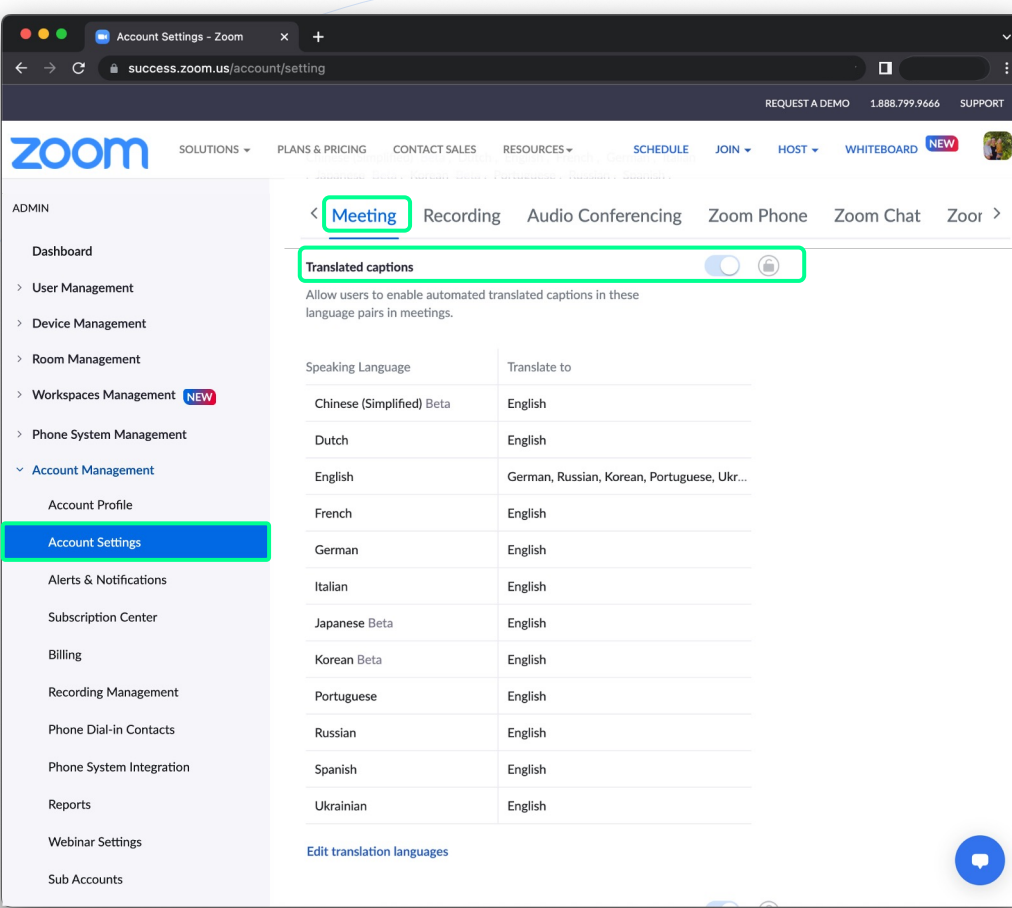

## **Web Portal Settings**

### **Translated Captions**

- Automated Captions need to be enabled to turn on Translated Captions.
- To turn on Translated Captions, go to:
	- + Account Management and select Account Settings.
	- + Under the **Meetings** tab, click In Meeting (Advanced).
	- + Find Translated Captions and enable the toggle.

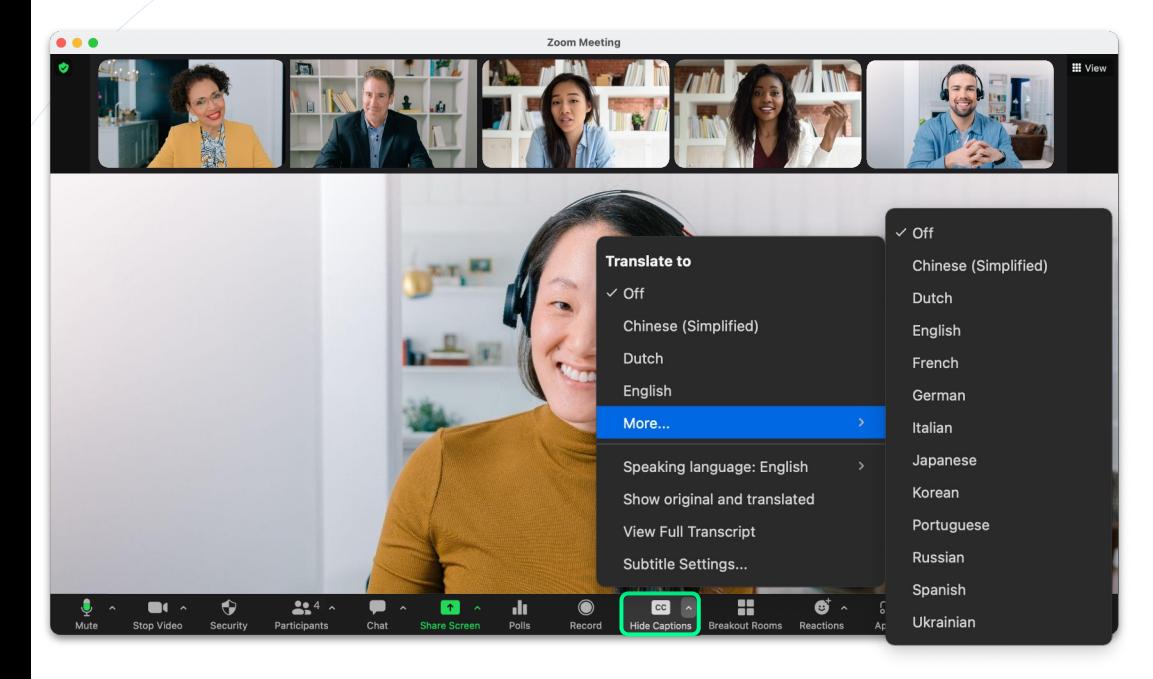

### **Translated Captions**

### **Enabling Translated Captions**

- To enable translated captioning click **Show** Captions.
- Click ^ to bring additional capabilities select the **Translate to language.**

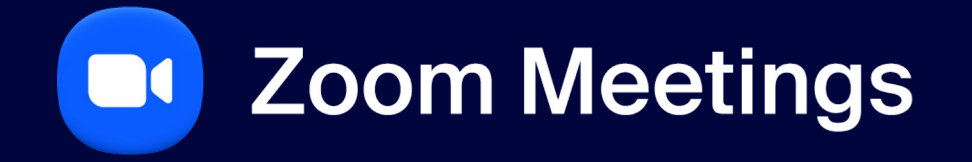

**Managing Breakout Rooms**

#### **In Meeting: Host View**

- Select how many breakout rooms you would like to create.
- Choose how participants will be assigned to each room:
	- + Assign automatically
	- + Assign manually
	- + Let participants choose room
- **Click Create** to open up the final step of launching breakout rooms.

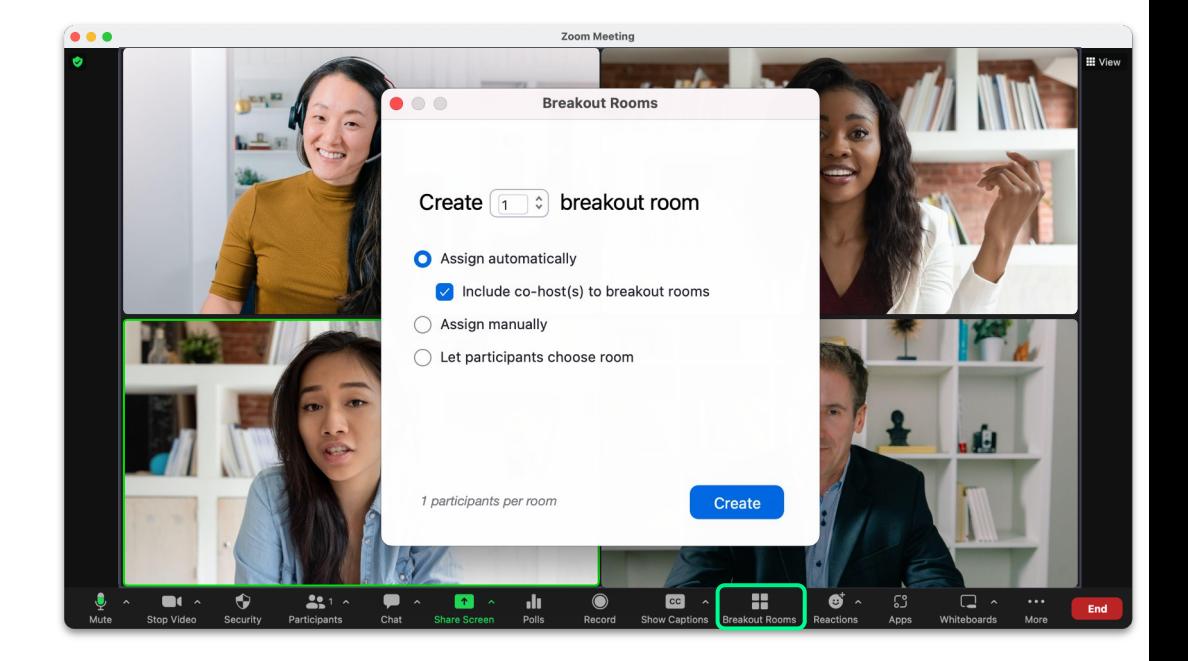

#### **纱1toAll ZOOM**

#### **In Meeting: Host View**

- See a list of rooms and assigned participants to each room.
- **Rename or Delete Room.**
- Assign new participants to a room.
- Click the Gear icon to open up settings.
- **Recreate** breakout rooms.
- Click Open All Rooms to send participants to their breakout rooms.

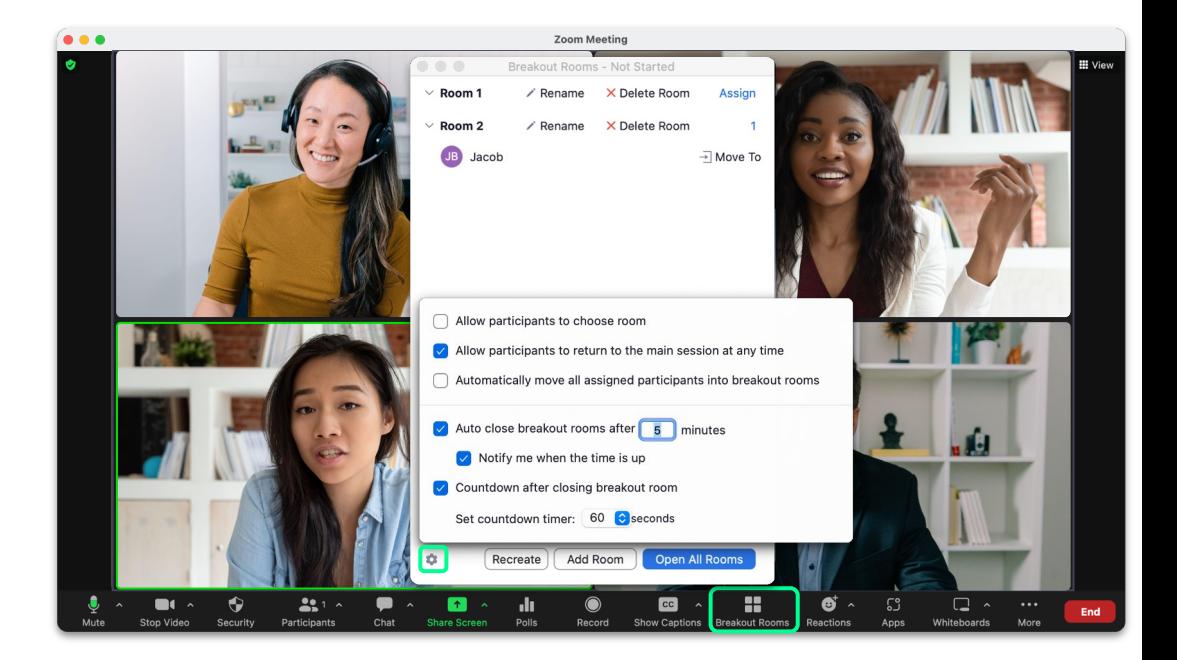

#### $9$ 1to All  $|$  ZOOM

#### **In Meeting: Host View**

- **O** Breakout rooms no longer need to be closed in order to rename or add/remove breakout rooms while they are open and in use.
- **O** When rooms are open you can click **Rename** to change the room name.
- Click **Add Room** to create a new breakout room.
- To delete a room click Delete and select Yes.

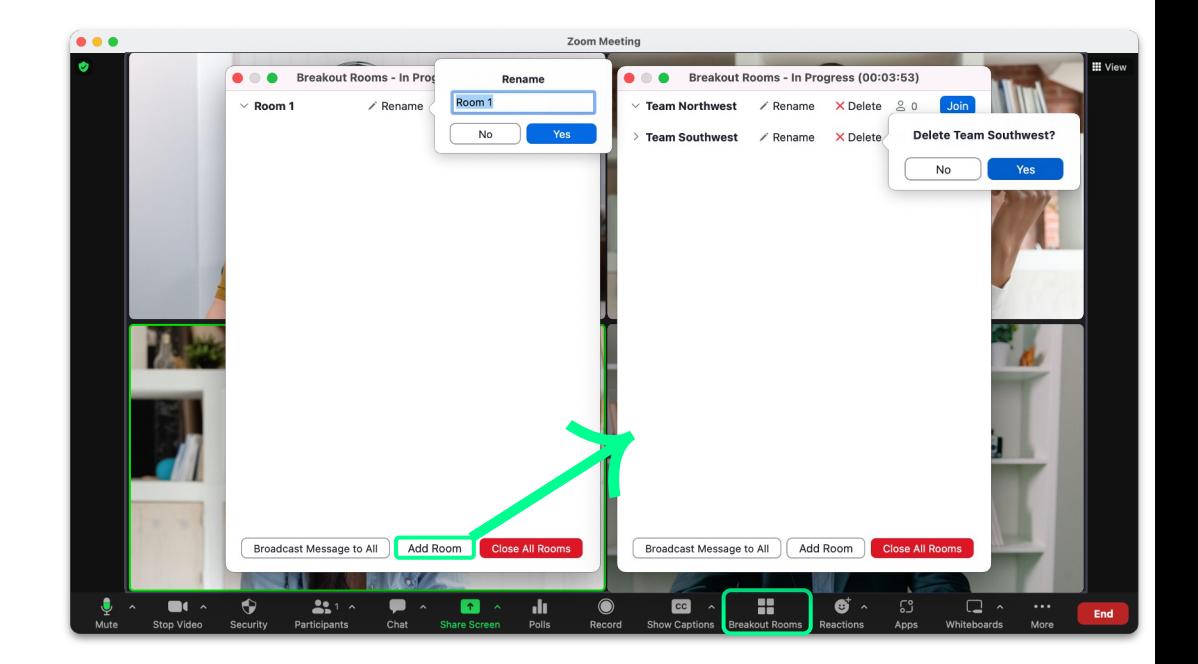

#### **In Meeting: Host View**

- **O** Hosts can **Broadcast Messages to All** breakout rooms.
- Click Breakout Rooms.
- **Select Broadcast Messages to All.**
- **O** Type your message and click **Broadcast**.
- **•** The message will be sent to all breakout rooms for all participants to see.

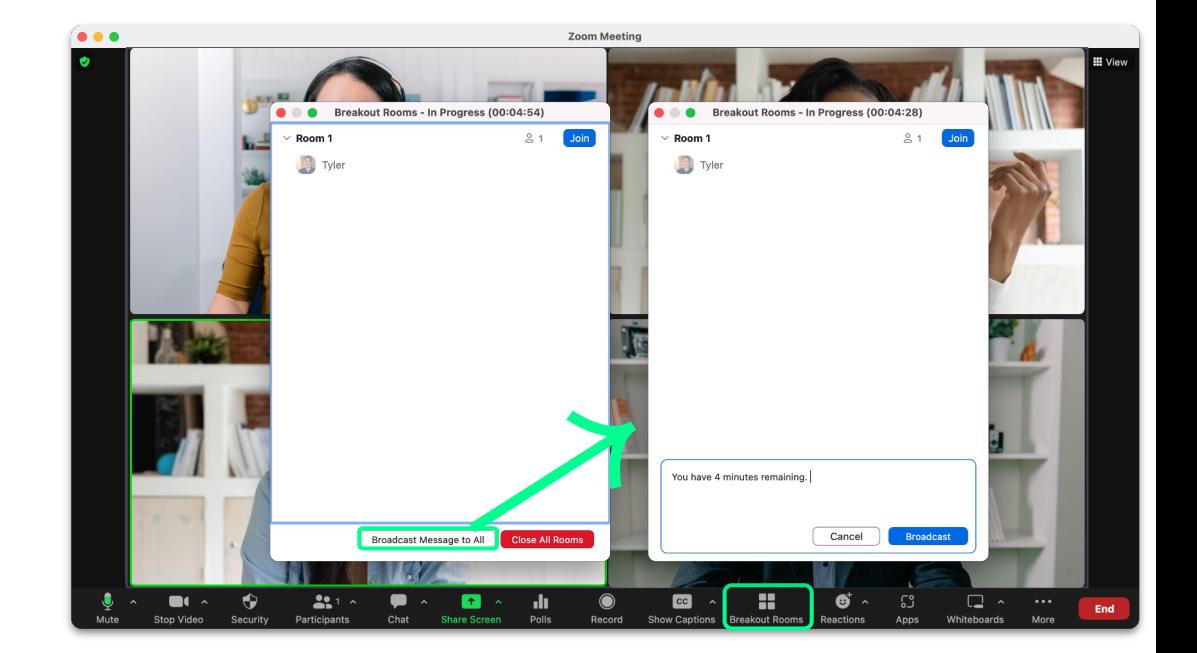

#### **纱1toAll ZOOM**

#### **In Meeting: Host View**

- Hosts can share their screen to all breakout rooms.
- Select Share Screen.
- Check the box for **Share to breakout rooms**.
- If you need to share your computer audio as well select **Share sound**.
- Select which screen to share.
- Click Share to share your screen to all breakout rooms.
- On the pop up window select **Share**. 1toAll ZOOM

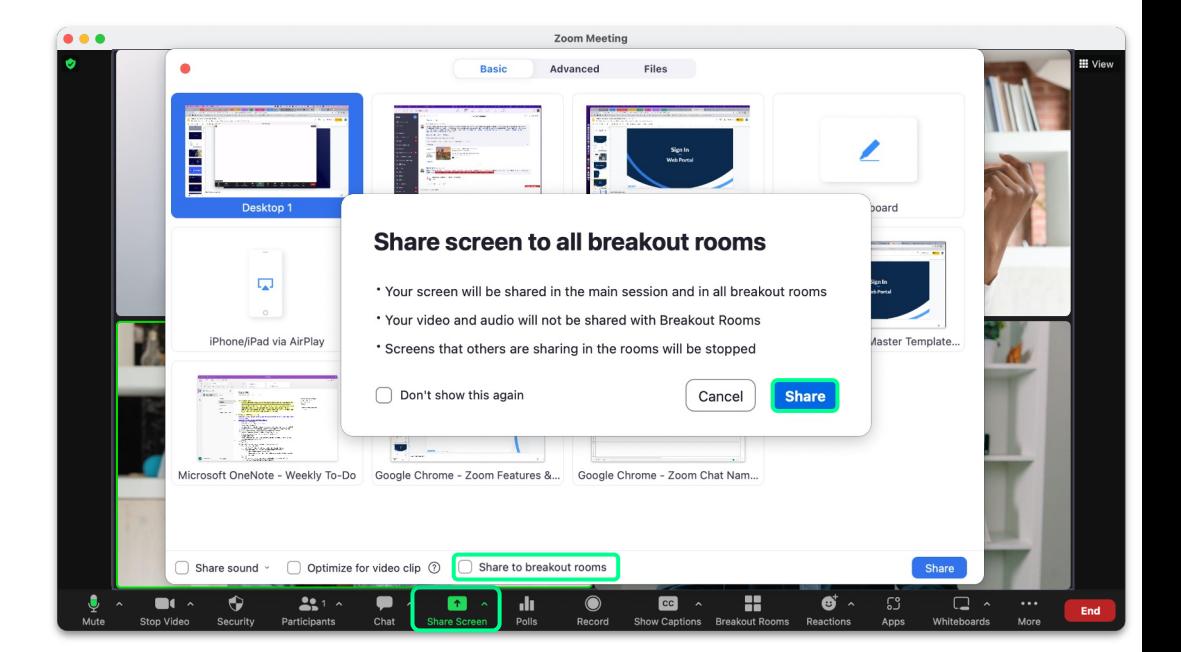

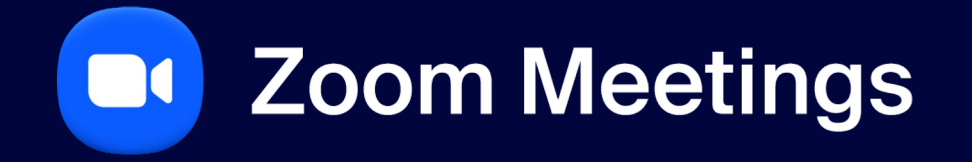

**Participant Experience**

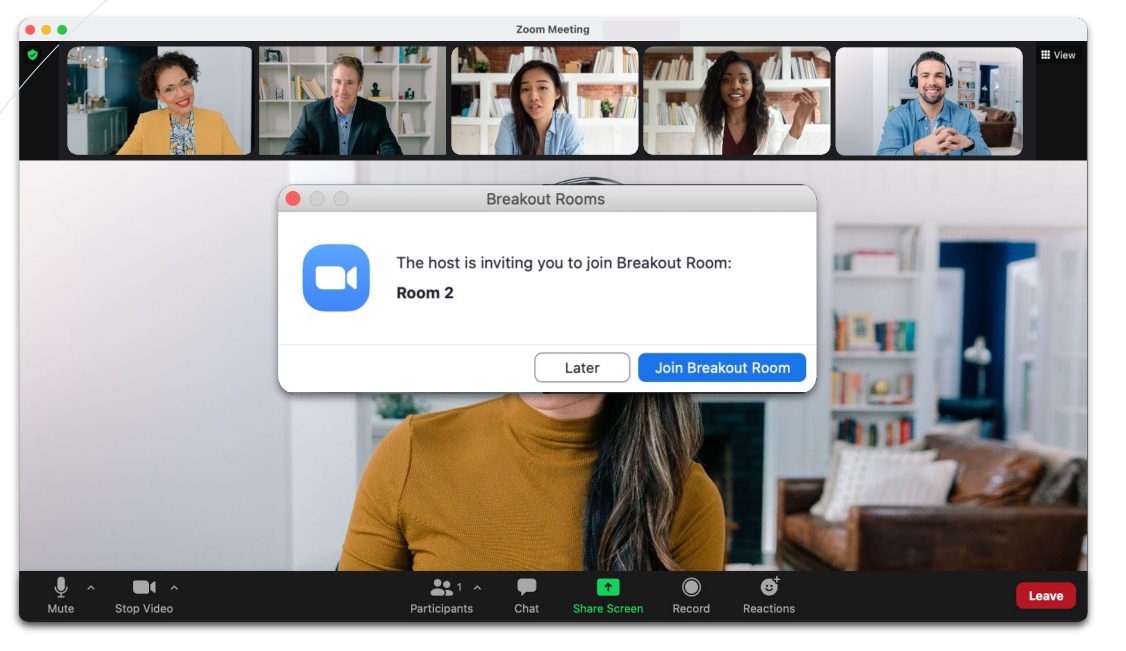

### **In Meeting: Participant View**

- **O** When the host creates breakout rooms, and does NOT select **Automatically move all participants into breakout rooms** then participants will see this popup window.
- **Click Join Breakout Room** to be placed in the breakout room.

#### **纱1toAll ZOOM**

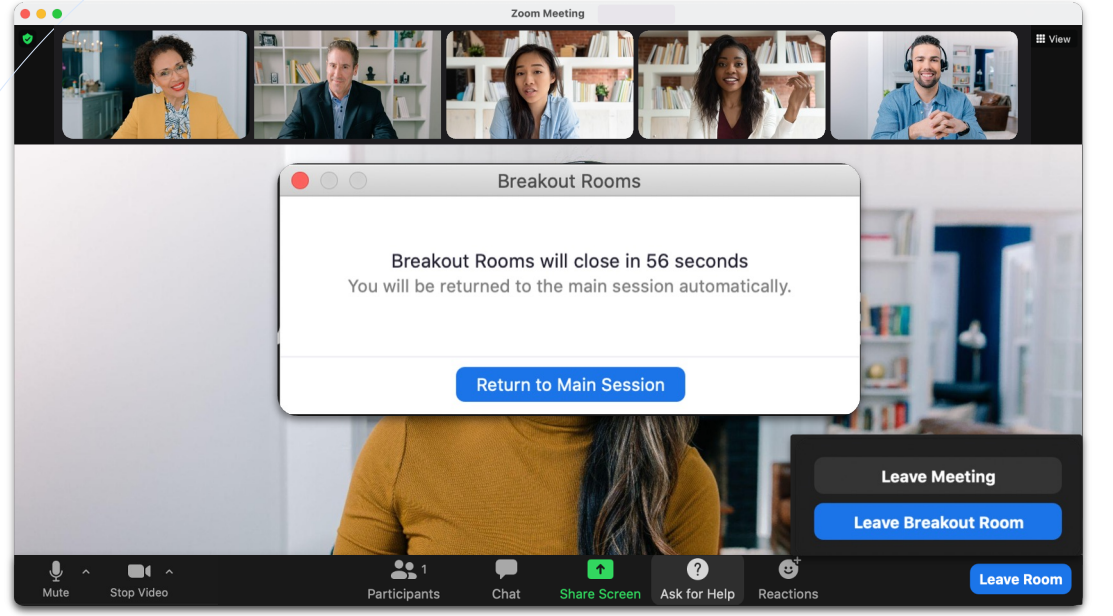

### **In Meeting: Participant View**

- Participants can click Ask for Help to invite the host to this breakout room for assistance.
- With a timer set, rooms will close automatically.
- With a countdown set, notifications will appear and countdown the seconds until the rooms auto close.
- When you click Leave Room you can choose to Leave Breakout Room (putting you back in the meeting) or Leave Meeting.

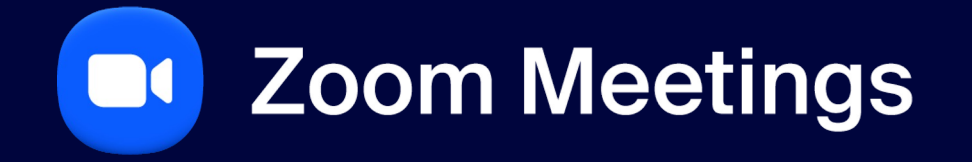

**Ending the Meeting**

# **Hosting a Zoom Meeting**

### **End Meeting**

- End Meeting for All.
- Assign a new host and Leave Meeting.

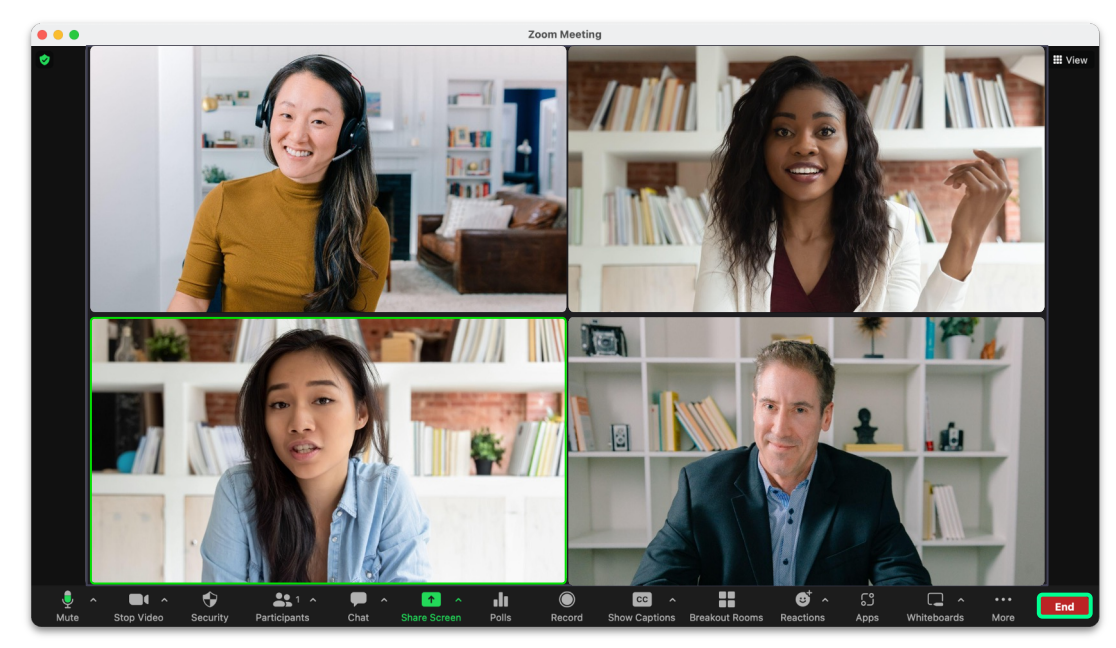

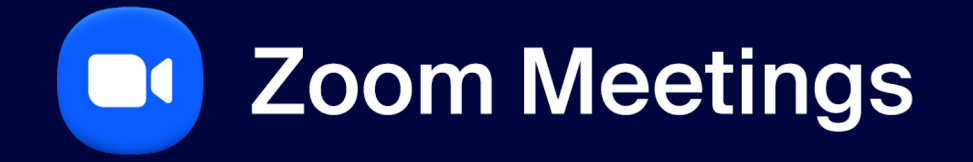

**Zoom Mobile Application**

**纱1toAll ZOOM** 

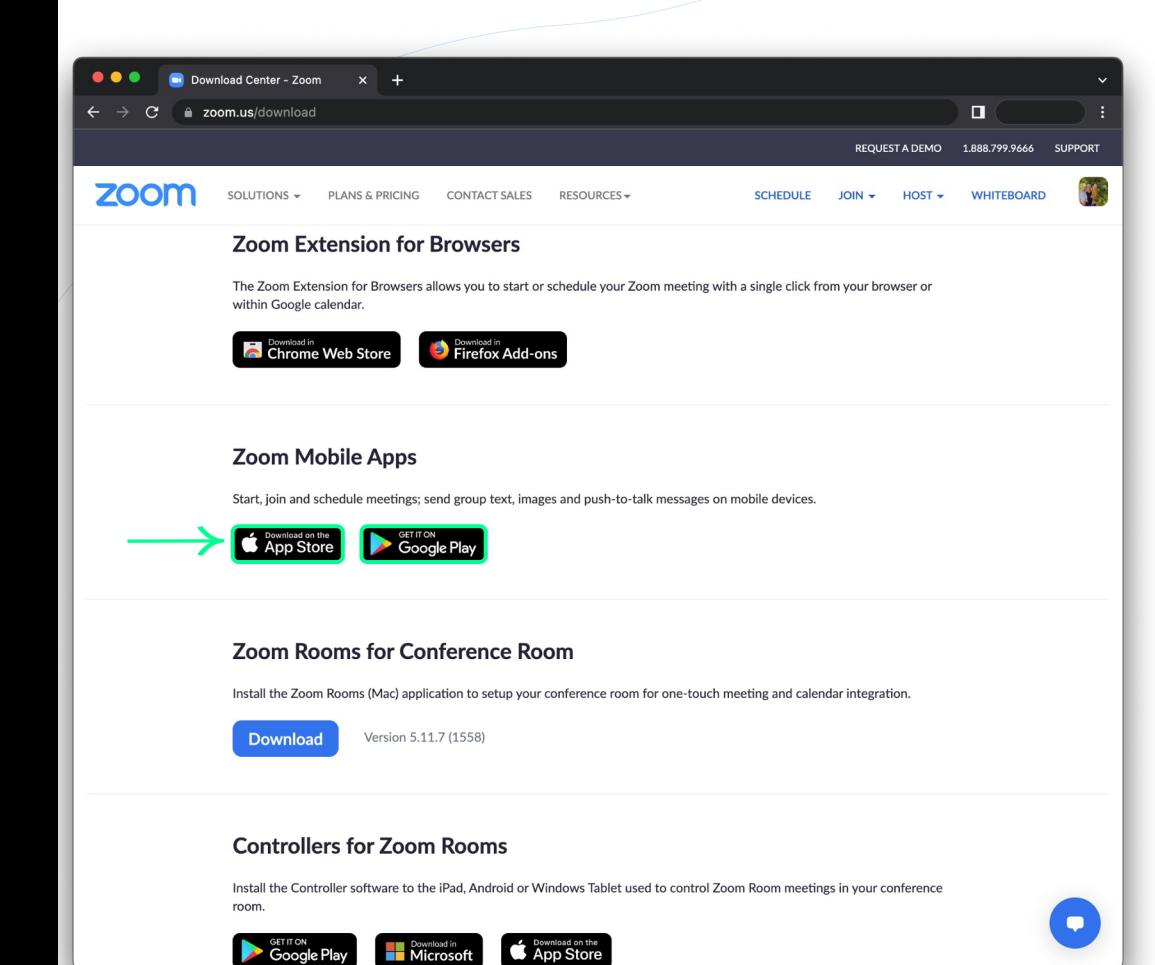

**2000 11:43 11:44 11:44 12:54 12:54 12:54 12:54 12:54 12:54 12:54 12:54 12:54 12:54 12:54 12:54 12:54 12:54 12:5** 

# **Zoom Mobile App**

### **Android & iOS**

- Please go to zoom.us/download.
- Locate Zoom Mobile Apps.
- Select the desired operating system.

101

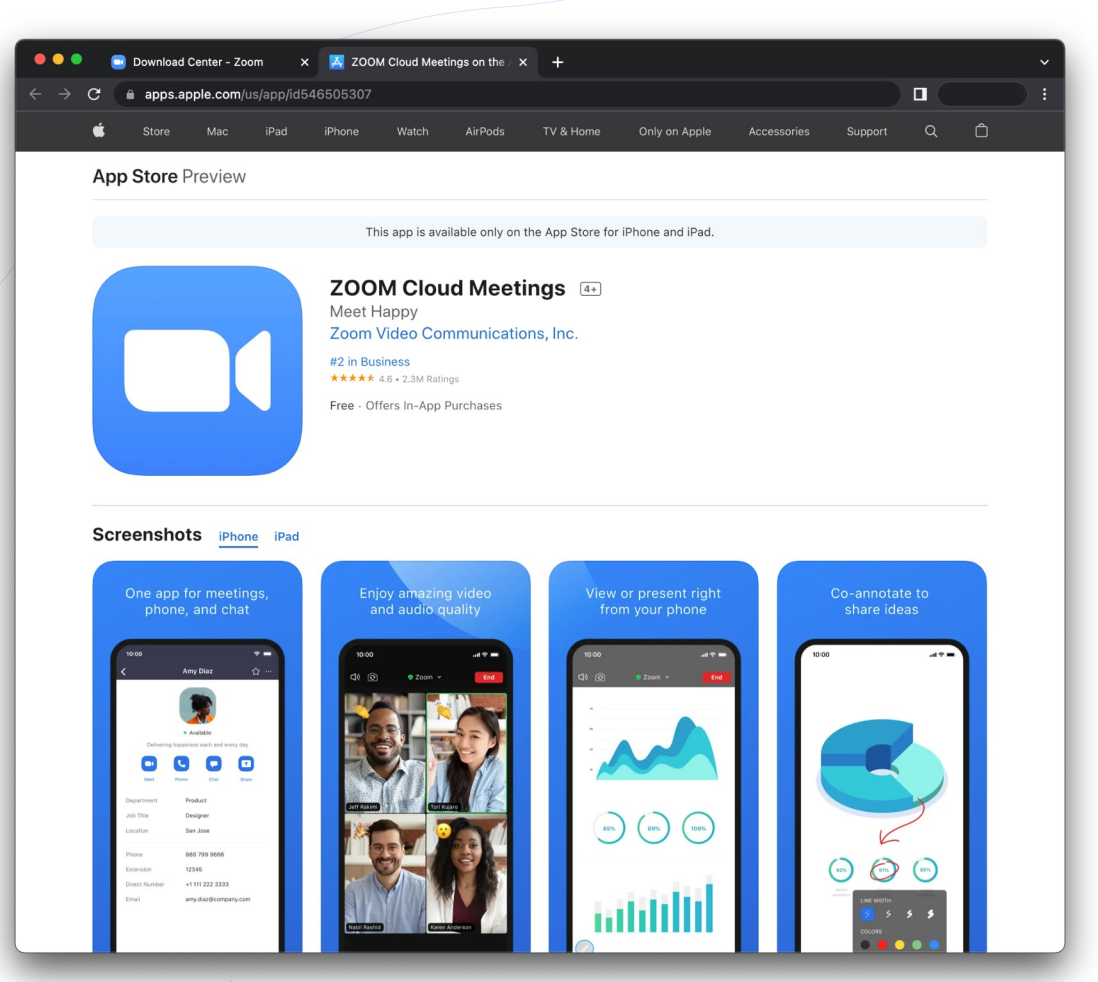

### **Zoom Mobile App**

### **iOS**

- On an iPhone or iPad, open the App Store.
- Search Zoom Cloud Meetings.
- **Click Get.**
- The Zoom Mobile App will begin downloading.

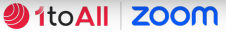

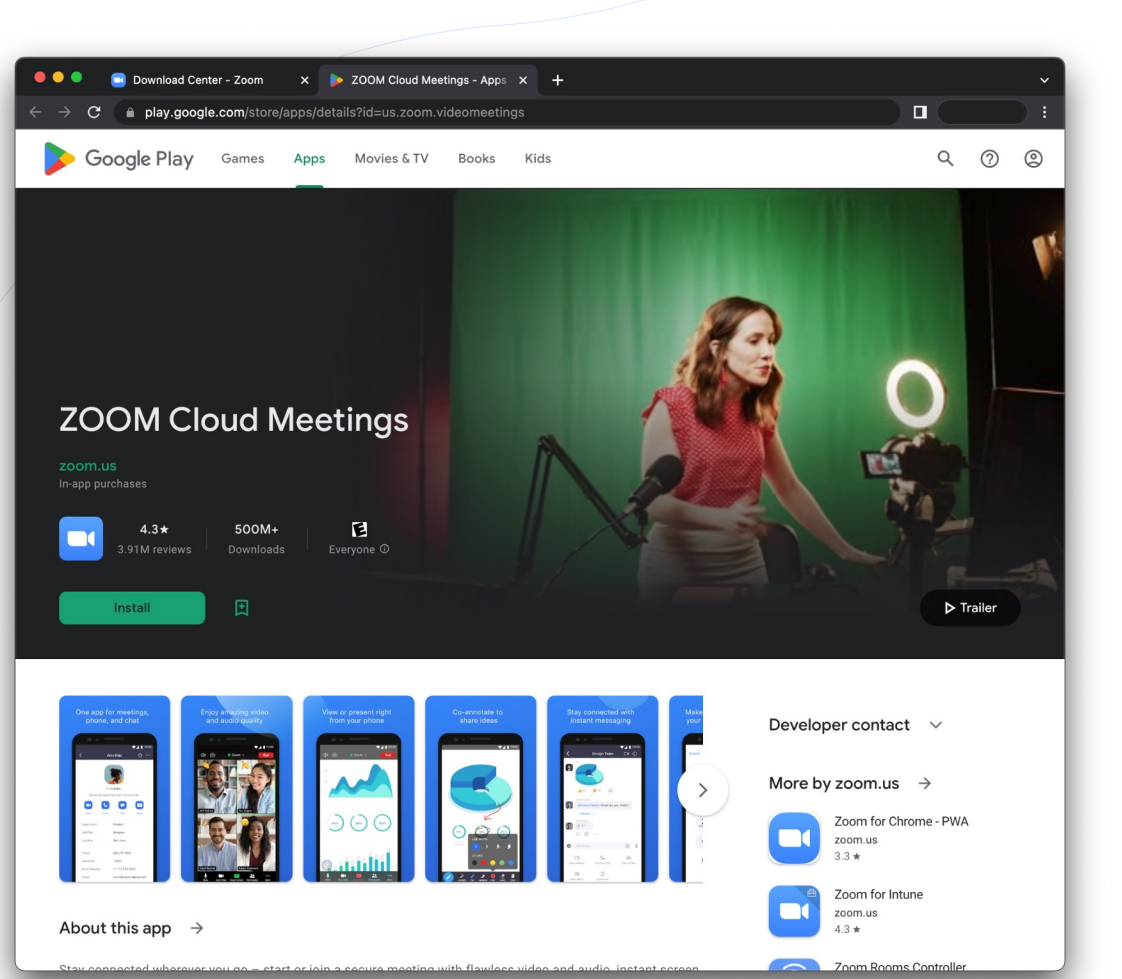

## **Zoom Mobile App**

# **Android**

- Click Install, or on your Android device open the Play Store.
- **Search Zoom Cloud Meetings.**
- **Click Install.**
- The Zoom Mobile App will begin downloading.

# **Sign In**

 $\downarrow$ 

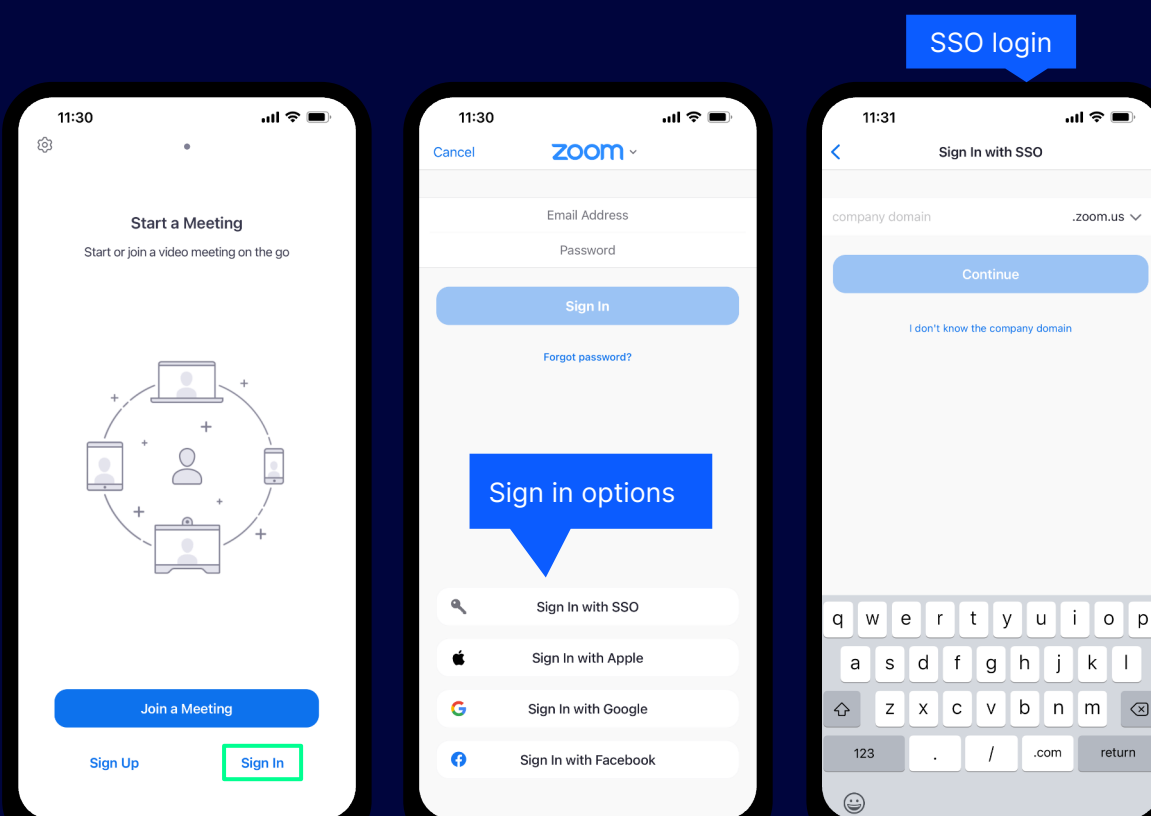

 $\blacktriangle$ 

# **Join a Meeting**

**纱1toAll ZOOM** 

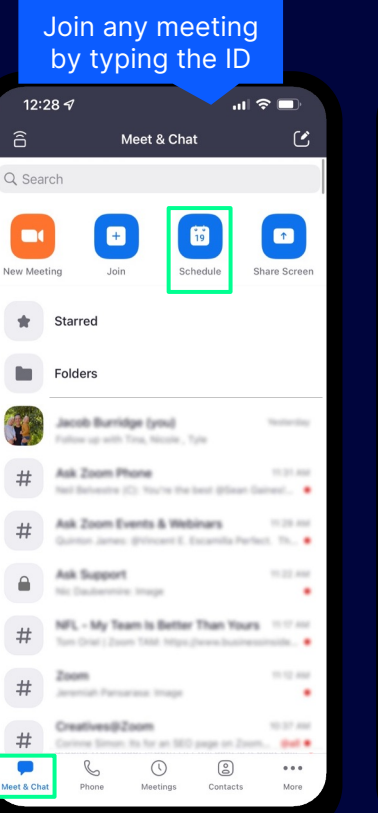

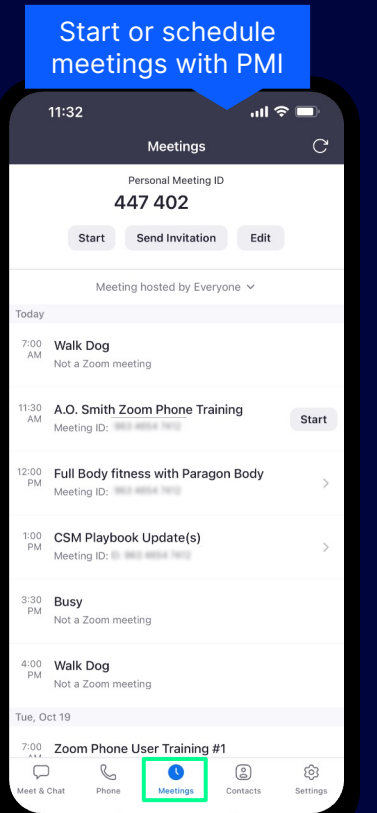

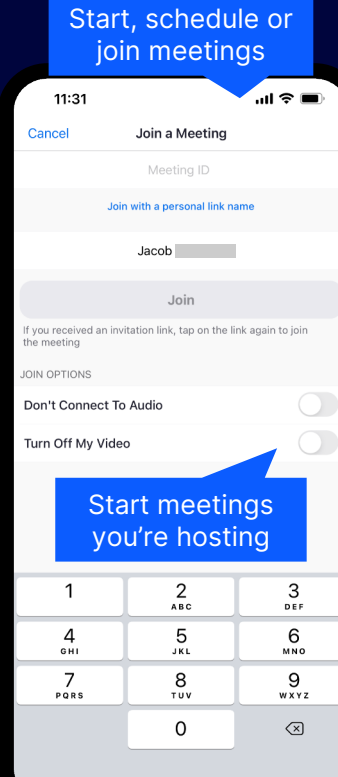

 $\boxed{\wedge}$ 

# **In Meeting Settings**

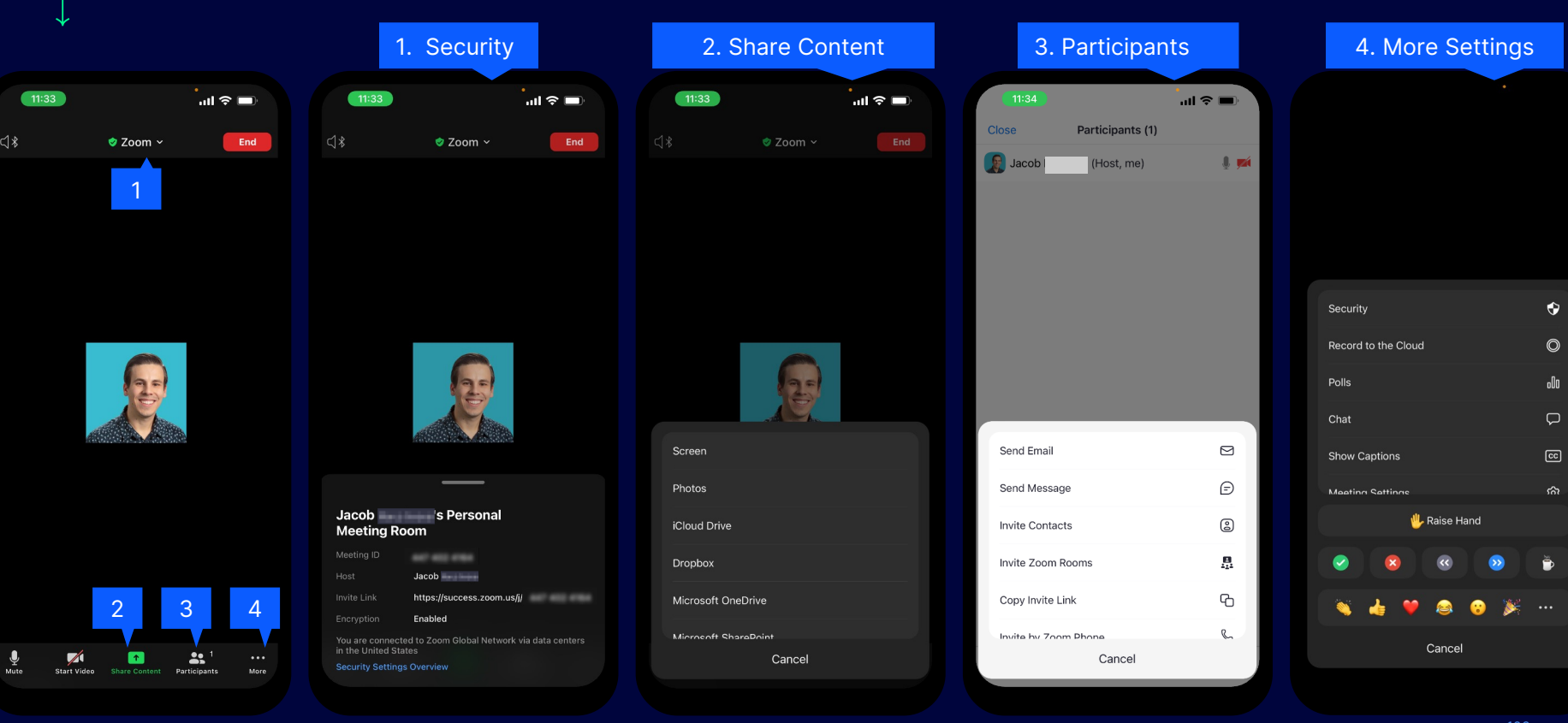

 $\blacksquare$ 

# **In Meeting Settings**

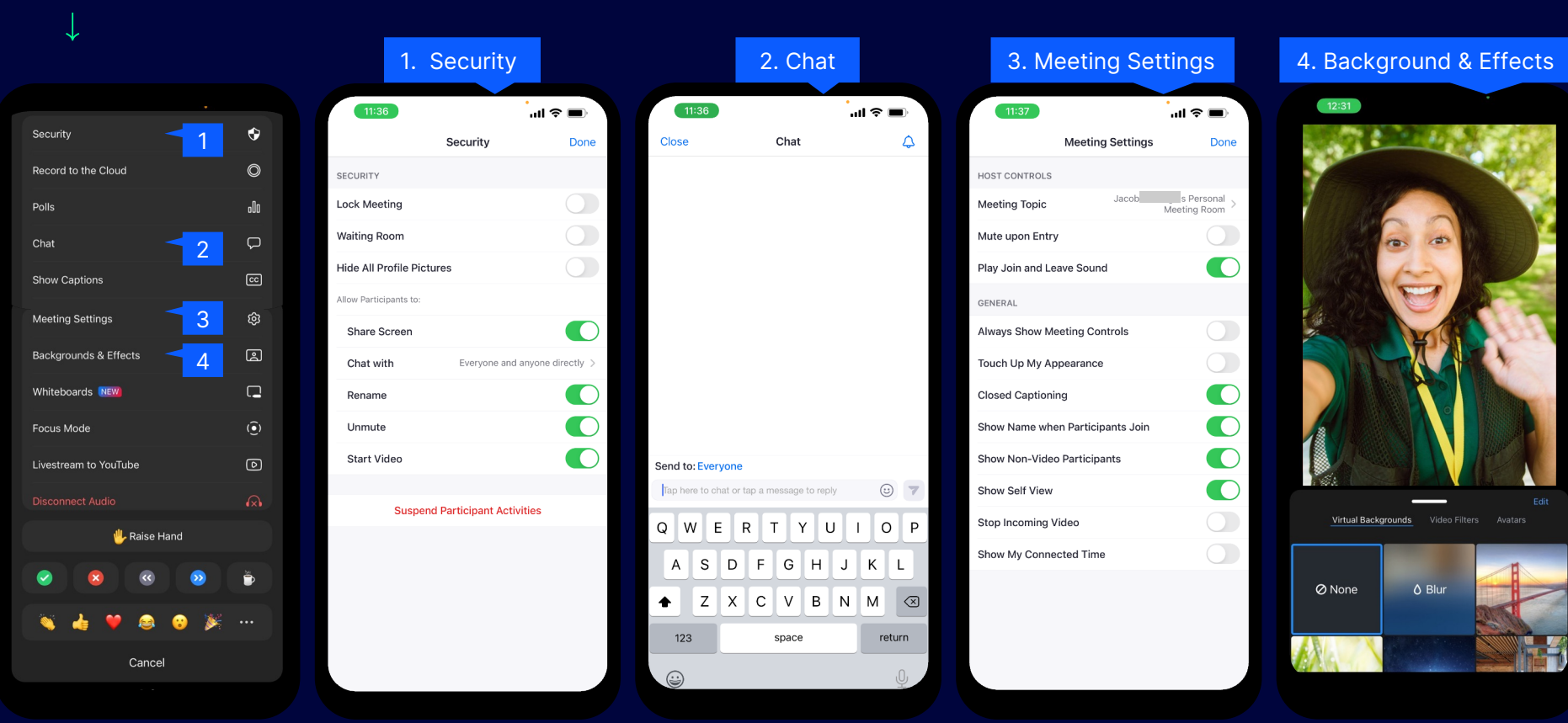

 $\overline{\mathbf{N}}$ 

# **Main Navigation Bar**

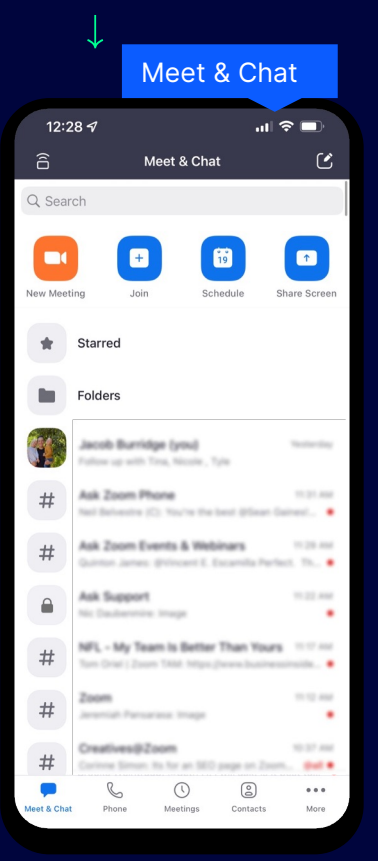

**纱1toAll ZOOM** 

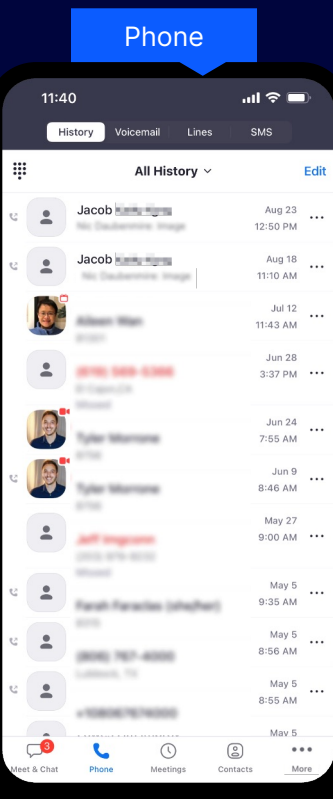

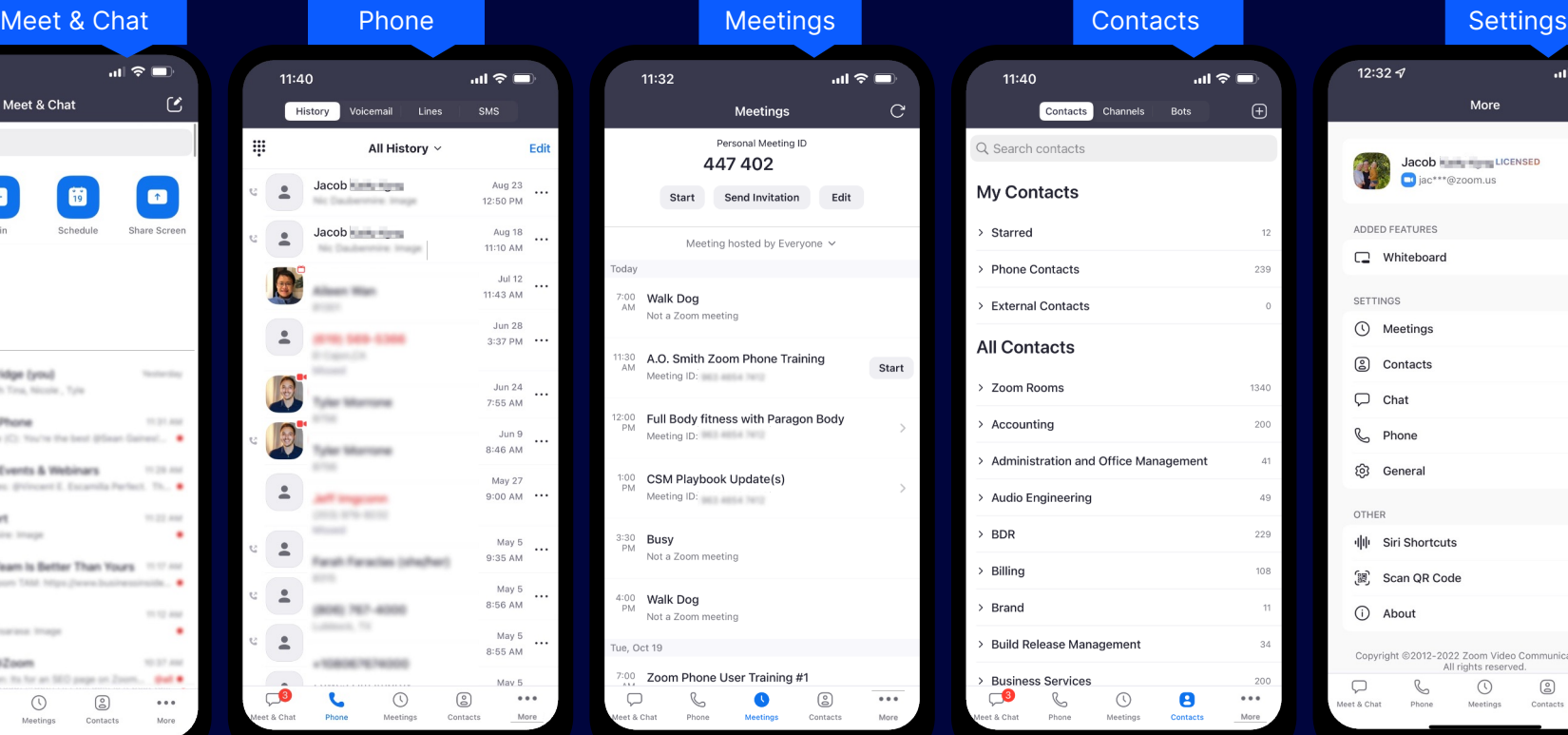

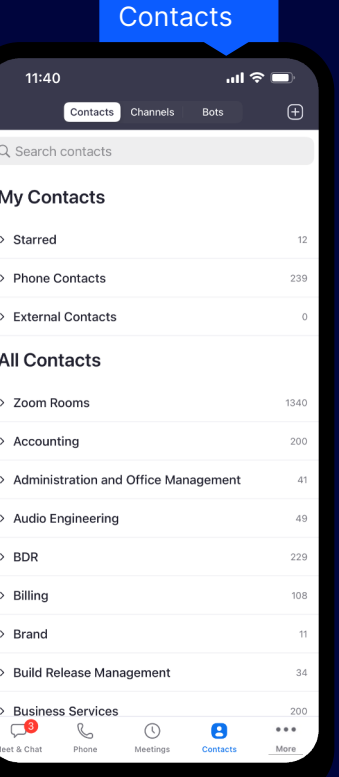

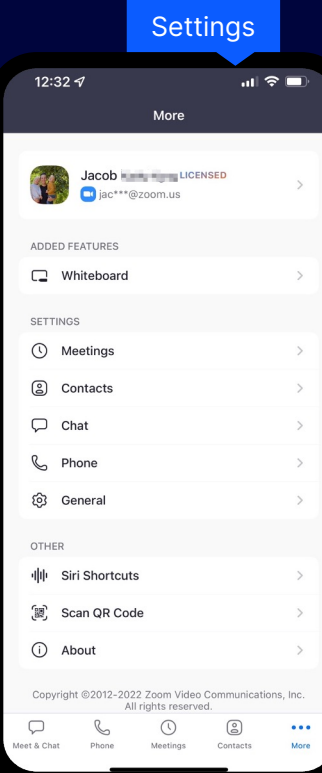

# **Settings**

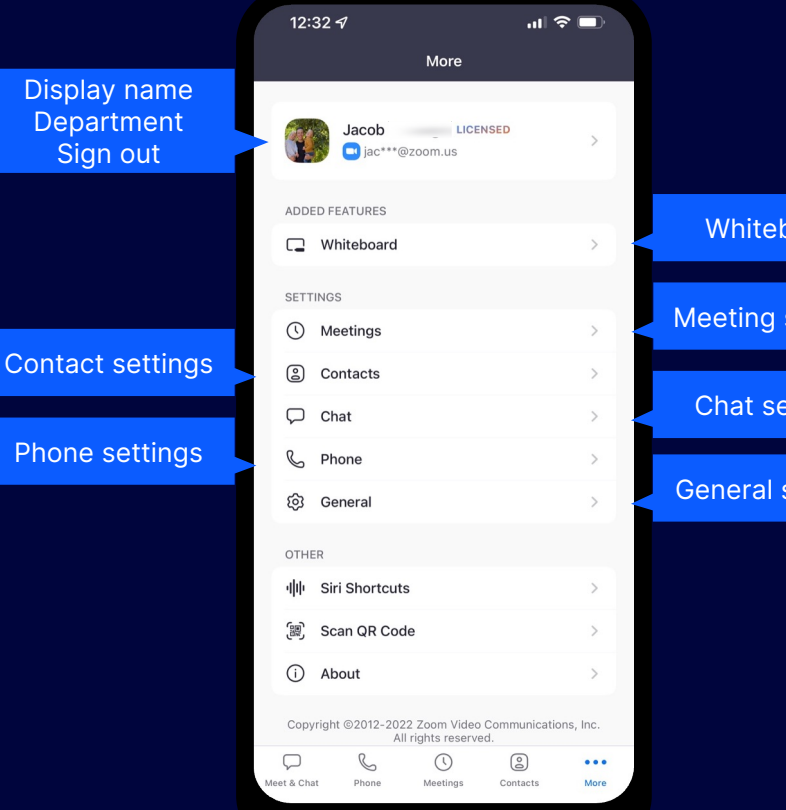

# Meeting settings Chat settings **Whiteboard**

General settings
## **Whiteboard**

↓

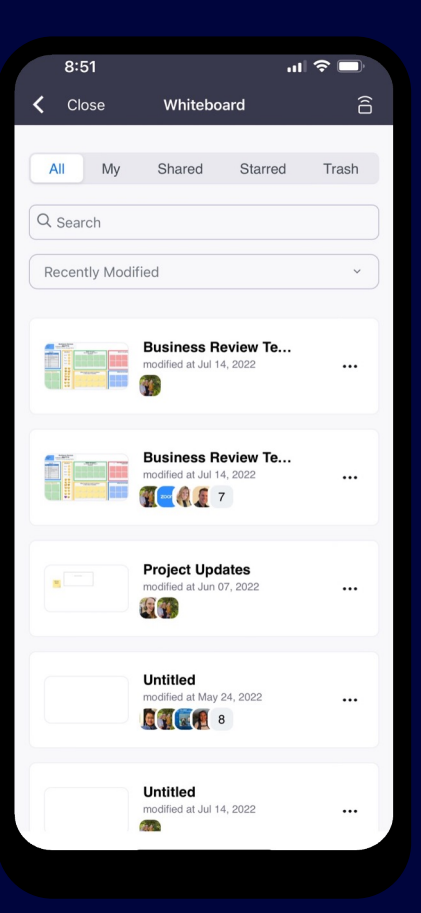

**纱1toAll ZOOM** 

 $\blacksquare$ 

## **Safe Driving Mode**

**Swipe right to activate safe driving mode**

↓

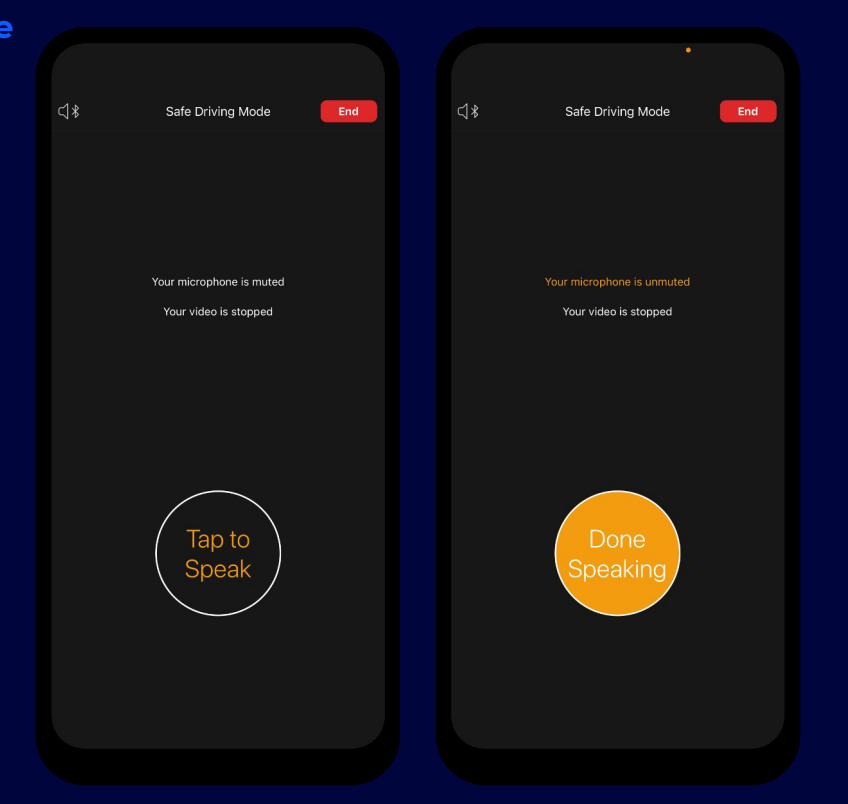

 $\boxed{\wedge}$ 

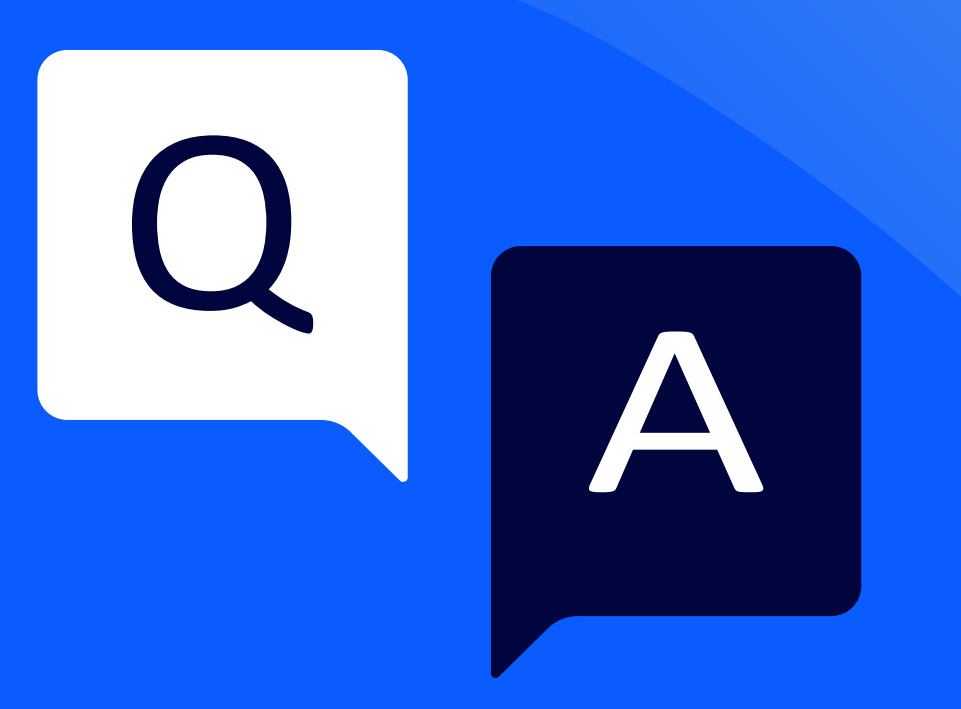

**Thank you**

## 200 Triangle